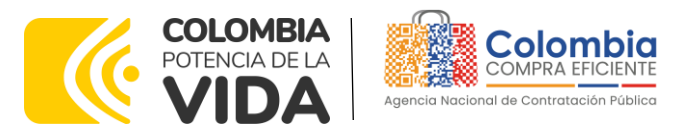

# AGENCIA NACIONAL DE CONTRATACIÓN PUBLICA -COLOMBIA COMPRA EFICIENTE-2024

**Director General** Cristóbal Padilla Tejeda

**Secretaria General** Sandra María Cuenca Leguízamo

**Subdirectora de Negocios (E)** Sandra Milena López López

**Subdirectora de Gestión Contractual** Nohelia del Carmen Zawady Palacio

Subdirector de Información y **Desarrollo Tecnológico (IDT)** Carlos Francisco Toledo Flórez

**Subdirector de Estudios de** Mercado y Abastecimiento **Estratégico (EMAE) (E)** Ricardo Pérez Latorre

Asesora Experta de Despacho<br>María del Pilar Suárez Sebastián

Asesora de Planeación, Políticas Públicas y Asuntos Internacionales<br>Claudia Taboada Tapia

Asesor de Comunicaciones Estratégicas<br>Ricardo Pajarito Mondragón

Asesora Experta de Despacho Sandra Milena López López

Asesor Experto de Despacho Ricardo Pérez Latorre

Asesora de Control Interno Judith Gómez Zambrano

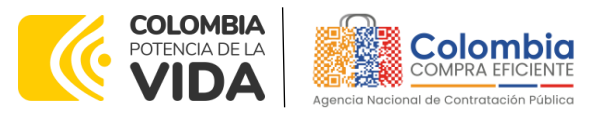

CÓDIGO: CCE-GAD-GI-44 VERSIÓN: 03 DEL 23 DE MAYO DE 2024

# **CONTENIDO**

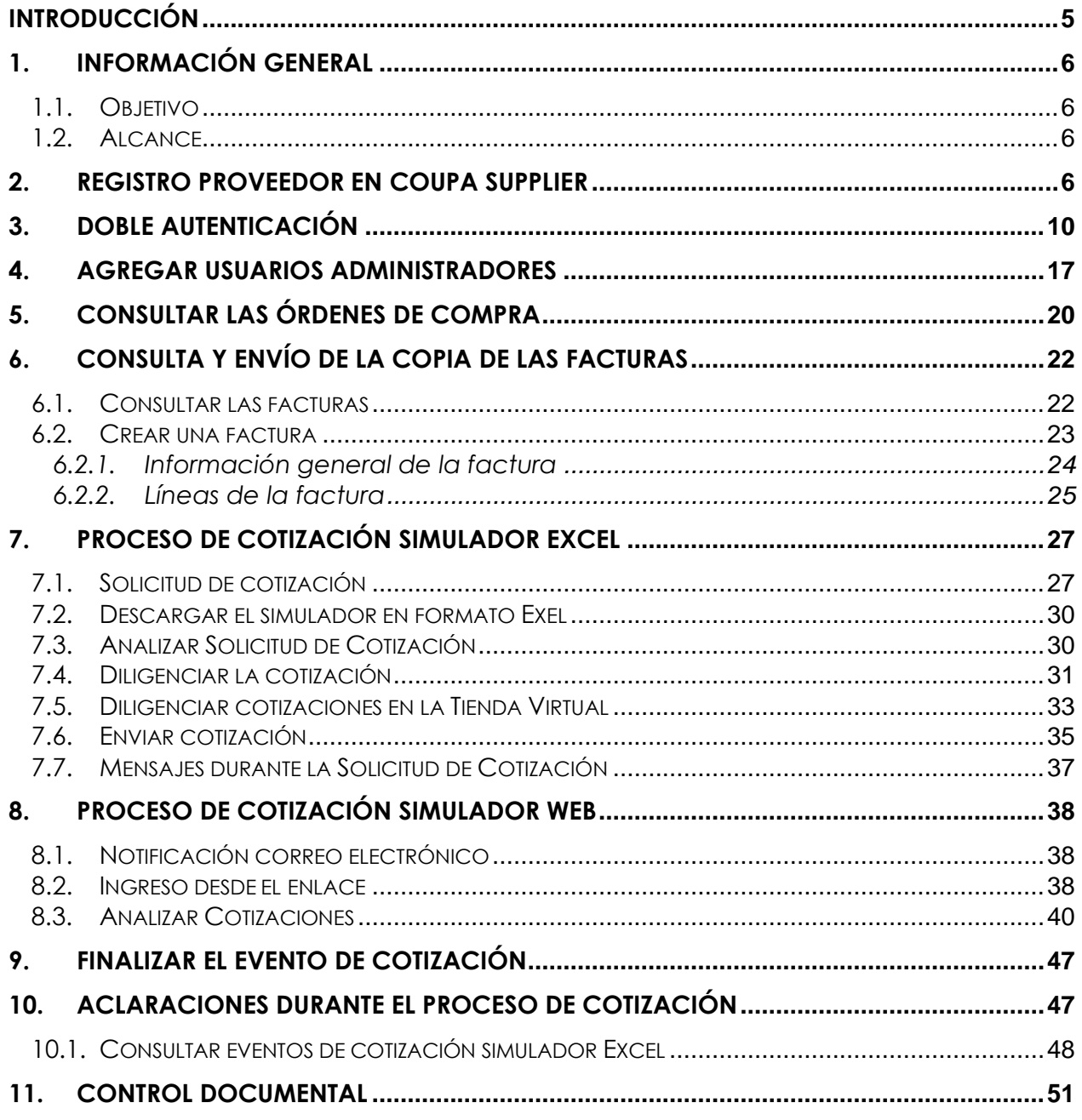

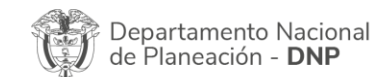

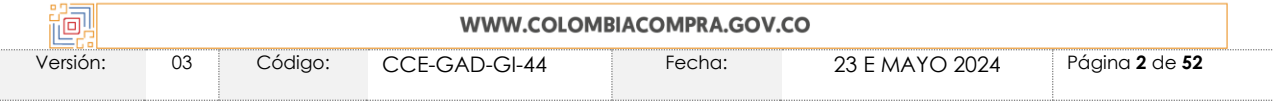

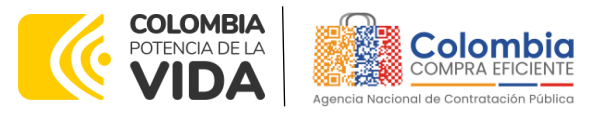

**CÓDIGO:** CCE-GAD-GI-44 **VERSIÓN:** 03 DEL 23 DE MAYO DE 2024

# **LISTA DE ILUSTRACIONES**

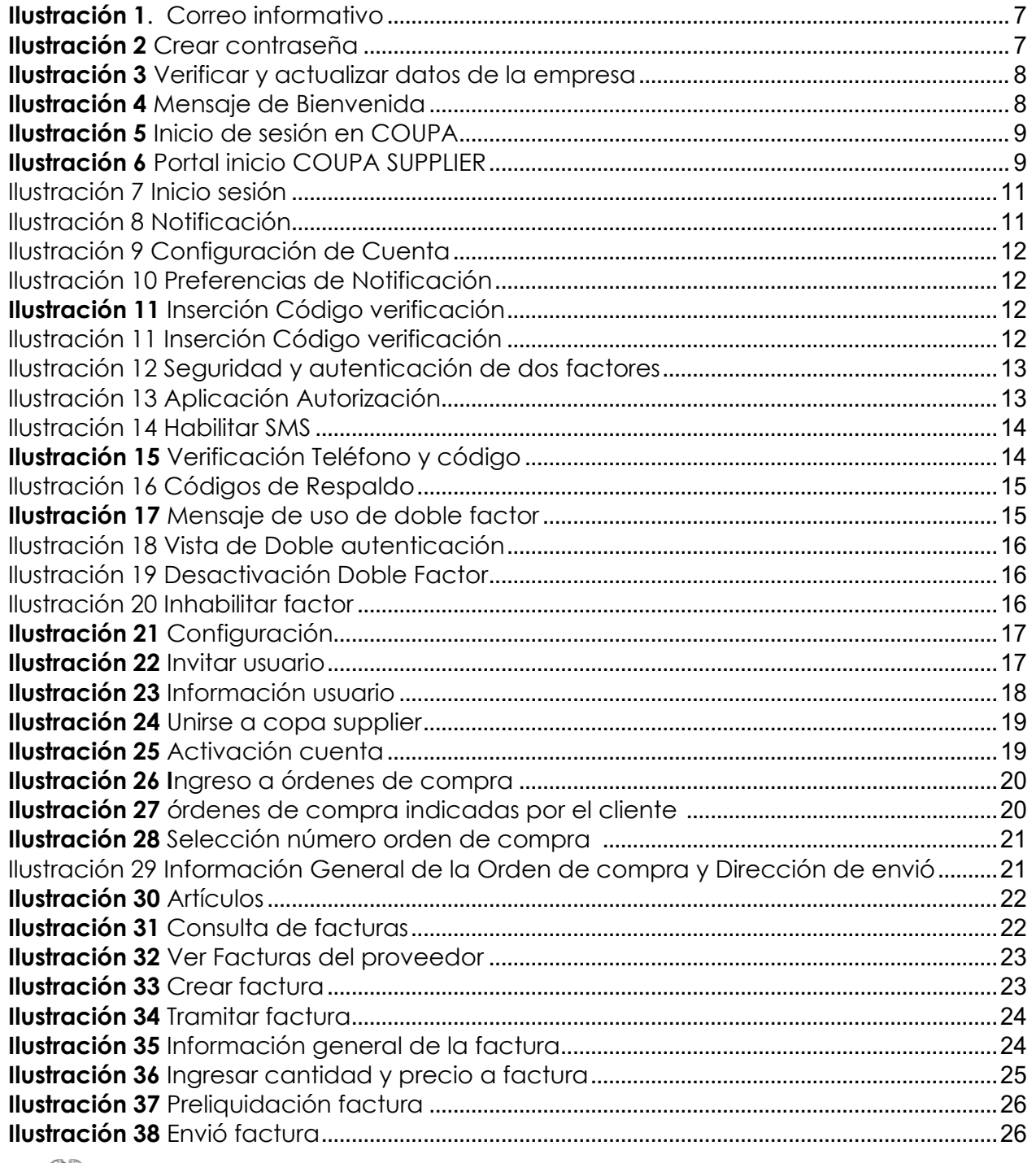

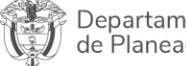

<sup>;</sup> Departamento Nacional<br>de Planeación - **DNP** 

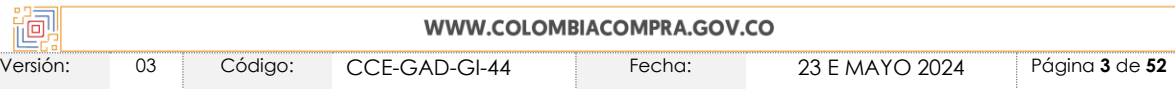

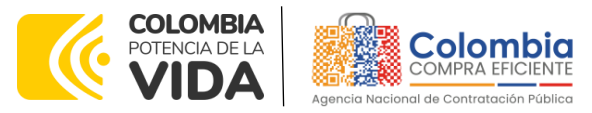

CÓDIGO: CCE-GAD-GI-44 VERSIÓN: 03 DEL 23 DE MAYO DE 2024

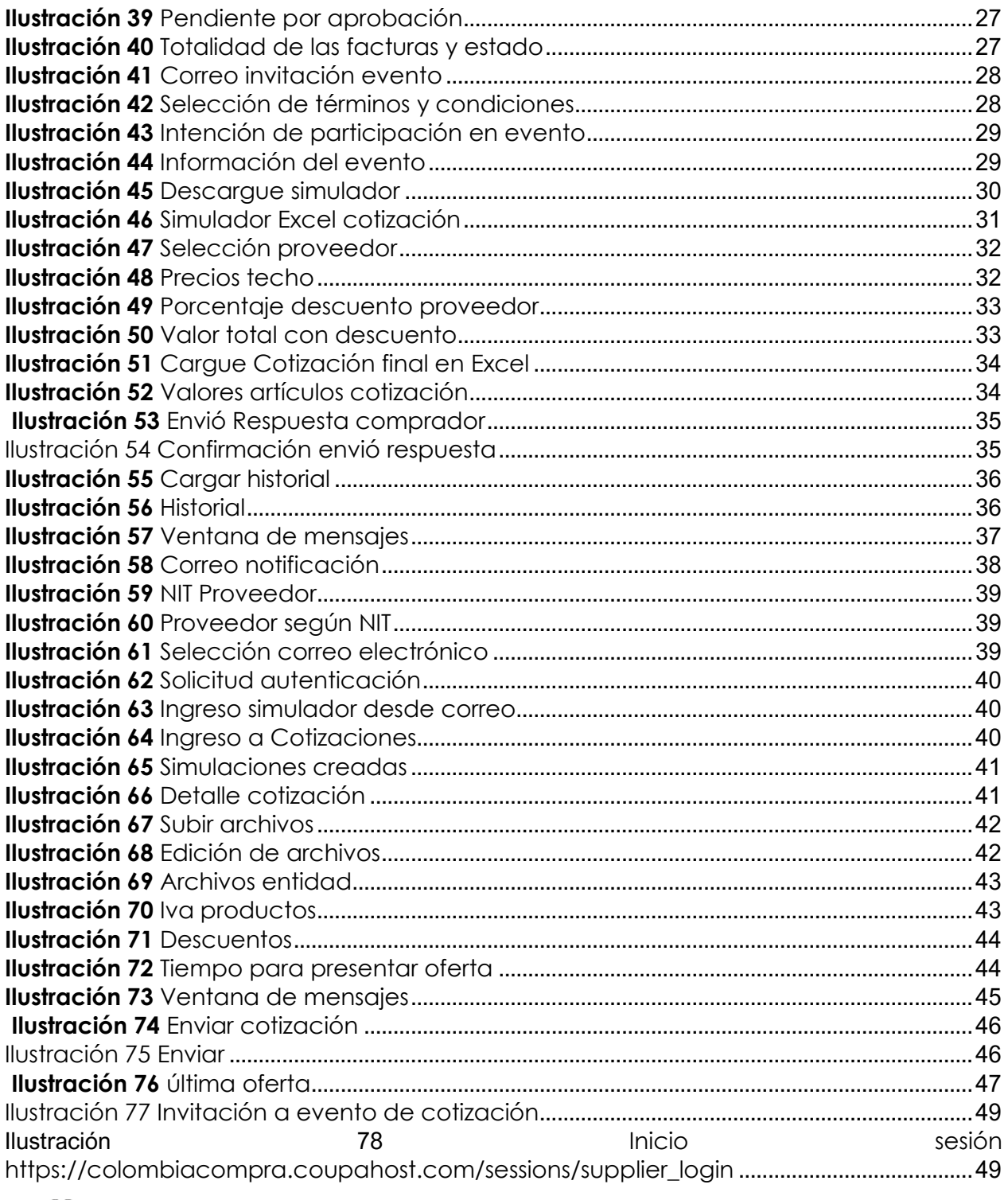

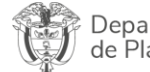

Departamento Nacional<br>de Planeación - **DNP** 

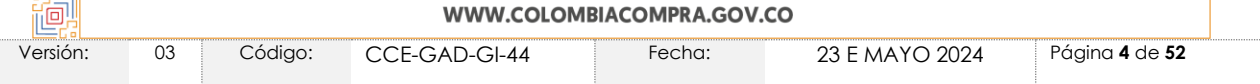

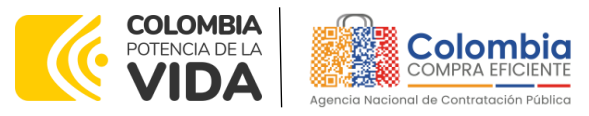

**CÓDIGO:** CCE-GAD-GI-44 **VERSIÓN:** 03 DEL 23 DE MAYO DE 2024

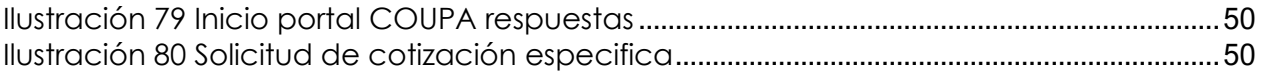

# <span id="page-4-0"></span>**INTRODUCCIÓN**

Colombia Compra Eficiente es el ente rector en materia de contratación pública y su objetivo es desarrollar e impulsar políticas públicas y herramientas para los procesos de compra y contratación estatal, con el fin de generar una mayor eficiencia, transparencia y optimización de los recursos del Estado. Debido al desarrollo de nuevas tecnologías, Colombia Compra Eficiente pone a su disposición el portal web de Proveedores de la Tienda Virtual del Estado Colombiano - TVEC - Coupa Supplier y simulador web, como un sistema de fácil acceso que permite compartir información entre entidades y proveedores, permite practicas transparentes, aumenta la participación competitiva y tiene procesos de mejora continua para el desarrollo de la contratación.

Este documento es un conjunto detallado de instrucciones que le indica paso a paso al usuario como llevar a cabo las cotizaciones, facturación y órdenes de compra. Estas indicaciones están en un lenguaje claro, detallado y fácil de procesar para que el usuario pueda conocer el entorno de desarrollo necesario para realizar sus actividades, permitiendo registrar y manipular la información generada durante el proceso de contratación pública.

La presente guía busca ayudar a los Proveedores en las siguientes actividades:

- Registrarse como proveedor en COUPA SUPPLIER Y SIMULADOR WEB
- Recibir eventos de cotización y generar órdenes de compra
- Consultar y enviar las facturas
- Consultar el catálogo del Acuerdo Marco (en los casos que aplique)

Como usuario proveedor de la TVEC tenga en cuenta:

➢ Los Usuarios proveedores de la TVEC son responsables de la veracidad, consistencia, exactitud, coherencia y en general del contenido de la información que ingresan en la Tienda Virtual del Estado Colombiano - TVEC.

➢ La contraseña para acceder a los eventos de cotización debe ser cambiada periódicamente con el fin de minimizar el riesgo de pérdida de confidencialidad.

➢ Los Usuarios proveedores de la TVEC deben responder por las transacciones y acciones electrónicas que se ejecuten con sus credenciales de acceso (Usuario y contraseña).

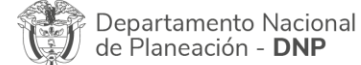

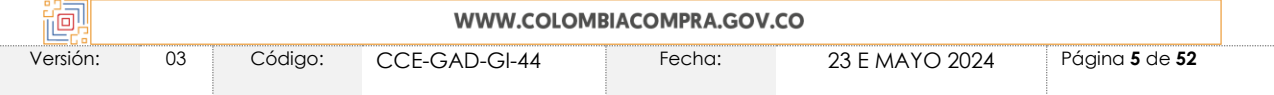

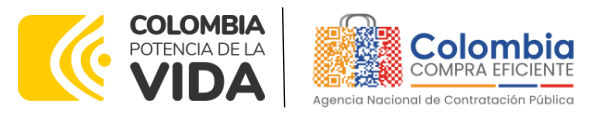

**CÓDIGO:** CCE-GAD-GI-44 **VERSIÓN:** 03 DEL 23 DE MAYO DE 2024

> ➢ Las actuaciones de los Usuarios en la TVEC comprometen a la Entidad Compradora y/o al Proveedor.

> ➢ La responsabilidad del manejo y confidencialidad de los usuarios y contraseñas recae única y exclusivamente en el titular de esta y no en la ANCP-CCE.

# <span id="page-5-0"></span>**1. INFORMACIÓN GENERAL**

# <span id="page-5-1"></span>**1.1. Objetivo**

Orientar a los proveedores adjudicados a los Acuerdos Marco de Precios e Instrumentos de Agregación de Demanda sobre la ejecución de las órdenes de compra en las que han sido invitados a participar, utilizando los aplicativos COUPA SUPPLIER y SIMULADOR WEB en la Tienda Virtual del Estado Colombiano - TVEC (TVEC).

# <span id="page-5-2"></span>**1.2. Alcance**

Colombia Compra Eficiente pone a disposición un aplicativo que ha sido desarrollado con el fin de registrar la información de compradores y vendedores, permitir a los proveedores recibir eventos de cotización para la generación de órdenes de compra, cargar y descargar archivos con especificaciones de los bienes o servicios ofertados, cargar y consultar facturas, recibir información y/o solicitar aclaraciones por medio de la ventana de mensajes, permitiendo realizar todas las actividades de manera fácil y sencilla.

# <span id="page-5-3"></span>**2. REGISTRO PROVEEDOR EN COUPA SUPPLIER**

Para acceder al portal de Proveedores de la Tienda Virtual del Estado Colombiano - TVEC – Coupa Supplier y simulador web, Colombia Compra Eficiente envía un correo electrónico de invitación al Proveedor adjudicado en los diferentes Acuerdos Marco de Precios e Instrumentos de Agregación de Demanda, a través del cual, es posible configurar su usuario y contraseña haciendo clic en el botón "Unirse a coupa".

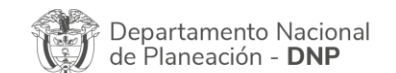

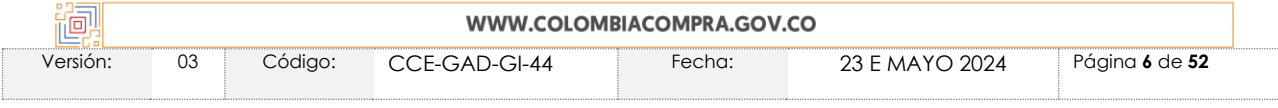

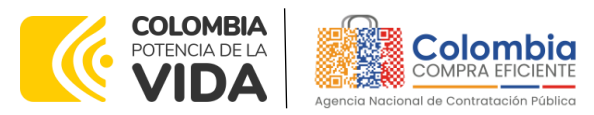

 $A^{\prime\prime}$  is a second contract of  $A^{\prime\prime}$ 

**GUÍA DE USO DEL PORTAL DE PROVEEDORES DE LA TIENDA VIRTUAL DEL ESTADO COLOMBIANO**

#### **CÓDIGO:** CCE-GAD-GI-44 **VERSIÓN:** 03 DEL 23 DE MAYO DE 2024

<span id="page-6-0"></span>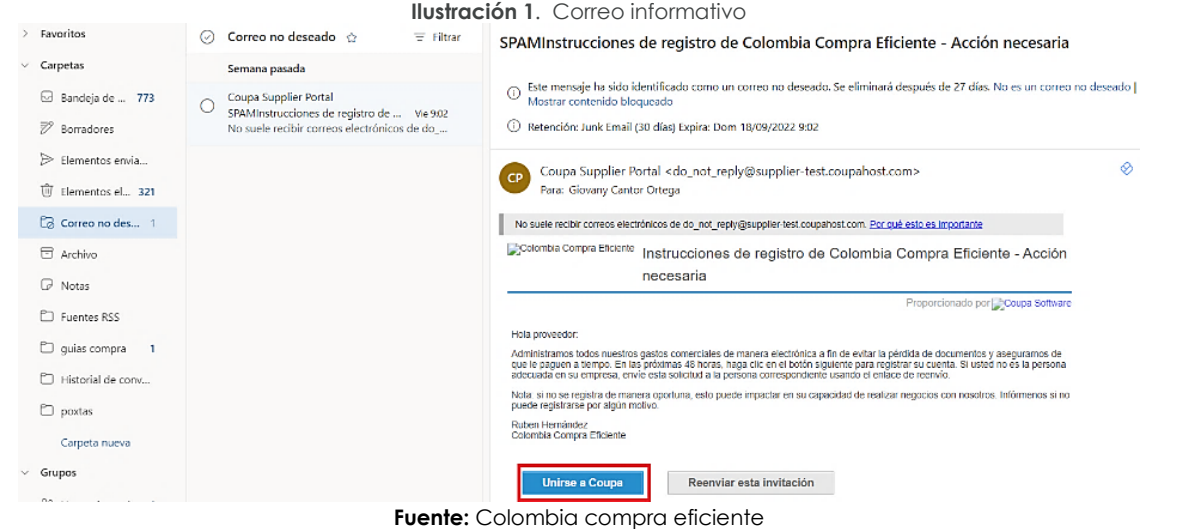

*Nota: Si el proveedor al revisar en la bandeja de entrada de su correo no ha recibido el mensaje, debe verificar la bandeja de correo no deseado o spam.*

<span id="page-6-1"></span>Al hacer clic en "unirse a coupa" será redireccionado a una nueva pestaña en la que debe definir su nueva contraseña, la cual utilizará para el ingreso al portal de Coupa Supplier.

**Ilustración 2** Crear contraseña

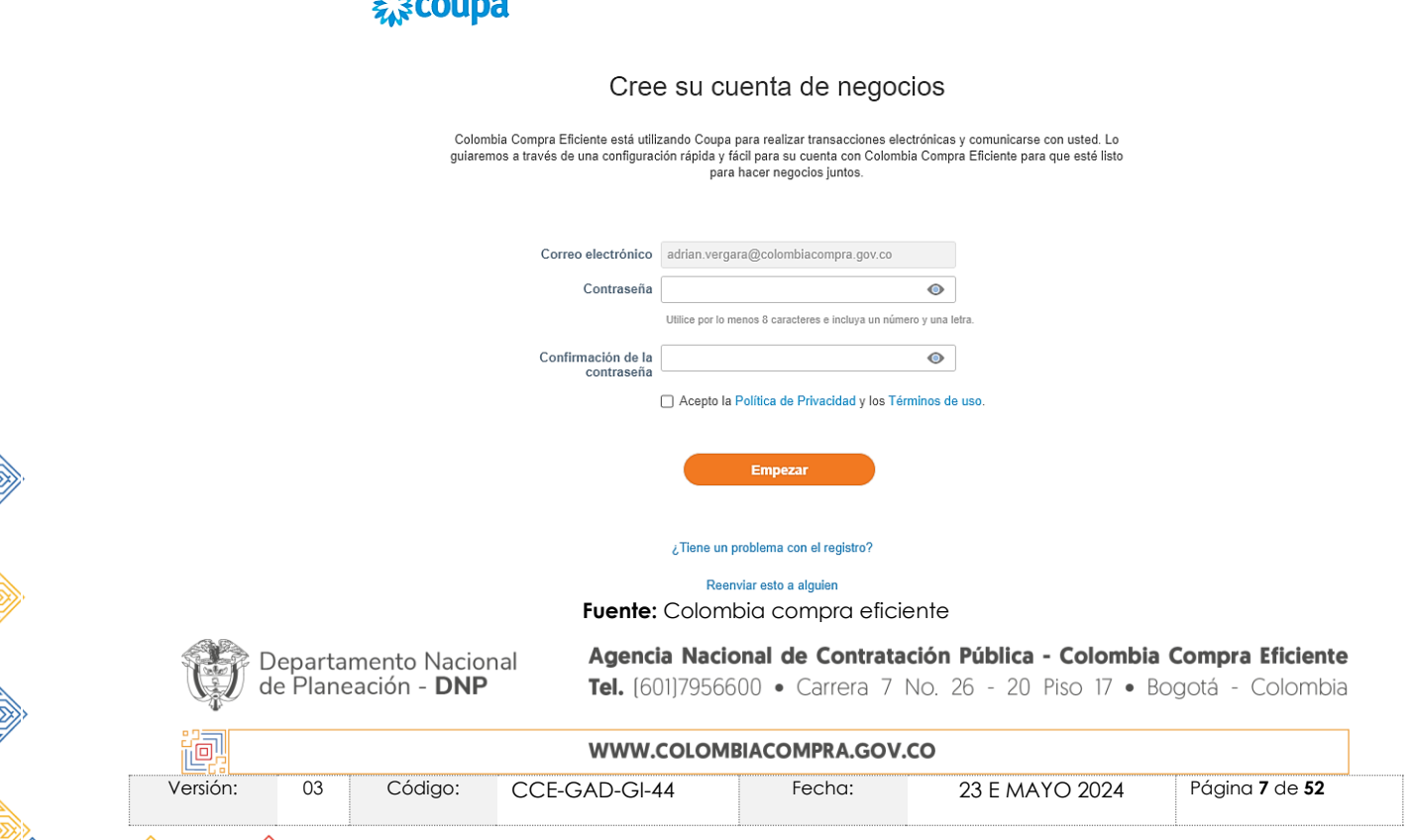

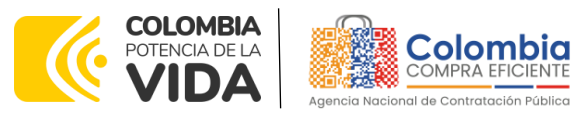

**CÓDIGO:** CCE-GAD-GI-44 **VERSIÓN:** 03 DEL 23 DE MAYO DE 2024

<span id="page-7-0"></span>Una vez creada su contraseña, la plataforma abrirá una ventana emergente donde se debe verificar y actualizar los datos de su empresa.

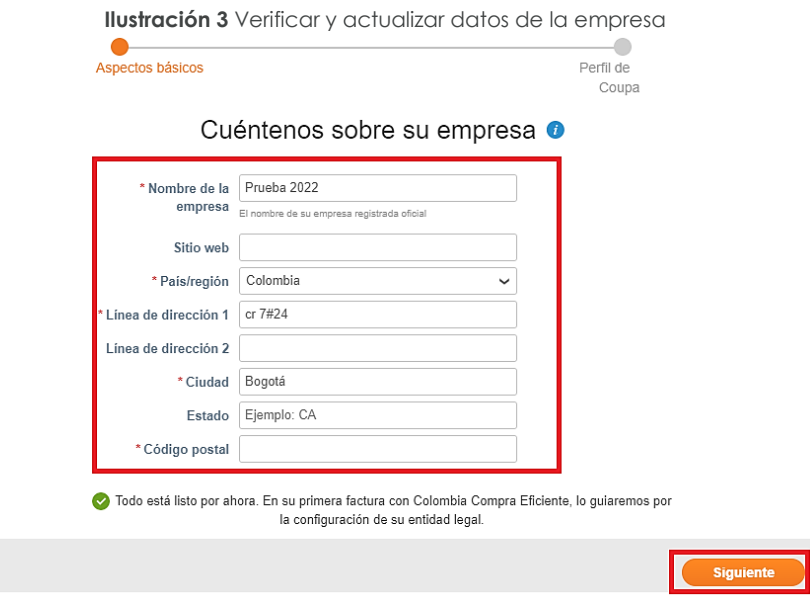

**Fuente:** Colombia compra eficiente

<span id="page-7-1"></span>Al validar la información de su empresa, la plataforma le mostrará un mensaje de bienvenida.

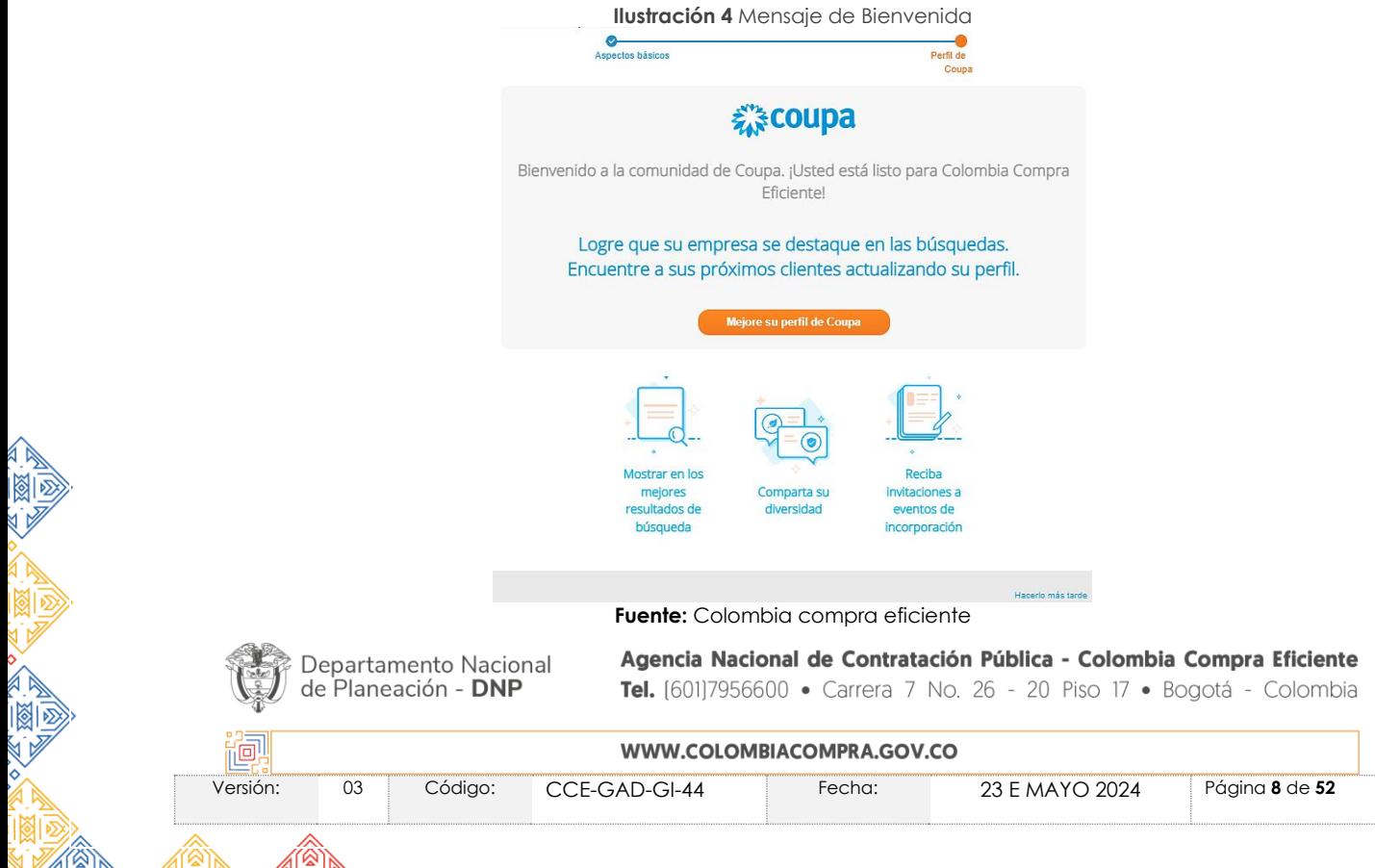

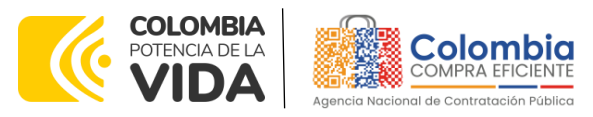

**CÓDIGO:** CCE-GAD-GI-44 **VERSIÓN:** 03 DEL 23 DE MAYO DE 2024

<span id="page-8-0"></span>Una vez generada la cuenta, debe ingresar a la página <https://supplier.coupahost.com/sessions/new> e iniciar sesión con su correo electrónico y contraseña creada en el paso anterior.

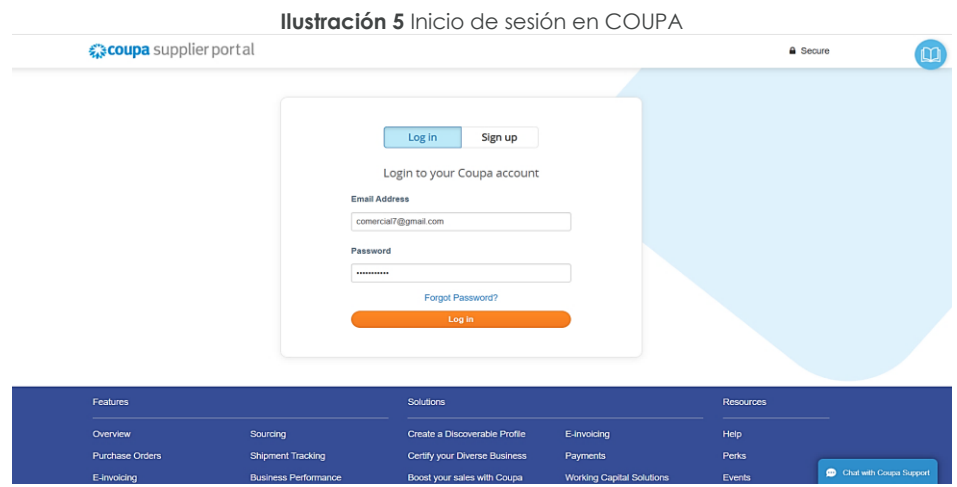

**Fuente:** Colombia compra eficiente

<span id="page-8-1"></span>La página de inicio del "Coupa Supplier Portal" se describe a continuación:

# **Ilustración 6** Portal inicio COUPA SUPPLIER

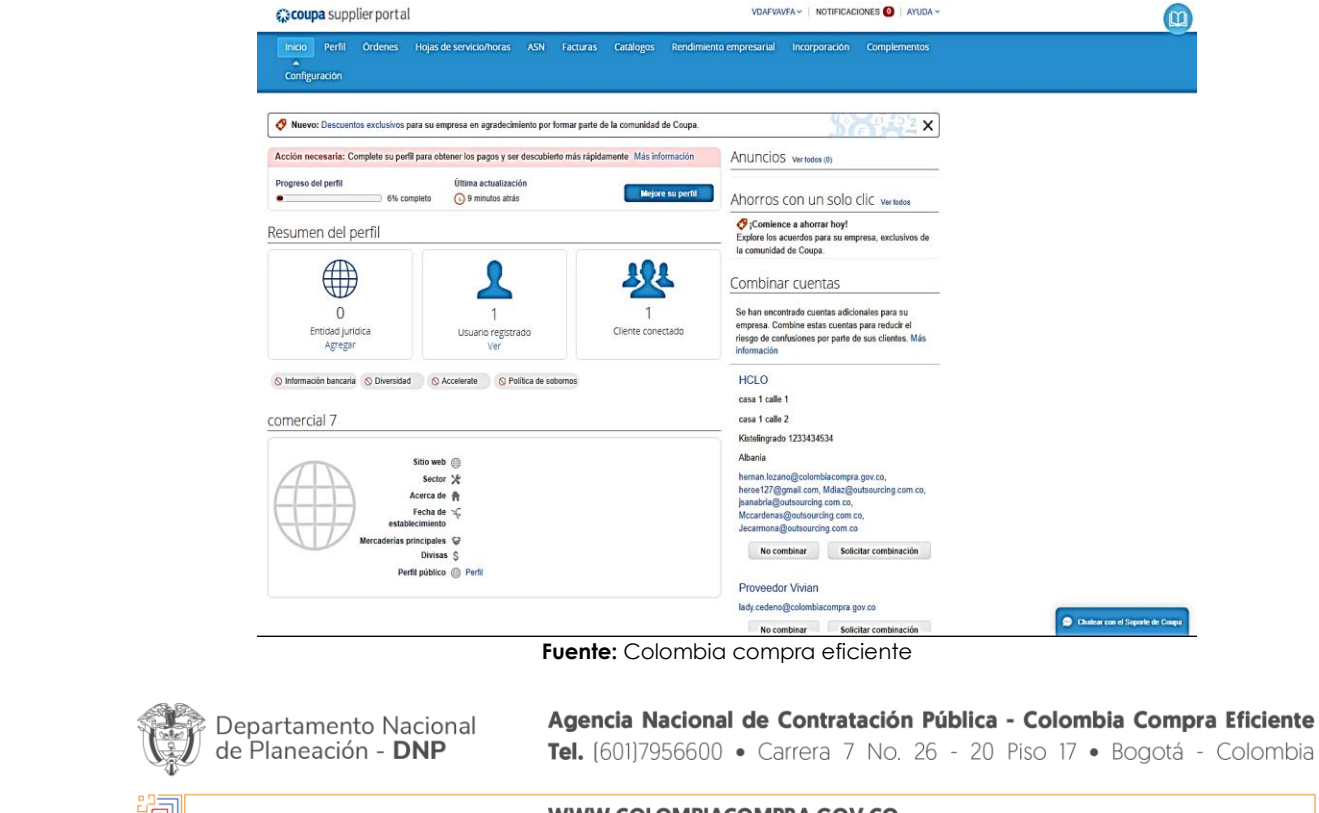

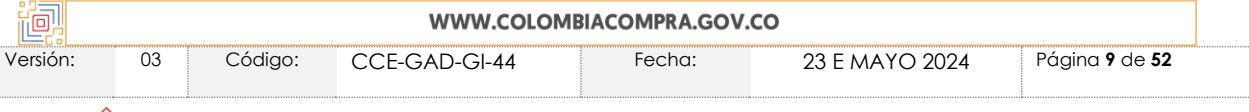

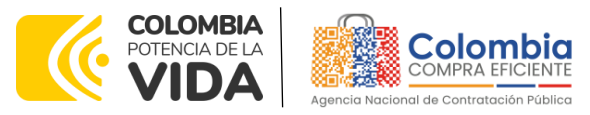

**CÓDIGO:** CCE-GAD-GI-44 **VERSIÓN:** 03 DEL 23 DE MAYO DE 2024

De manera preventiva y con el fin de evitar que el servidor de correos bloquee los correos entrantes de la Tienda Virtual del Estado Colombiano - TVEC, y que estos sean etiquetados como SPAM, Colombia Compra Eficiente solicita realizar las siguientes tareas:

- ➢ Habilitar las siguientes IP en los servidores de correo:
- 199.255.192.0/22
- 199.127.232.0/22
- 54.240.0.0/18 DNS (\*.smtp-out.amazonses.com)
- ➢ Deshabilitar la opción reverse-lookup para detectar spam en el servidor de correo, puesto que la plataforma tecnológica para el envío de correos electrónicos de la Tienda Virtual del Estado Colombiano - TVEC está alojada en los servidores de Amazon SES.

*Nota: Solicitudes de cotización: En caso de que el Proveedor desee modificar el correo electrónico para la recepción de las Solicitudes de Cotización y/o el correo de recepción de las órdenes de compra debe notificar el cambio del correo por escrito a Colombia Compra Eficiente. Colombia Compra Eficiente actualizara el correo máximo 3 días hábiles después de la solicitud.* 

*El Proveedor debe tener en cuenta que la actualización de correo solo aplica para nuevos eventos que se generen a partir de la actualización, luego debe asegurar tener las dos cuentas de correo activas hasta que se culminen los eventos de cotización en proceso.* 

*Cláusula Notificaciones: Para actualizar los datos suministrados por el Proveedor para envío de notificaciones (ver cláusula del contrato), el Proveedor debe enviar un documento firmado por el representante legal informando la actualización de los datos.*

# <span id="page-9-0"></span>**3. DOBLE AUTENTICACIÓN**

En la plataforma podrá habilitar para todos los perfiles de proveedor el factor de doble autenticación, la cual puede ser alternada entre inicio de sesión o edición de información (Dirección de remito, configuración de entidad jurídica, información bancaria) al momento de generar facturas. Se habilito para que con el teléfono móvil se garantice la máxima seguridad y protección de la información.

➢ Inicie sesión en plataforma coupa supplier

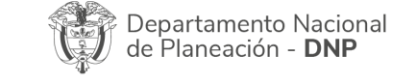

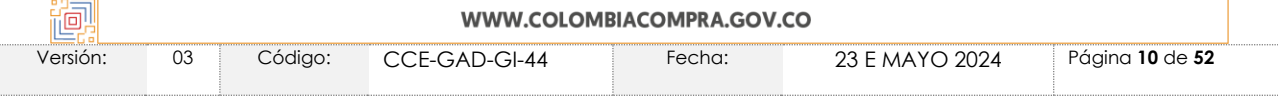

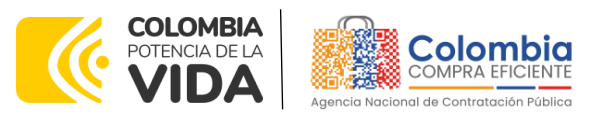

<span id="page-10-0"></span>**CÓDIGO:** CCE-GAD-GI-44 **VERSIÓN:** 03 DEL 23 DE MAYO DE 2024

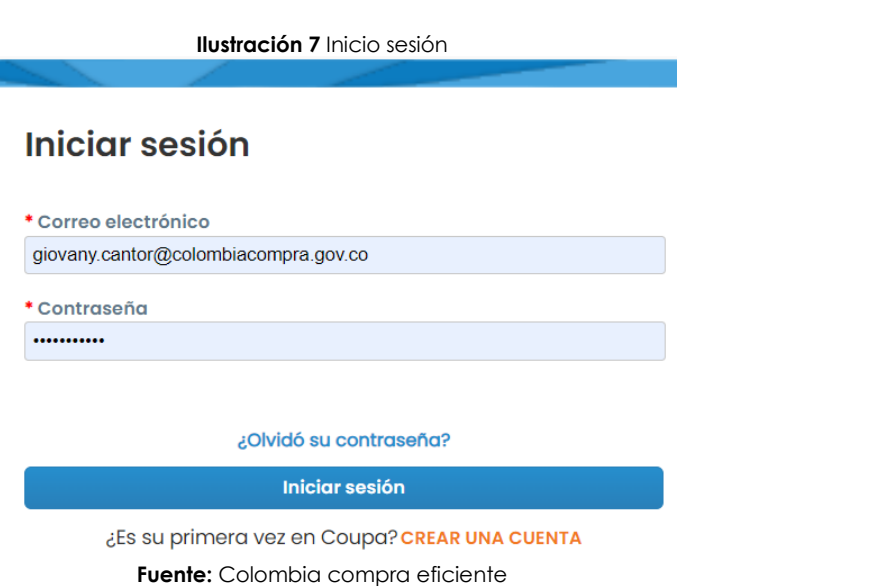

<span id="page-10-1"></span>➢ Al dar inicio el sistema le enviara una notificación de doble autenticación.

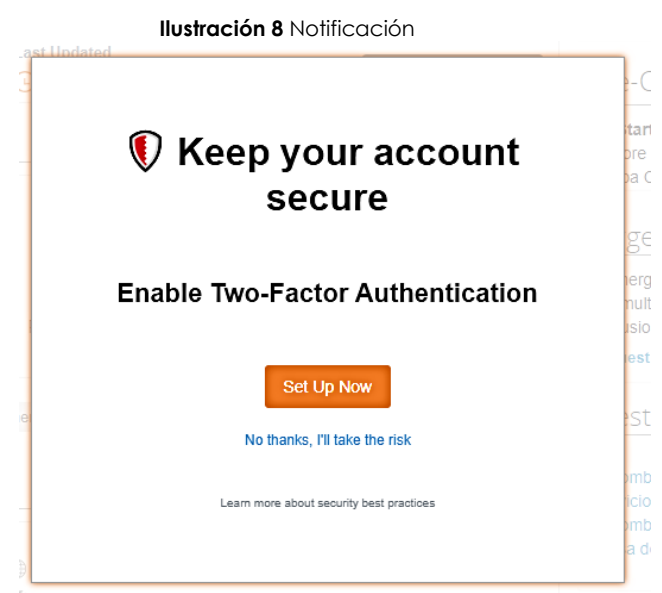

**Fuente:** Colombia compra eficiente

➢ Una vez este en la página de inicio el proveedor debe dar clic en el nombre de que eligió para el uso de la plataforma y después seleccionar la opción [Configuración de cuenta](https://supplier-test.coupahost.com/contacts/399837/edit) [Preferencias de notificación.](https://supplier-test.coupahost.com/notification_preferences)

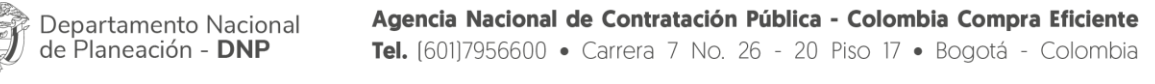

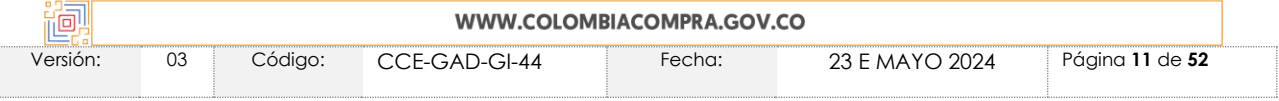

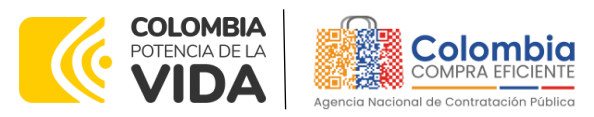

# **CÓDIGO:** CCE-GAD-GI-44

<span id="page-11-0"></span>**VERSIÓN:** 03 DEL 23 DE MAYO DE 2024

|               |        |                                 |                             |          |           | <b>Ilustración 9</b> Configuración de Cuenta |                                                                                          |              |
|---------------|--------|---------------------------------|-----------------------------|----------|-----------|----------------------------------------------|------------------------------------------------------------------------------------------|--------------|
|               |        | <i> a</i> coupa supplier portal |                             |          |           |                                              | ADRIAN V   NOTIFICACIONES 1   AYUDA V                                                    |              |
| <b>Inicio</b> | Perfil | Órdenes                         | Hojas de servicio/horas ASN | Facturas | Catálogos |                                              | Configuración de cuenta<br><b>Rendimiento e</b> Preferencias de notificación <b>b</b> in | Complementos |
| Configuración |        |                                 |                             |          |           |                                              | Cerrar sesión                                                                            |              |

**Fuente:** Colombia compra eficiente

➢ Después se dirige a la parte superior derecha de la plataforma y da clic en "preferencias de notificación" Para verificar el número de celular, debe seleccionar el país, para el caso selecciona Colombia, y por defecto traerá el código + 57.

<span id="page-11-1"></span>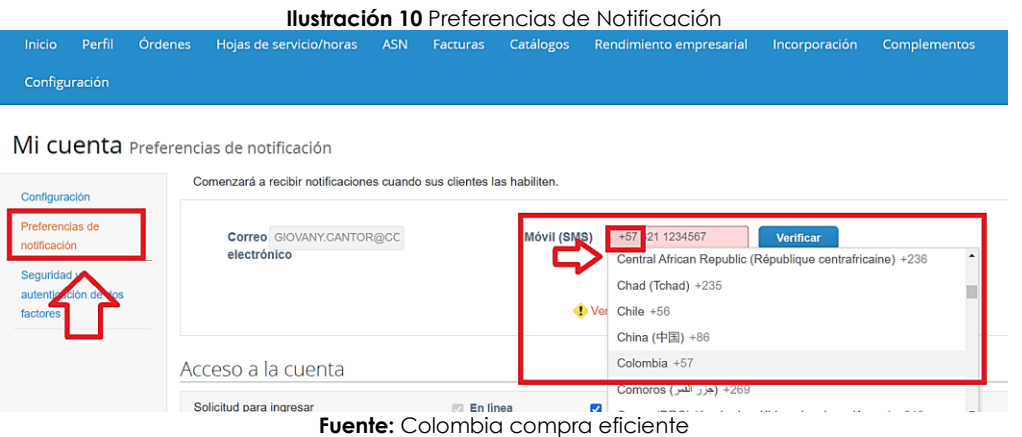

<span id="page-11-2"></span>➢ Ingrese el numero celular donde desea sea notificado y después de clic en "verificar" en seguida la aplicación le enviara un código a su celular, este código debe digitarlo en la ventana que se abre y después dar clic en "OK"

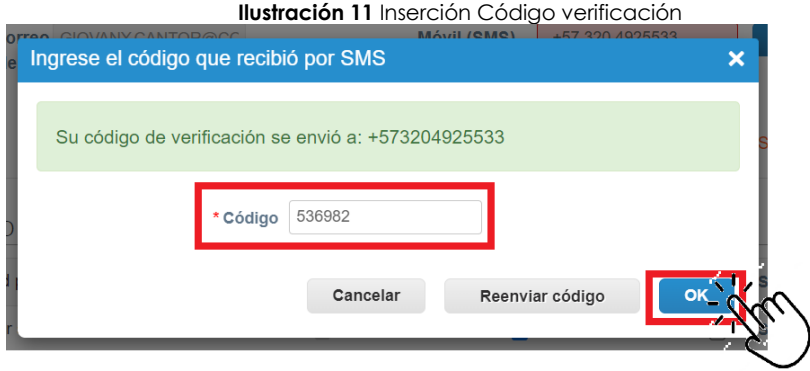

<span id="page-11-3"></span>**Ilustración 12** Inserción Código verificación

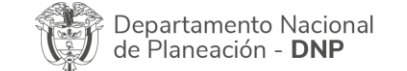

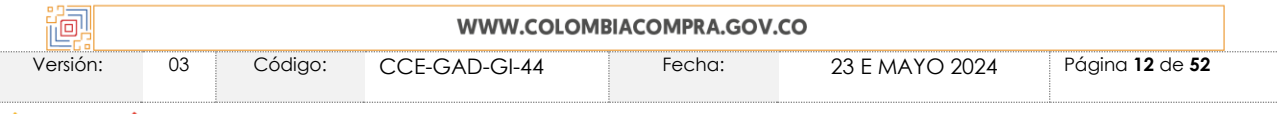

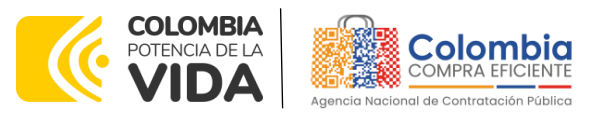

**CÓDIGO:** CCE-GAD-GI-44 **VERSIÓN:** 03 DEL 23 DE MAYO DE 2024

> <span id="page-12-0"></span>➢ Una vez el número de celular quede configurado, dar clic en la opción "Seguridad y autenticación de dos factores".

<span id="page-12-1"></span>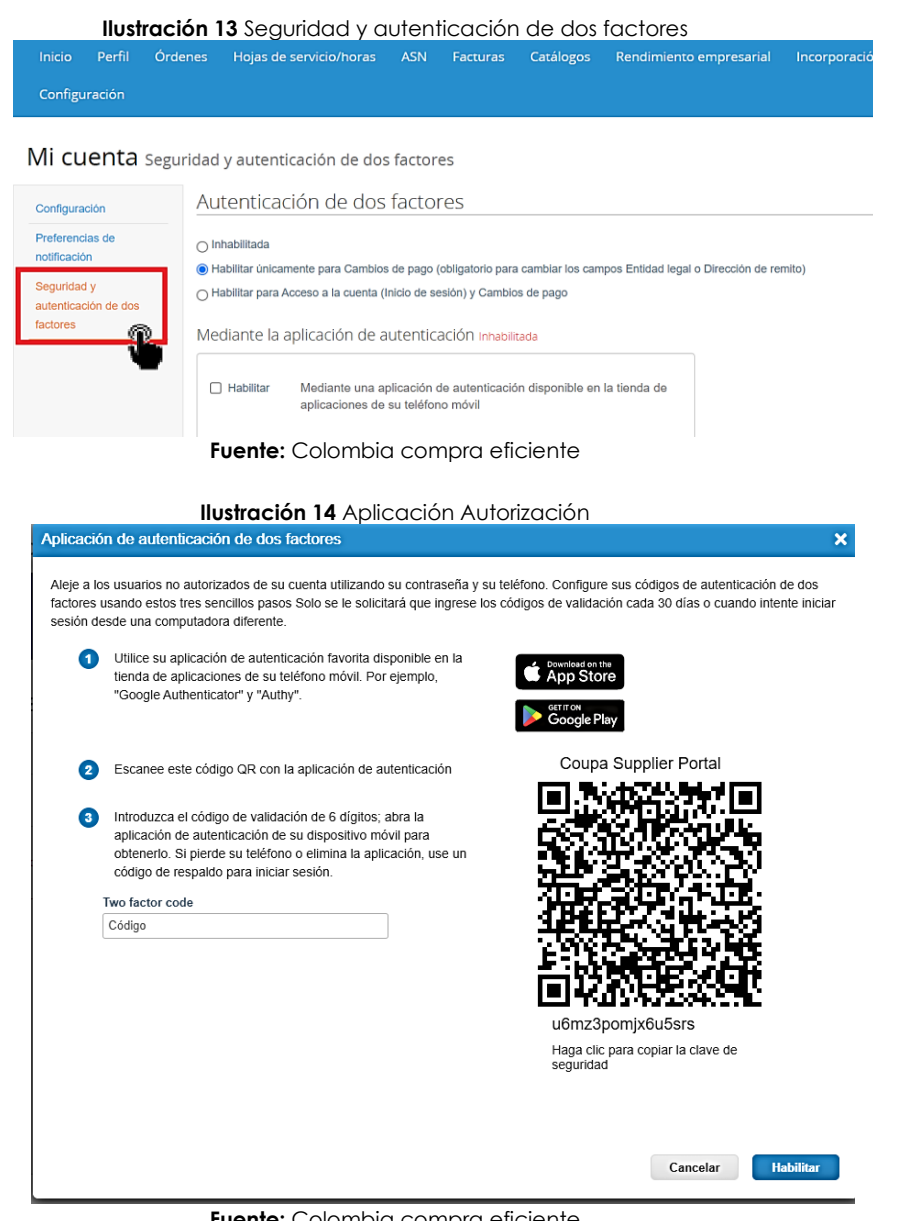

**Fuente:** Colombia compra eficiente

➢ La plataforma le dará la opción de establecer el doble factor de autenticación mediante una aplicación de Google Play Store o el App Store de Apple, no obstante, la sugerencia es que se establezca la doble autenticación mediante

Agencia Nacional de Contratación Pública - Colombia Compra Eficiente Departamento Nacional de Planeación - DNP Tel. [601]7956600 · Carrera 7 No. 26 - 20 Piso 17 · Bogotá - Colombia

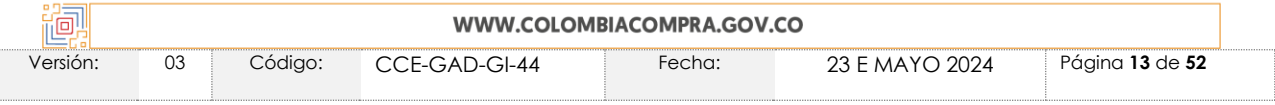

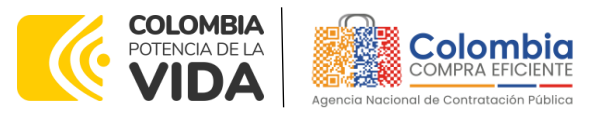

**CÓDIGO:** CCE-GAD-GI-44 **VERSIÓN:** 03 DEL 23 DE MAYO DE 2024

> <span id="page-13-0"></span>mensaje texto, ya que en caso de que cambie de teléfono, la aplicación no reconocerá la autenticación.

#### **Ilustración 15** Habilitar SMS

Mi cuenta seguridad y autenticación de dos factores

| Configuración                                   | Autenticación de dos factores                                                                                                    |
|-------------------------------------------------|----------------------------------------------------------------------------------------------------|
| Preferencias de<br>notificación                 | $\cap$ Inhabilitada<br>O Habilitar únicamente para Cambios de pago (obligatorio para cambiar los campos Entidad legal o Dirección de remito)                                                            |
| Seguridad y<br>autenticación de dos<br>factores | ∩ Habilitar para Acceso a la cuenta (Inicio de sesión) y Cambios de pago                                                                                                    |
|                                                 | Mediante la aplicación de autenticación Inhabilitada                                                                                                    |
|                                                 | Habilitar<br>Mediante una aplicación de autenticación disponible en la tienda de<br>aplicaciones de su teléfono móvil                                                                                   |
|                                                 | Mediante SMS Inhabilitada                                                                                                    |
|                                                 | <b>Abilita</b><br>Mediante SMS, se enviará un código a su número de teléfono<br>móvil. Introduzca el código de verificación cuando se le solicite y<br>seleccione Aceptar. Se aplicarán tarifas de SMS. |

**Fuente:** Colombia compra eficiente

#### **Ilustración 16** Verificación Teléfono y código

<span id="page-13-1"></span>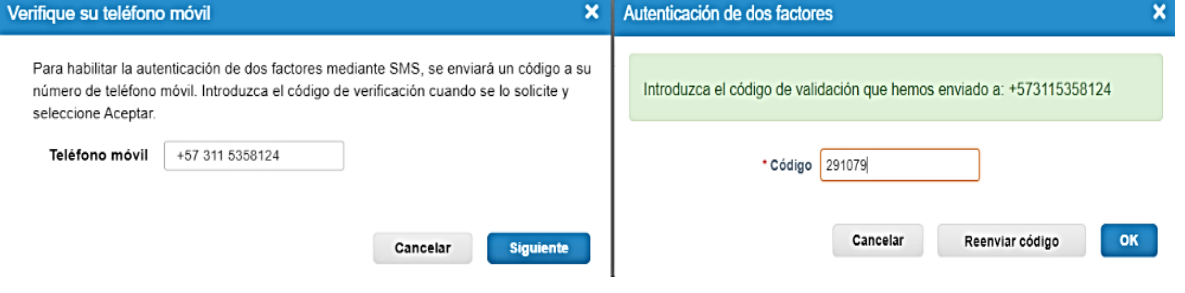

**Fuente:** Colombia compra eficiente

➢ Una vez se acepta, el sistema muestra unos códigos de respaldo que se pueden utilizar en caso de no tener el teléfono o a la aplicación de autenticación, es importante que los proveedores guarden esta información.

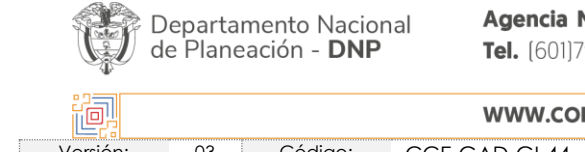

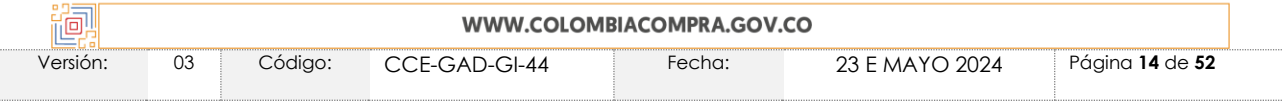

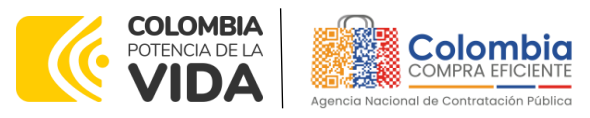

<span id="page-14-0"></span>**CÓDIGO:** CCE-GAD-GI-44 **VERSIÓN:** 03 DEL 23 DE MAYO DE 2024

de Planeación - DNP

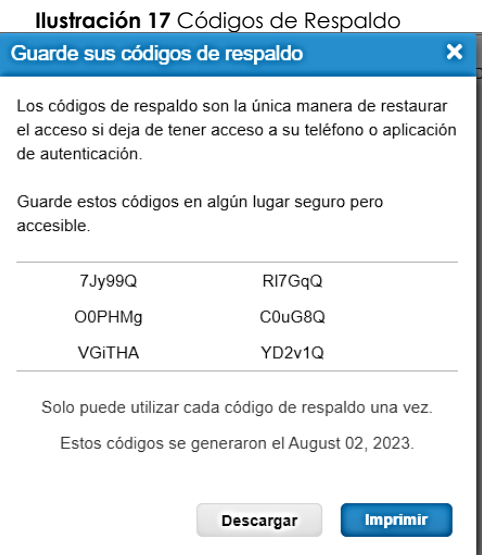

**Fuente:** Colombia compra eficiente

<span id="page-14-1"></span>➢ Si el usuario no establece el doble factor de autenticación, al momento de intentar configurar la información de su cuenta, o generar factura le arrojará la notificación sobre el uso obligatorio del doble factor.

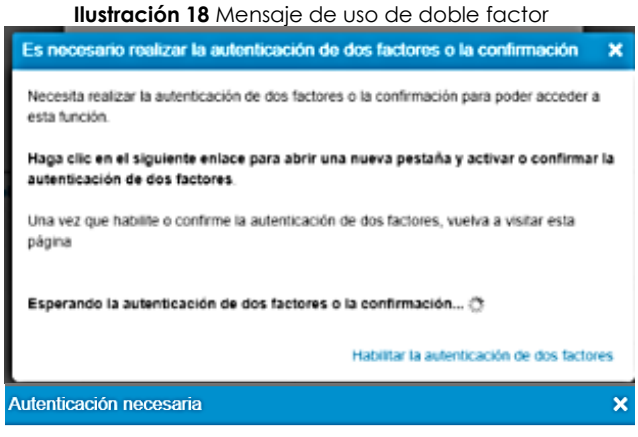

La autenticación de dos factores debe estar habilitada para poder acceder a esta función.

Habilitar la autenticación de dos factores

**Fuente:** Colombia compra eficiente

➢ Si luego de activar el doble factor de autenticación desea desactivarse, se desmarca el check que indica "Habilitada"

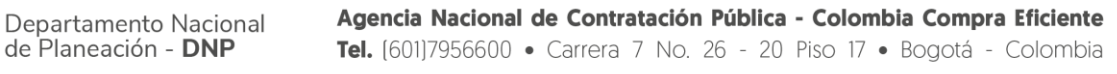

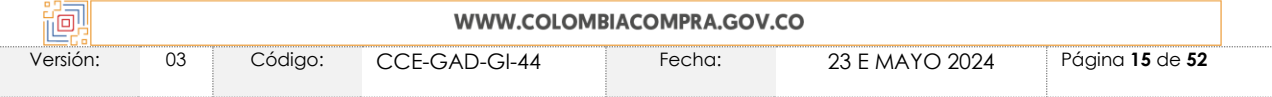

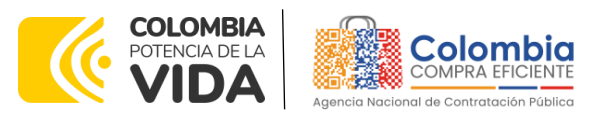

<span id="page-15-0"></span>**CÓDIGO:** CCE-GAD-GI-44 **VERSIÓN:** 03 DEL 23 DE MAYO DE 2024

**Ilustración 19** Vista de Doble autenticación

Mi cuenta Seguridad y autenticación de dos factores

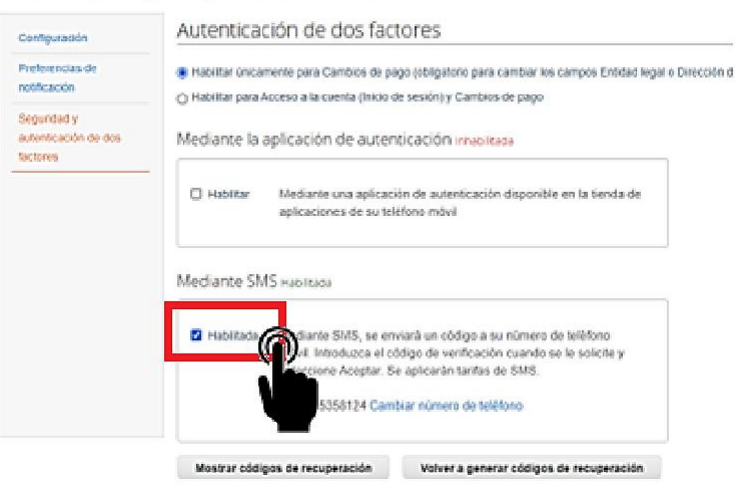

**Fuente:** Colombia compra eficiente

<span id="page-15-1"></span>➢ Nuevamente remite un SMS con el código de confirmación, se debe ingresar en el espacio de validación,

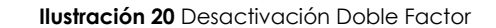

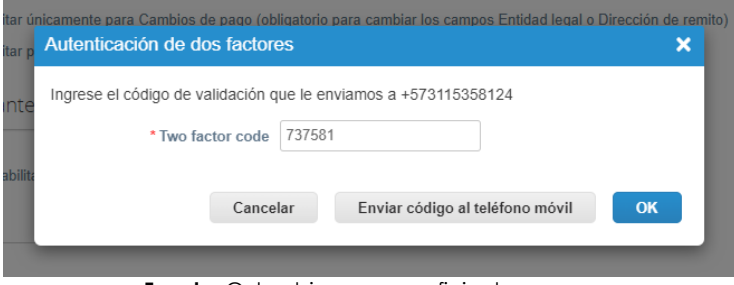

**Fuente:** Colombia compra eficiente

<span id="page-15-2"></span>➢ y finalmente digitar la contraseña.

୲ଛା

**Ilustración 21** Inhabilitar factor

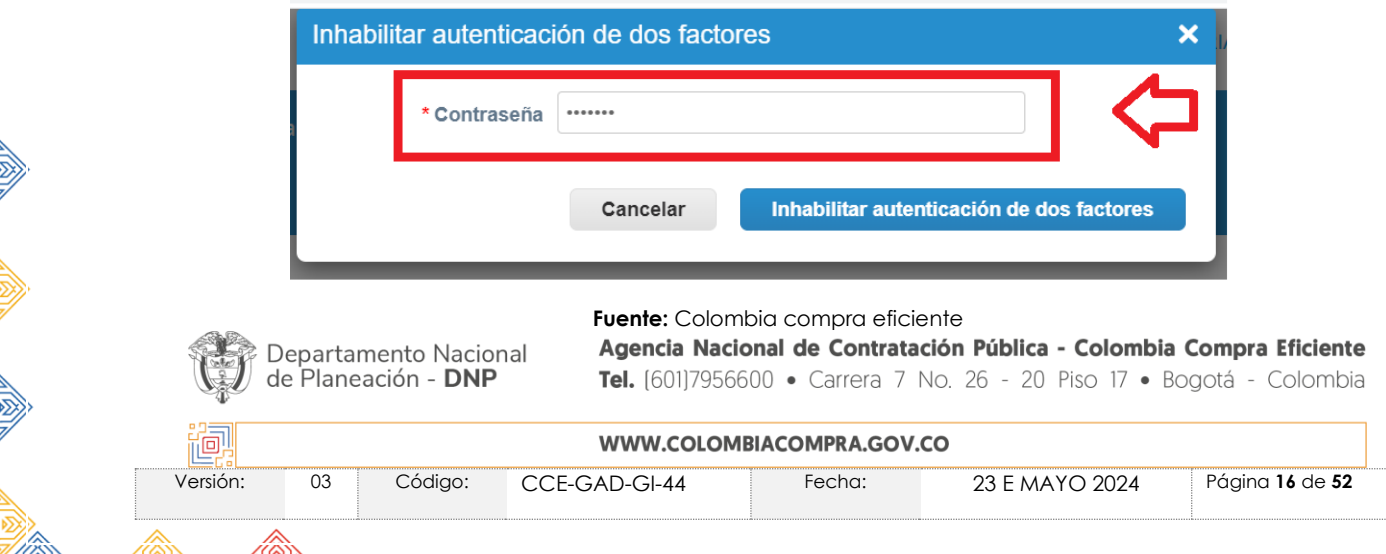

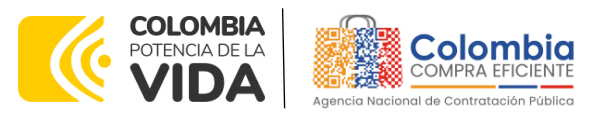

**CÓDIGO:** CCE-GAD-GI-44 **VERSIÓN:** 03 DEL 23 DE MAYO DE 2024

# <span id="page-16-0"></span>**4. AGREGAR USUARIOS ADMINISTRADORES**

<span id="page-16-1"></span>El proveedor puede incluir usuarios adicionales de manera ilimitada para que revisen o aprueben las solicitudes, realicen cambios o modificaciones, para ello, debe dirigirse a la pantalla principal y hacer clic en configuración como lo muestra la imagen.

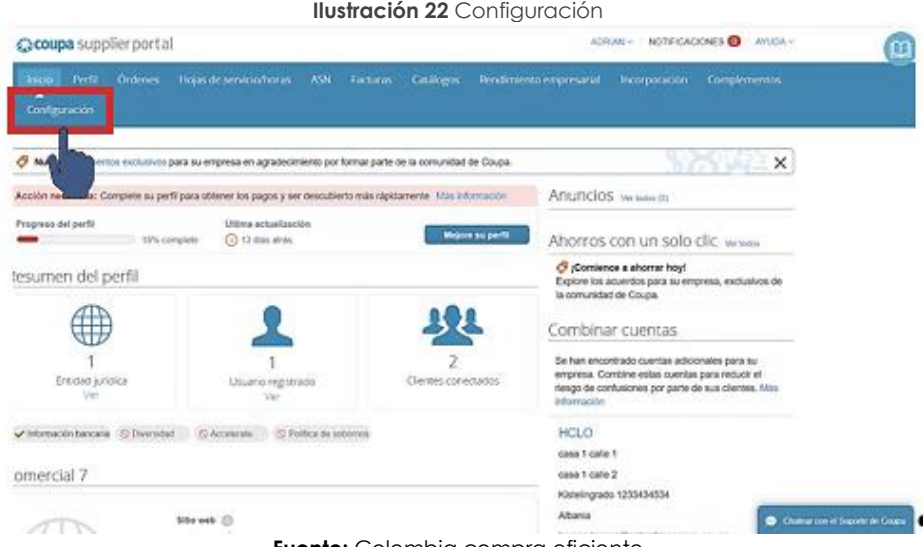

**Fuente:** Colombia compra eficiente

<span id="page-16-2"></span>Para agregar usuarios debe hacer clic en la pestaña de la parte superior derecha y seleccionar el botón "invitar usuario".

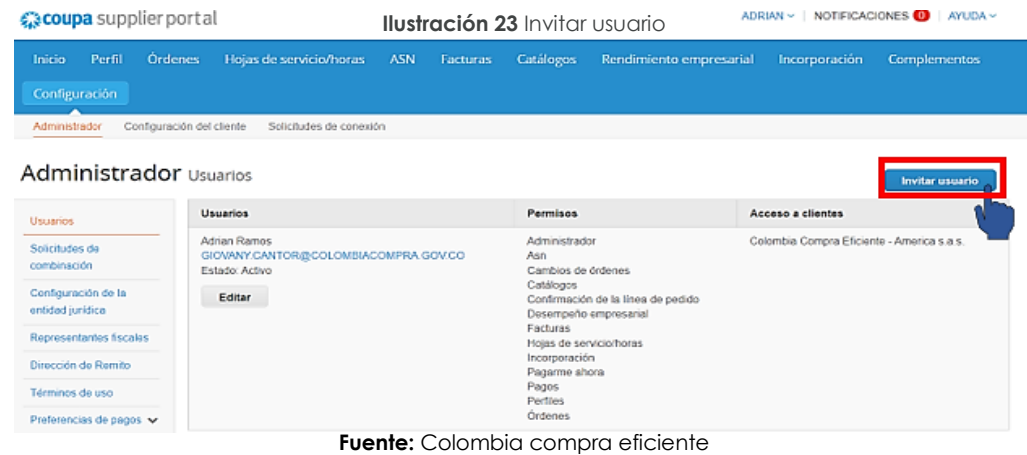

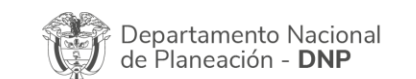

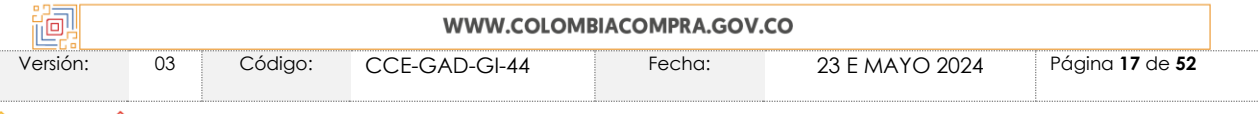

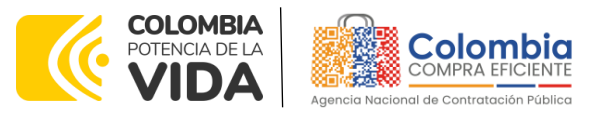

**CÓDIGO:** CCE-GAD-GI-44 **VERSIÓN:** 03 DEL 23 DE MAYO DE 2024

Esto activa una ventana emergente en donde el proveedor debe llenar los datos solicitados como nombre y apellido del nuevo usuario y el correo electrónico de notificación. Adicionalmente, debe seleccionar los permisos que otorgará a cada usuario y para finalizar debe hacer clic en enviar invitación.

<span id="page-17-0"></span>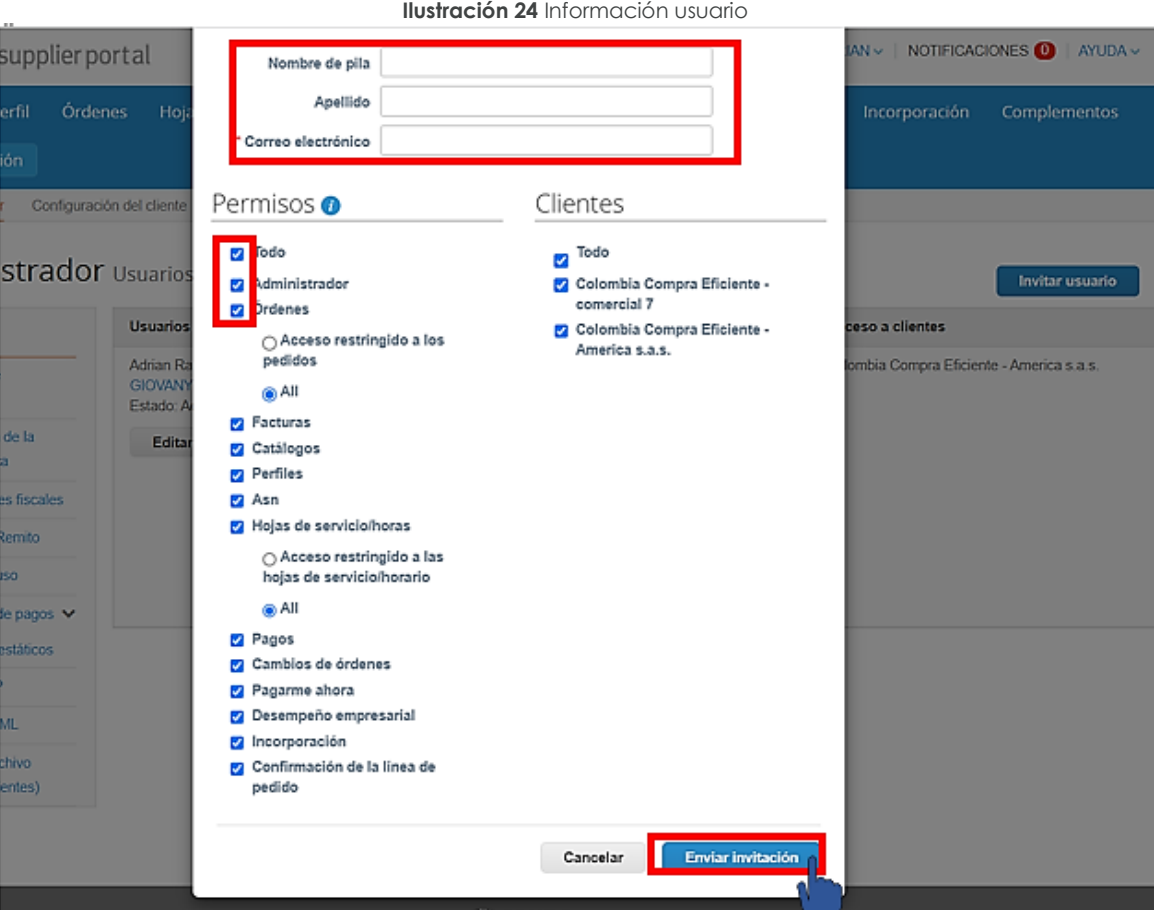

**Fuente:** Colombia compra eficiente

Una vez enviada la invitación, llegará al usuario un correo de autenticación para unirse a la aplicación coupa supplier como se evidencia en la siguiente imagen:

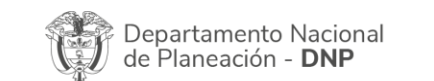

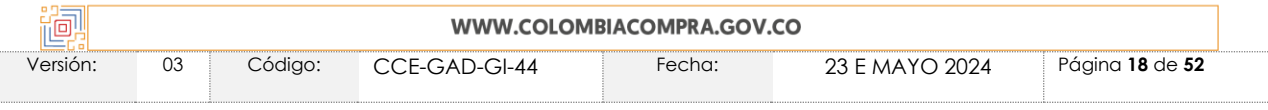

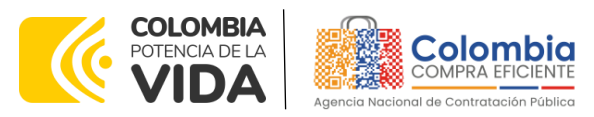

**CÓDIGO:** CCE-GAD-GI-44

<span id="page-18-0"></span>**VERSIÓN:** 03 DEL 23 DE MAYO DE 2024

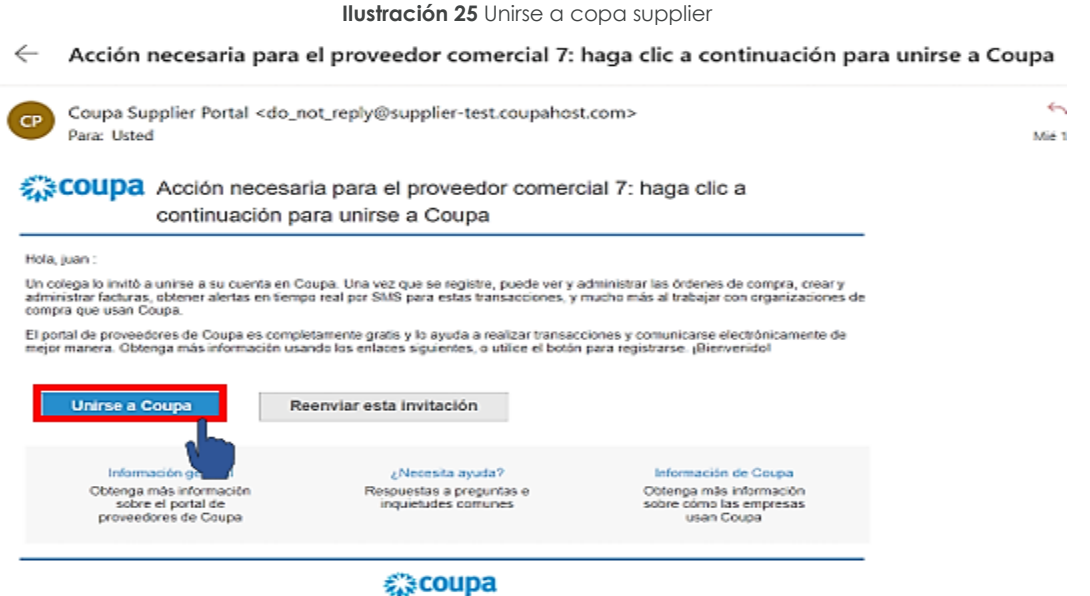

#### **Fuente:** Colombia compra eficiente

Al accionar el botón "Unirse a Coupa" será dirigido a la aplicación coupa supplier donde podrá ver los datos del usuario nuevo, el nombre del proveedor y deberá crear una contraseña, aceptar los términos y condiciones de la aplicación y hacer clic en activar cuenta.

<span id="page-18-1"></span>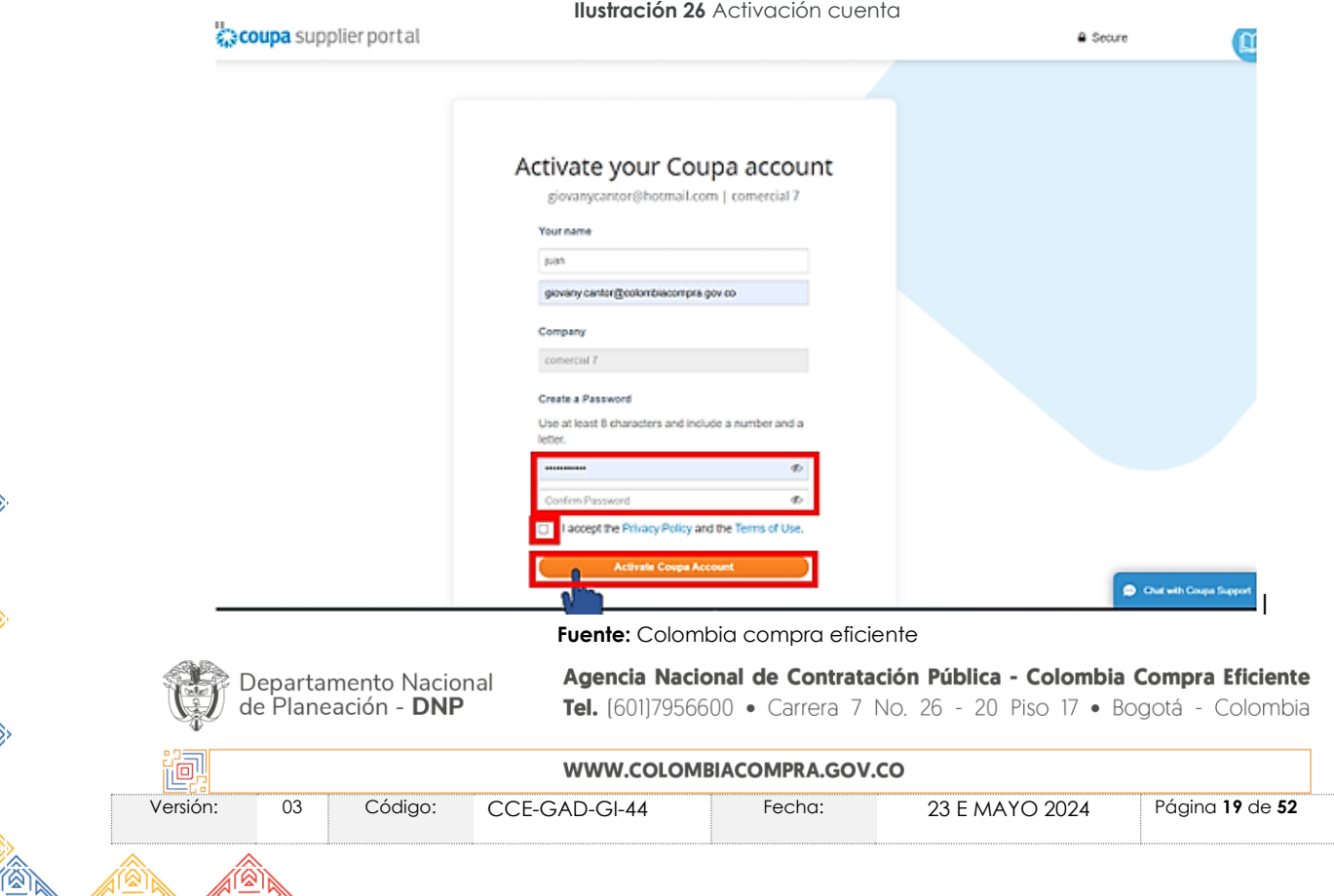

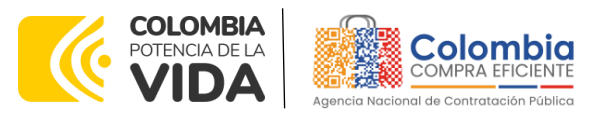

**CÓDIGO:** CCE-GAD-GI-44 **VERSIÓN:** 03 DEL 23 DE MAYO DE 2024

de

# <span id="page-19-0"></span>**5. CONSULTAR LAS ÓRDENES DE COMPRA**

Para consultar las Órdenes de Compra, el Proveedor debe dirigirse a la parte superior de la barra de herramientas y seleccionar la opción Órdenes como lo muestra la imagen a continuación:

<span id="page-19-1"></span>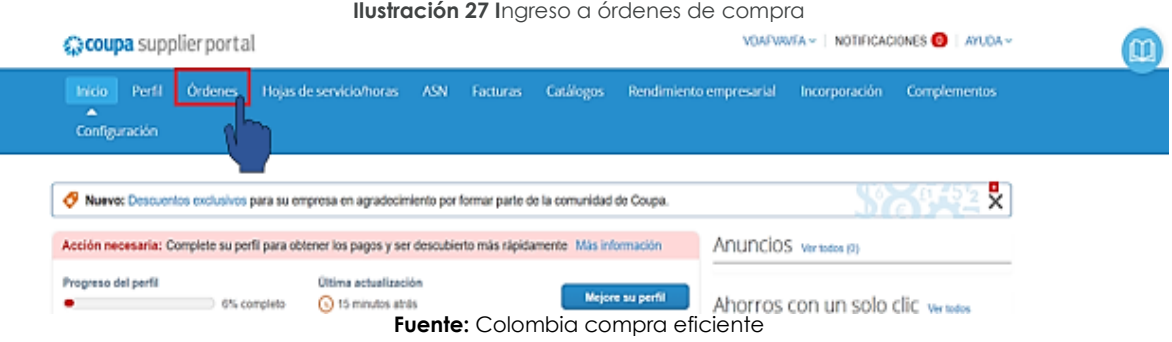

Puedes elegir las órdenes de compra indicadas por el cliente, de dos formas, la primera eligiendo su cliente arriba a la derecha o crear facturas a partir de órdenes compra, como se explica en la [Ilustración 28](#page-19-2)

<span id="page-19-2"></span>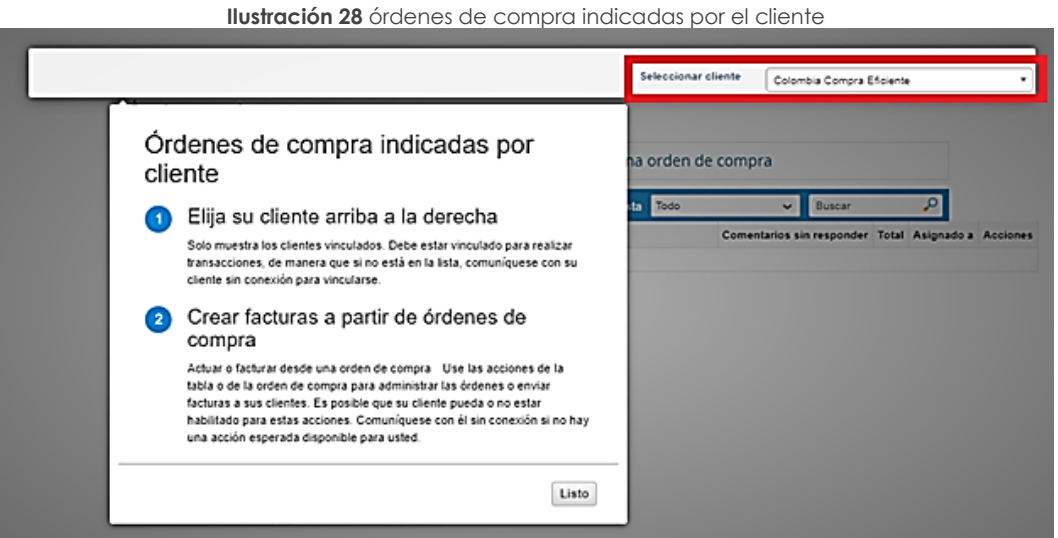

**Fuente:** Colombia compra eficiente

Al ingresar, se despliegan todas las Órdenes de Compra emitidas por las Entidades Compradoras al proveedor. Las órdenes se visualizan con el número de la orden, fecha de generación, estado de esta, los ítems contratados, el valor total y las acciones que el proveedor puede realizar sobre las órdenes de compra.

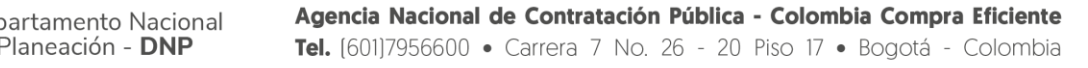

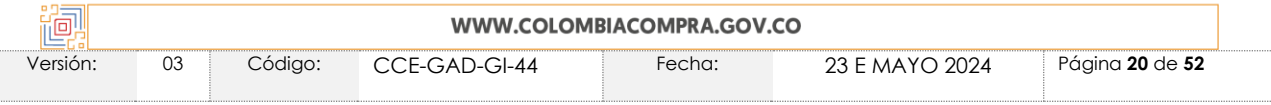

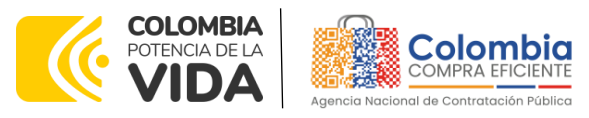

#### **CÓDIGO:** CCE-GAD-GI-44 **VERSIÓN:** 03 DEL 23 DE MAYO DE 2024

El usuario, puede ordenar la visualización de las Órdenes de Compra haciendo clic sobre el título de la columna con el criterio de ordenación que desee aplicar.

<span id="page-20-0"></span>Para ingresar a la Orden de Compra, debe hacer clic en el número de esta.

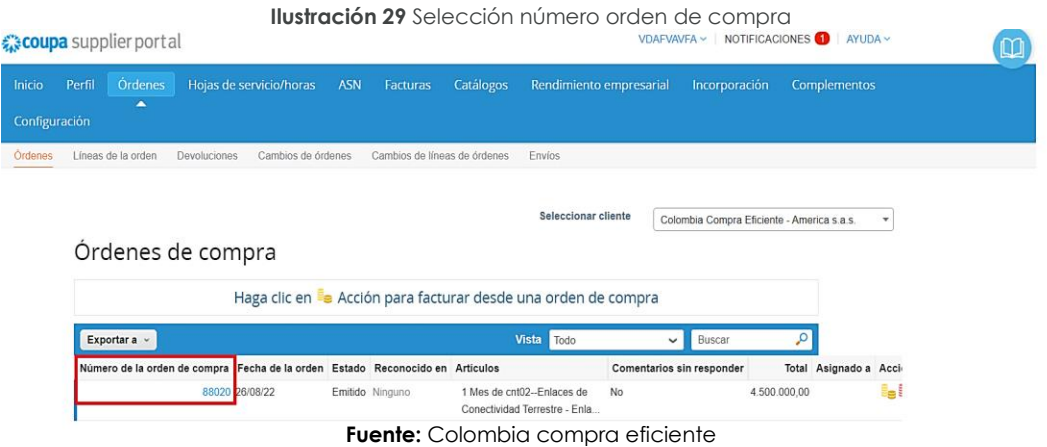

<span id="page-20-1"></span>Después de hacer clic sobre el número de la orden de compra se desplegará la información general, dirección de envío y la información de los productos seleccionados por la entidad compradora en la orden de compra.

> Colombia Compra Eficiente - America s.a.s. v Orden de compra 88024 Información general <sup>o</sup> Envío Estado Emitido - Envio po San Mateo, CA 11111<br>San Mateo, CA 11111<br>United States<br>A la atención de: Ruben Her ha de la orden 31/08/22 Fecha de revisión 31/08/22 citante Ruben Herr Según el acuerdo marco electrónico ruben.hernandez@ os de pago Según el acuerdo marco npradora 2 Ninguno tión INVERSION or de la Orden JORGE RUIZ<br>de Compra o Supervisor 3204859632 a de vencimiento 31/08/22<br>Irden de compra) cificaciones N<br>s de Entrega ienes N<br>nales N.I.T. 90051481 Datos adjuntos Ninguno

**Ilustración 30** Información General de la Orden de compra y Dirección de envió

**Fuente:** Colombia compra eficiente

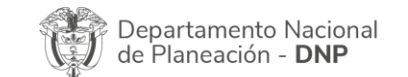

Agencia Nacional de Contratación Pública - Colombia Compra Eficiente

Tel. [601]7956600 · Carrera 7 No. 26 - 20 Piso 17 · Bogotá - Colombia

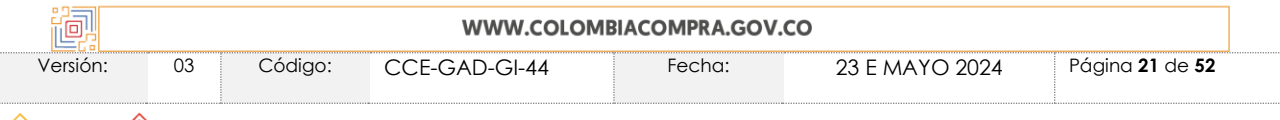

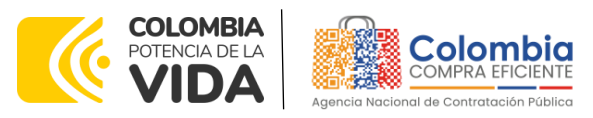

<span id="page-21-2"></span>**CÓDIGO:** CCE-GAD-GI-44 **VERSIÓN:** 03 DEL 23 DE MAYO DE 2024

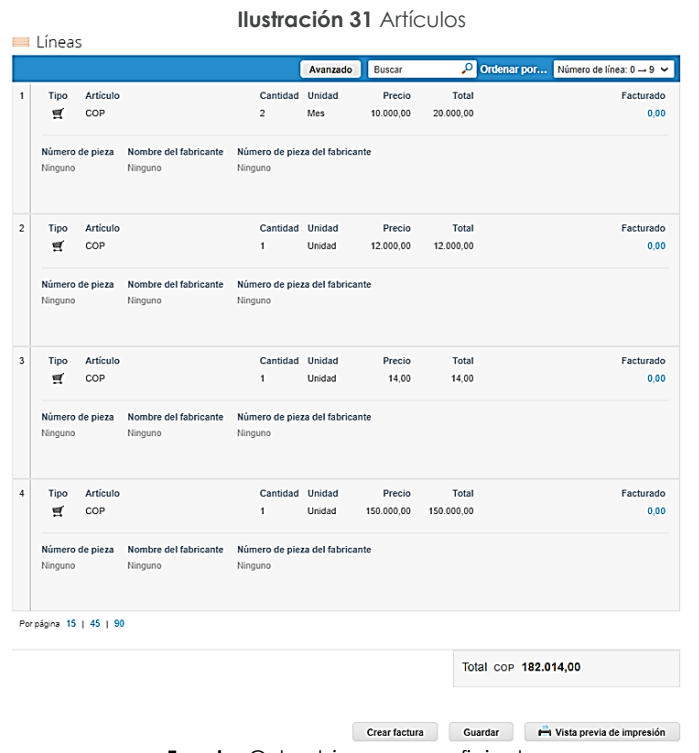

**Fuente:** Colombia compra eficiente

# <span id="page-21-0"></span>**6. CONSULTA Y ENVÍO DE LA COPIA DE LAS FACTURAS**

# <span id="page-21-1"></span>**6.1. Consultar las facturas**

Para consultar las facturas, el Proveedor debe dirigirse a la parte superior de la barra de herramientas disponible en el Portal de Proveedores de la Tienda Virtual y seleccionar la opción facturas como lo muestra la imagen:

<span id="page-21-3"></span>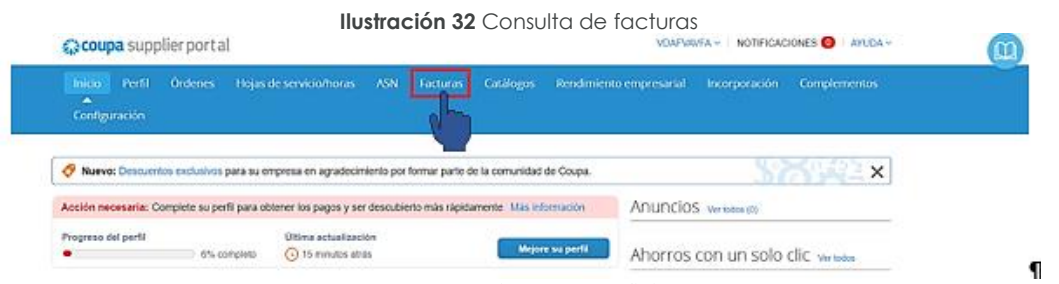

**Fuente:** Colombia compra eficiente

Allí encontrará los números de factura, la Orden de Compra asociada a esta, el estado en que se encuentra, así como el valor de esta.

Agencia Nacional de Contratación Pública - Colombia Compra Eficiente Departamento Nacional de Planeación - DNP Tel. [601]7956600 · Carrera 7 No. 26 - 20 Piso 17 · Bogotá - Colombia

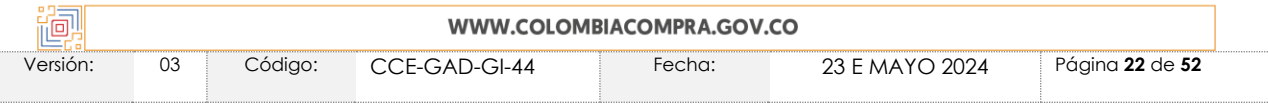

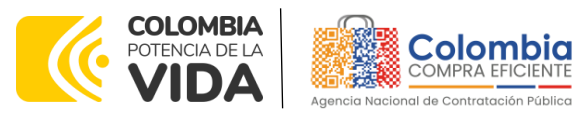

**CÓDIGO:** CCE-GAD-GI-44 **VERSIÓN:** 03 DEL 23 DE MAYO DE 2024

La plataforma le permite ver las facturas relacionadas con las ordenes de compras adjudicadas, y puede visualizar la información de estas, haciendo clic sobre el número de la factura. También, puede exportar el contenido visualizado a Excel haciendo clic en el botón "**Exportar**".

<span id="page-22-1"></span>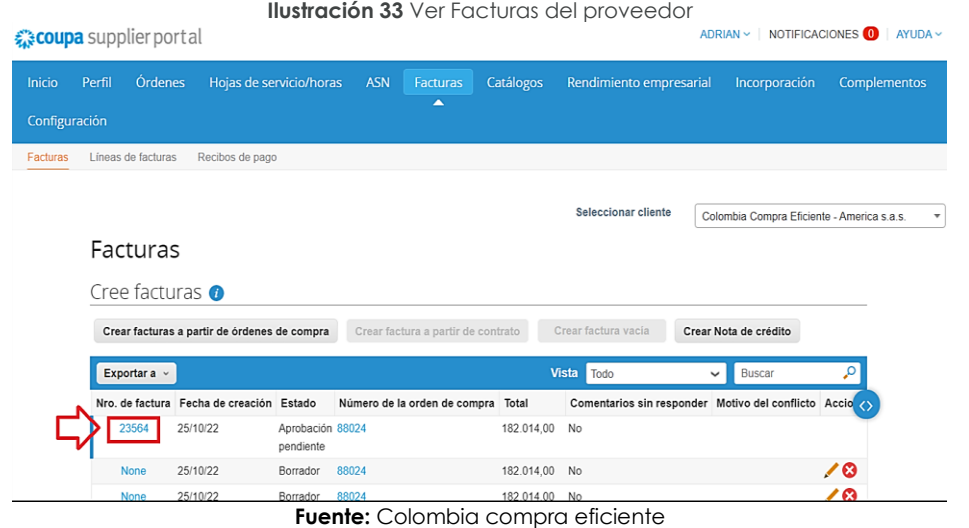

# <span id="page-22-0"></span>**6.2. Crear una factura**

Para crear la factura en la Tienda Virtual del Estado Colombiano - TVEC, el proveedor debe ingresar a la opción de consulta de Órdenes de Compra como está definido en la sección 4, la [Ilustración 27](#page-19-1) de esta guía, identificar la orden de compra que desea facturar y hacer clic en la opción **"Crear factura"** para generar la plantilla donde debe incluir la información que se solicita en el formato.

<span id="page-22-2"></span>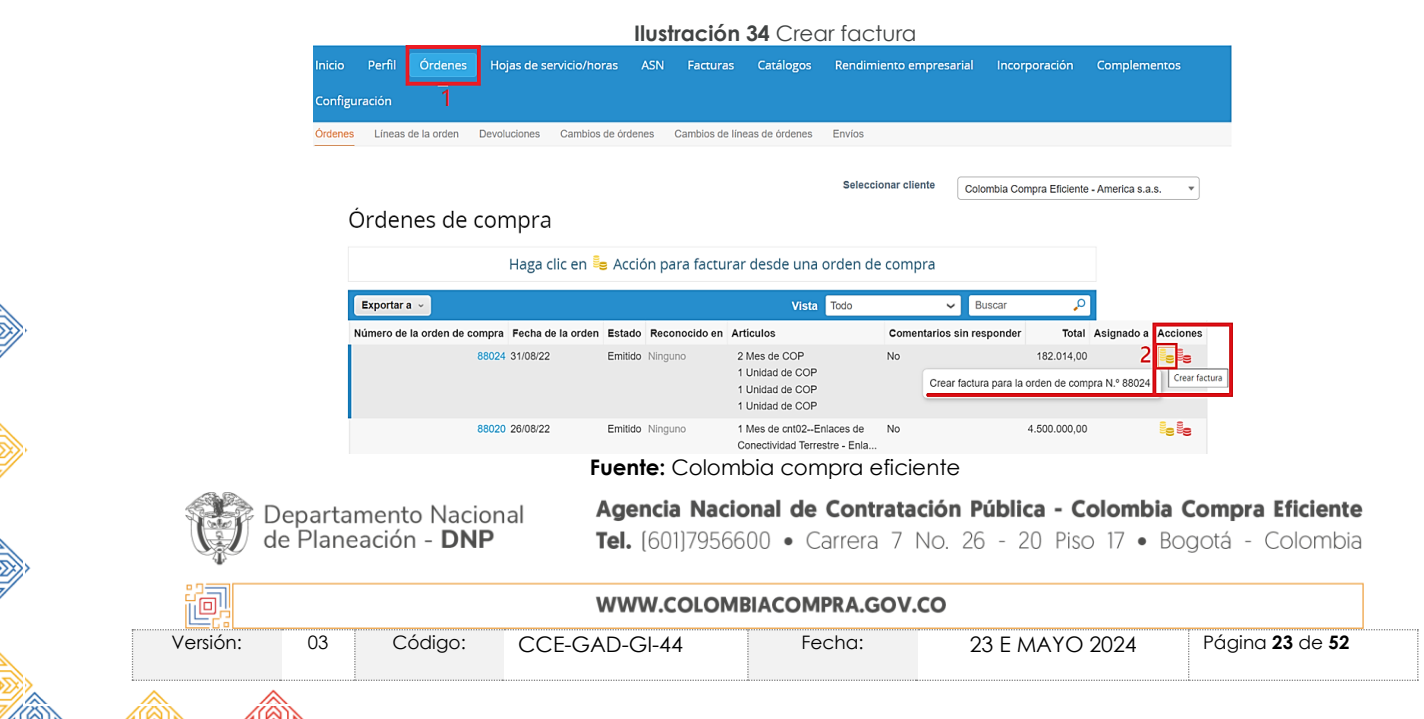

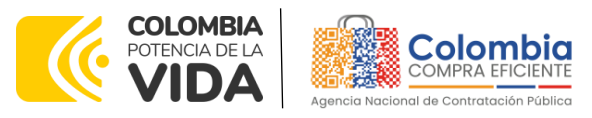

#### **CÓDIGO:** CCE-GAD-GI-44 **VERSIÓN:** 03 DEL 23 DE MAYO DE 2024

<span id="page-23-1"></span>El Proveedor debe diligenciar la información de la factura, la cual se describe a continuación:

#### **Ilustración 35** Tramitar factura

### Crear factura Crear

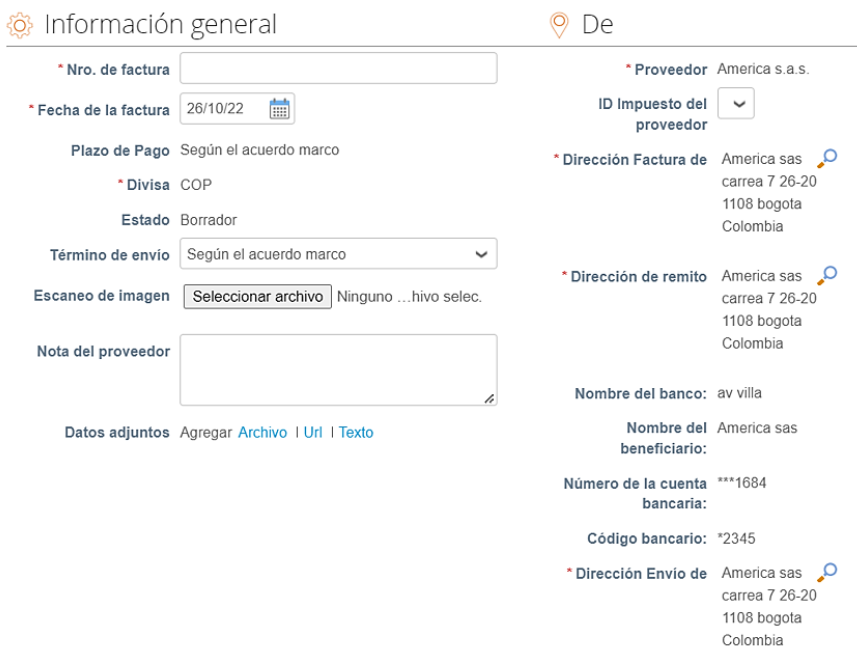

**Fuente:** Colombia compra eficiente

# 6.2.1. Información general de la factura

<span id="page-23-0"></span>En esta sección el proveedor debe diligenciar los siguientes ítems:

- Número de factura.
- Fecha de la factura.
- Escaneo de imagen: en este campo el Proveedor debe cargar una copia de la factura de venta escaneada. Para que la factura sea considerada válida, es indispensable adjuntar el archivo escaneado donde consten los requisitos de ley de una factura de venta.
- Notas del Proveedor: en este campo el Proveedor puede especificar información adicional relacionada con la factura.
- Datos Adjuntos: el proveedor debe adjuntar copia del pago de parafiscales y los demás archivos a que haya lugar.

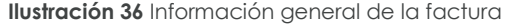

Agencia Nacional de Contratación Pública - Colombia Compra Eficiente Departamento Nacional de Planeación - DNP Tel. [601]7956600 · Carrera 7 No. 26 - 20 Piso 17 · Bogotá - Colombia

<span id="page-23-2"></span>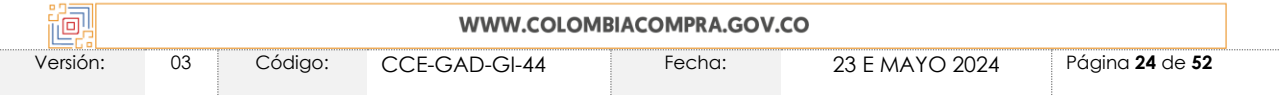

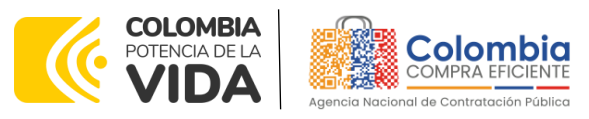

**CÓDIGO:** CCE-GAD-GI-44 **VERSIÓN:** 03 DEL 23 DE MAYO DE 2024

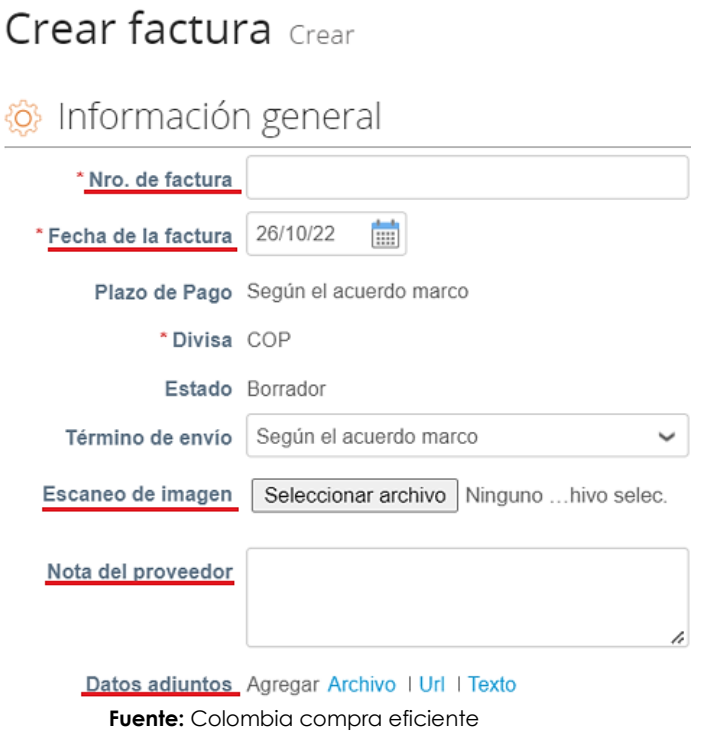

# 6.2.2.Líneas de la factura

<span id="page-24-0"></span>Al cargar una factura en la plataforma, el sistema trae automáticamente todos los artículos que están en la Orden de Compra. En el campo cantidad por artículo aparece el valor pendiente por facturar para esa Orden de Compra. El Proveedor debe ingresar la cantidad y el precio a facturar por artículo, dando como resultado el mismo valor que aparece en la factura original.

<span id="page-24-1"></span>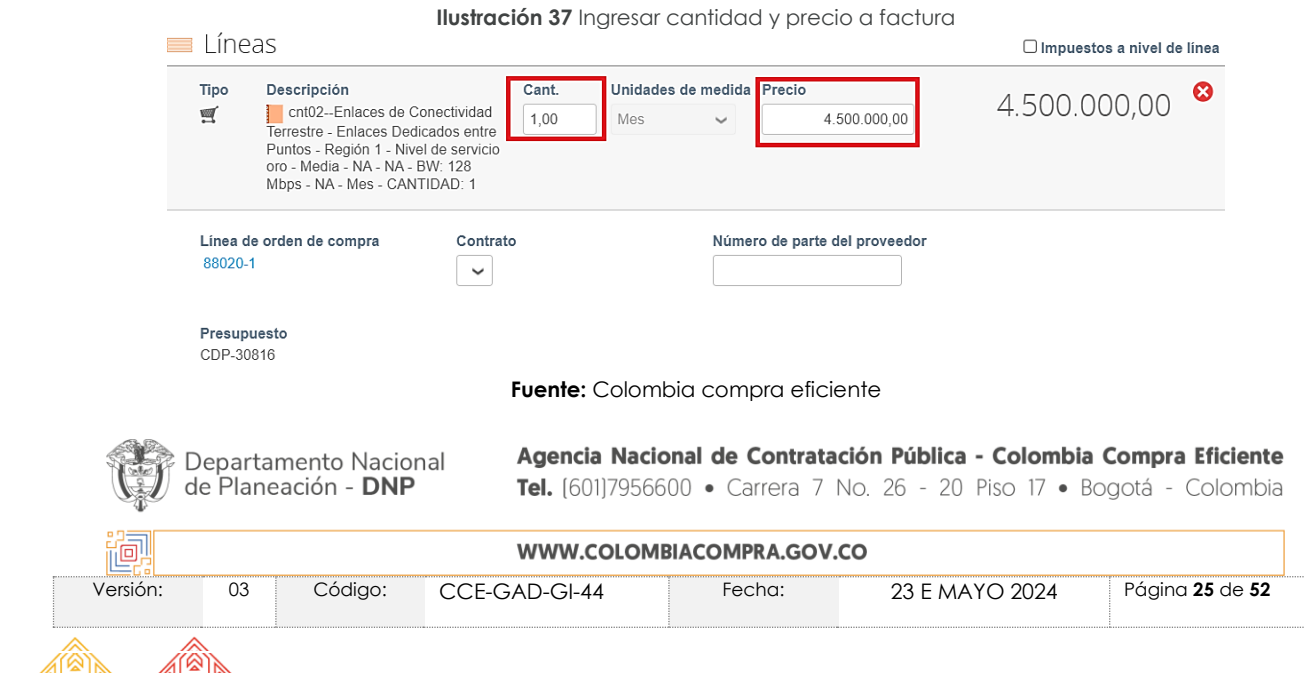

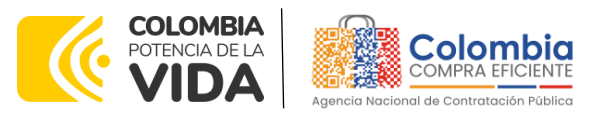

#### **CÓDIGO:** CCE-GAD-GI-44 **VERSIÓN:** 03 DEL 23 DE MAYO DE 2024

<span id="page-25-0"></span>Para verificar el valor final de la factura el Proveedor debe hacer clic en el botón "Calcular".

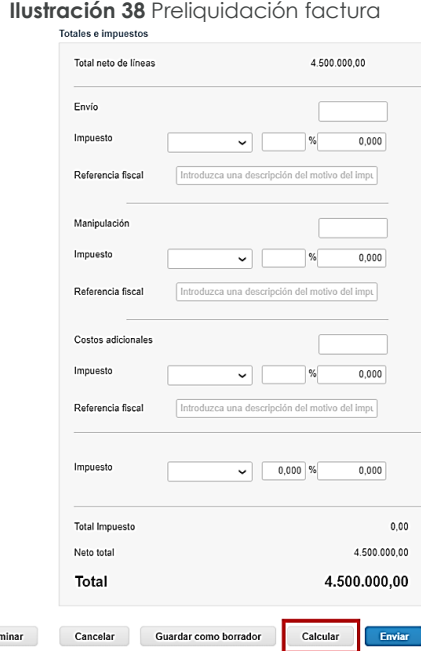

**Fuente:** Colombia compra eficiente

<span id="page-25-1"></span>Una vez diligenciadas las casillas y verificado el valor total el proveedor debe hacer clic en el botón **"Enviar Factura"** y el sistema le arrojara un mensaje de confirmación.

#### **Ilustración 39** Envió factura

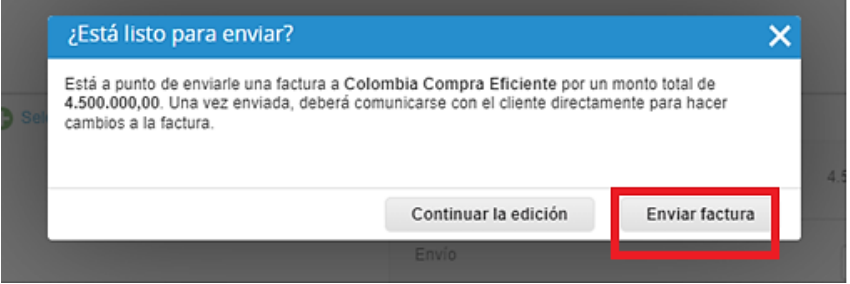

**Fuente:** Colombia compra eficiente

Para enviar la factura a la Entidad a través de la Tienda Virtual del Estado Colombiano - TVEC - TVEC, el Proveedor debe hacer clic en el botón "Enviar factura", la cual, quedará en estado de aprobación pendiente.

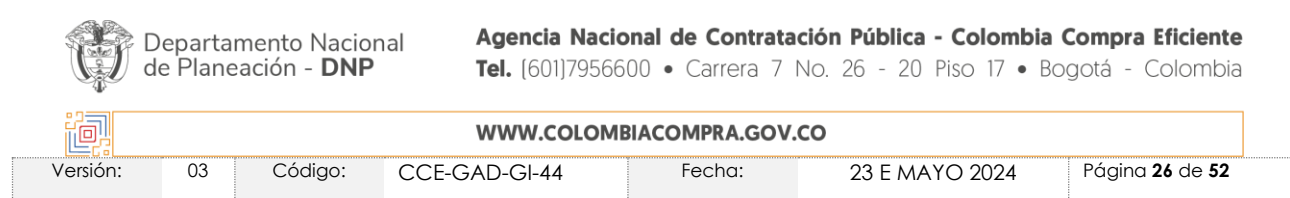

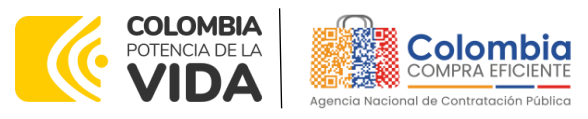

#### **CÓDIGO:** CCE-GAD-GI-44 **VERSIÓN:** 03 DEL 23 DE MAYO DE 2024

<span id="page-26-2"></span>El Proveedor podrá consultar la totalidad de las facturas enviadas a las entidades y sus estados en la sección "**Facturas**".

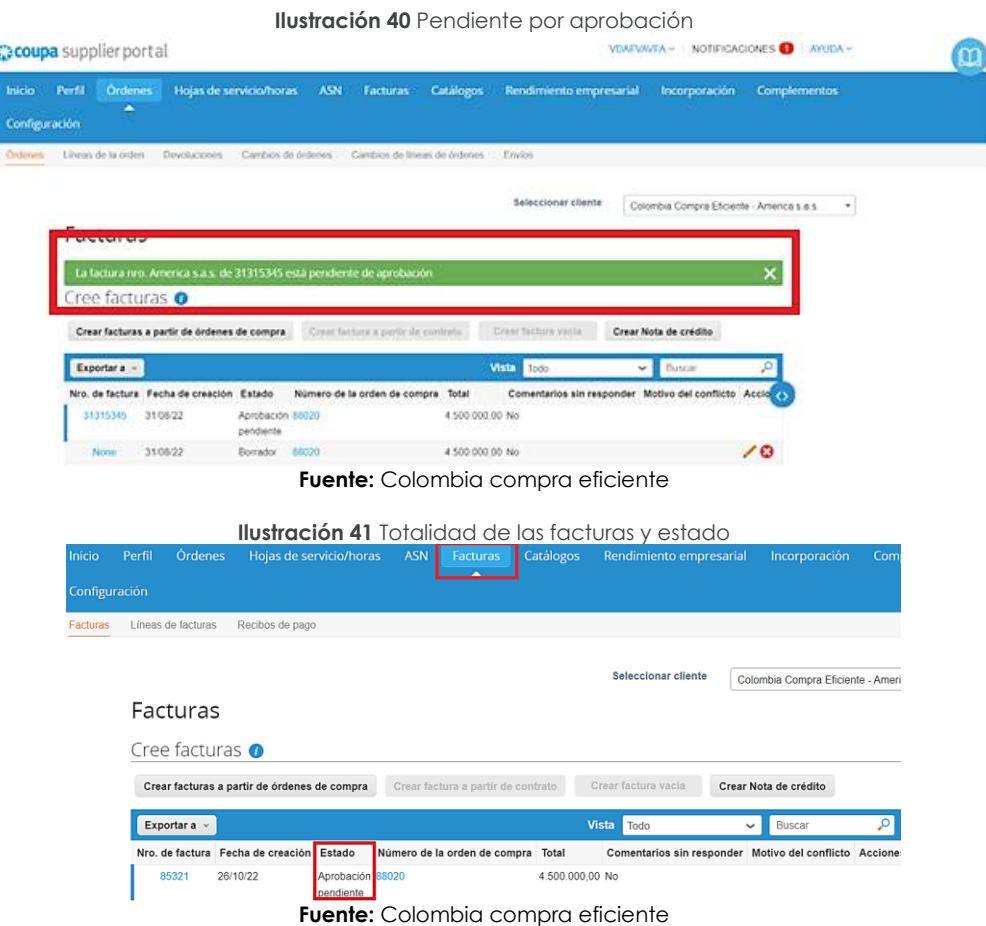

# <span id="page-26-3"></span><span id="page-26-0"></span>**7. PROCESO DE COTIZACIÓN SIMULADOR EXCEL**

Los siguientes pasos detallan el proceso que debe seguir el Proveedor para enviar una cotización a través de la Tienda Virtual del Estado Colombiano - TVEC por medio de la aplicación Coupa supplier.

# <span id="page-26-1"></span>**7.1. Solicitud de cotización**

Cuando una Entidad Compradora genera una Solicitud de Cotización, el Proveedor recibe una invitación a cotizar, la cual es notificada a través del correo electrónico registrado.

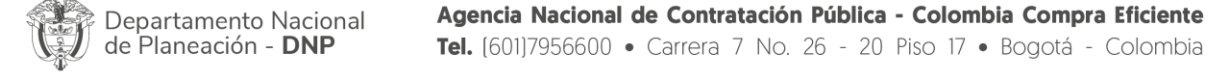

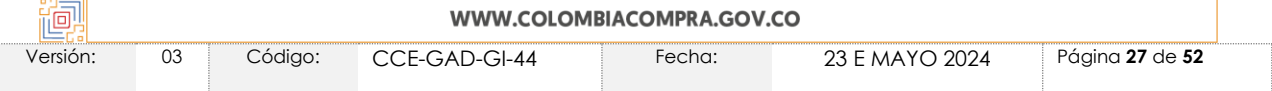

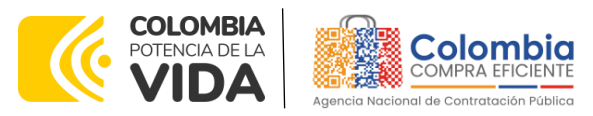

#### **CÓDIGO:** CCE-GAD-GI-44 **VERSIÓN:** 03 DEL 23 DE MAYO DE 2024

<span id="page-27-0"></span>Para visualizar el evento de cotización, el Proveedor debe hacer clic en el botón "**Ver evento".**

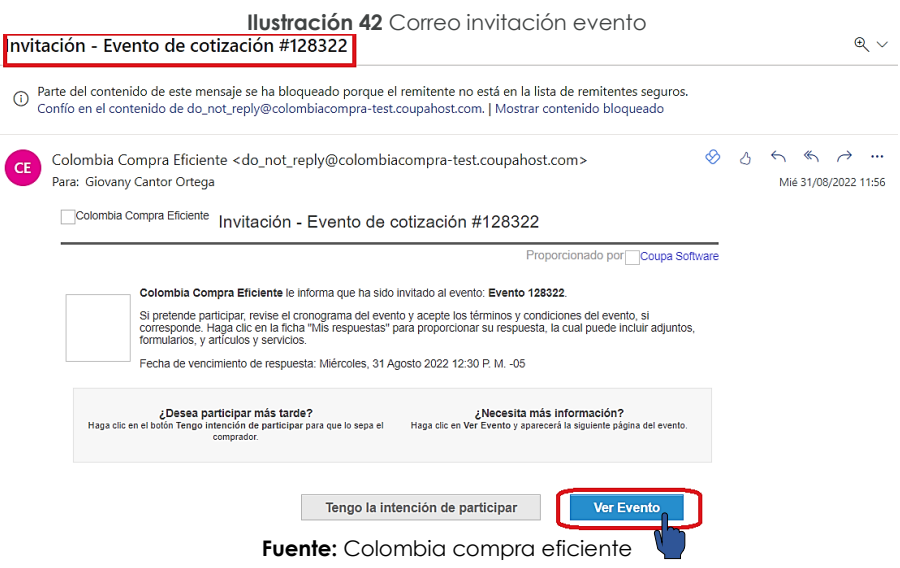

<span id="page-27-1"></span>Este paso lo dirige a una nueva ventana donde el proveedor debe indicar que tiene la intención de responder, aceptar los términos y condiciones y, posteriormente, hacer clic en el botón enviar al propietario del evento.

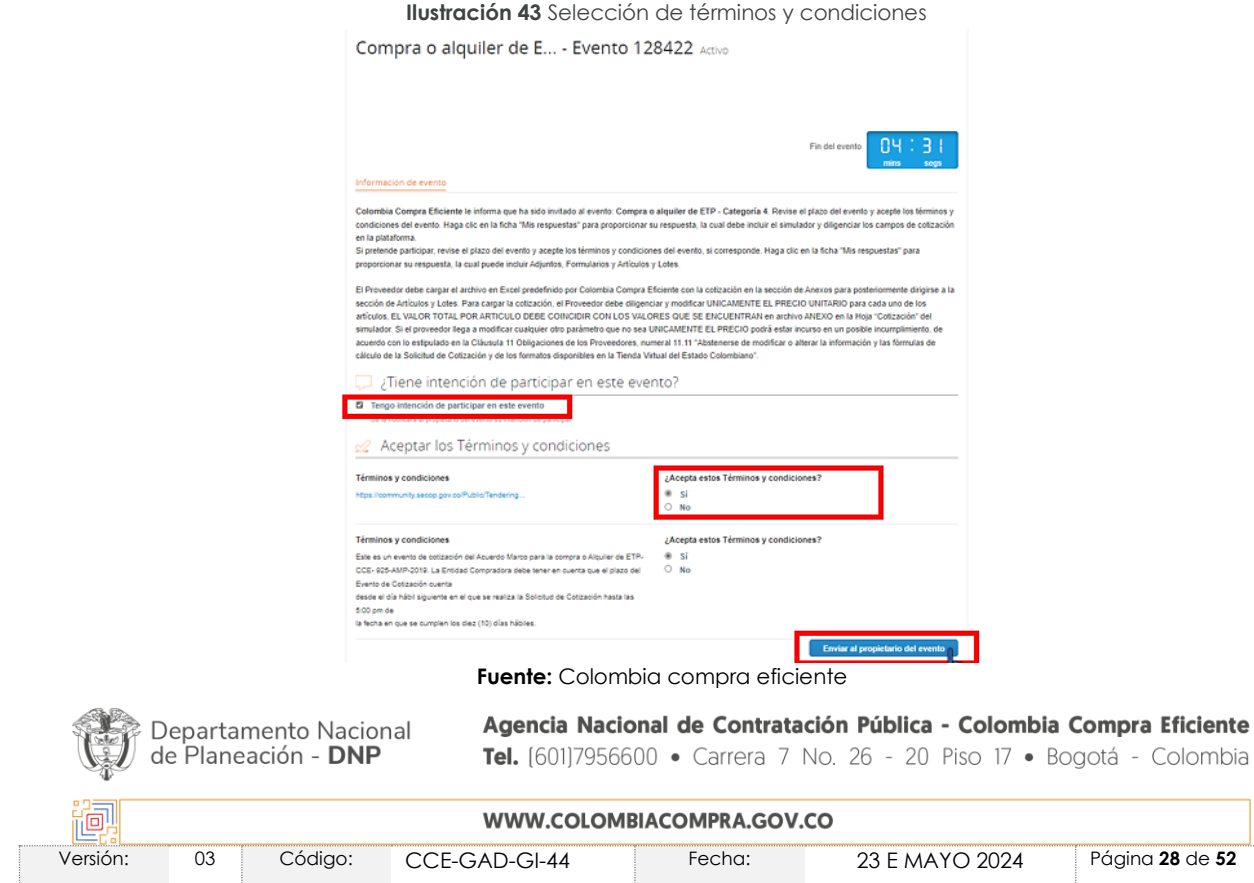

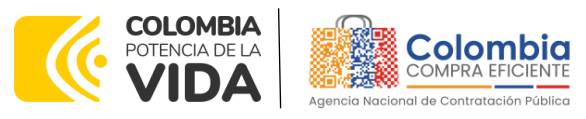

#### **CÓDIGO:** CCE-GAD-GI-44 **VERSIÓN:** 03 DEL 23 DE MAYO DE 2024

<span id="page-28-0"></span>El sistema guardará automáticamente la intención de participar en el evento y mostrará una notificación en la parte superior de la página en una franja color verde.

> **Ilustración 44** Intención de participación en evento Cotización - Evento 128298 Activo

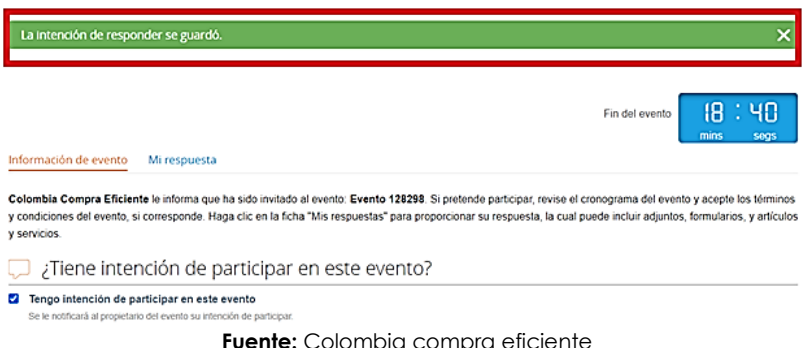

*Nota: La no cotización en los términos descritos en los documentos del proceso dará lugar a que las Entidades Compradoras reporten a Colombia Compra Eficiente la situación y proceda a adelantar el procedimiento administrativo sancionatorio por incumplimiento de las obligaciones derivadas del Acuerdo Marco e Instrumento de Agregación*

El Proveedor debe verificar el número del evento a cotizar, paso seguido, debe hacer clic en la pestaña "**Información del Evento"** y verificar la fecha de finalización del evento. Recuerde que los Acuerdos Marco de Precios e Instrumentos de Agregación de Demanda establecen un tiempo de cotización en días hábiles establecido en la minuta del AMP o IAD.

<span id="page-28-1"></span>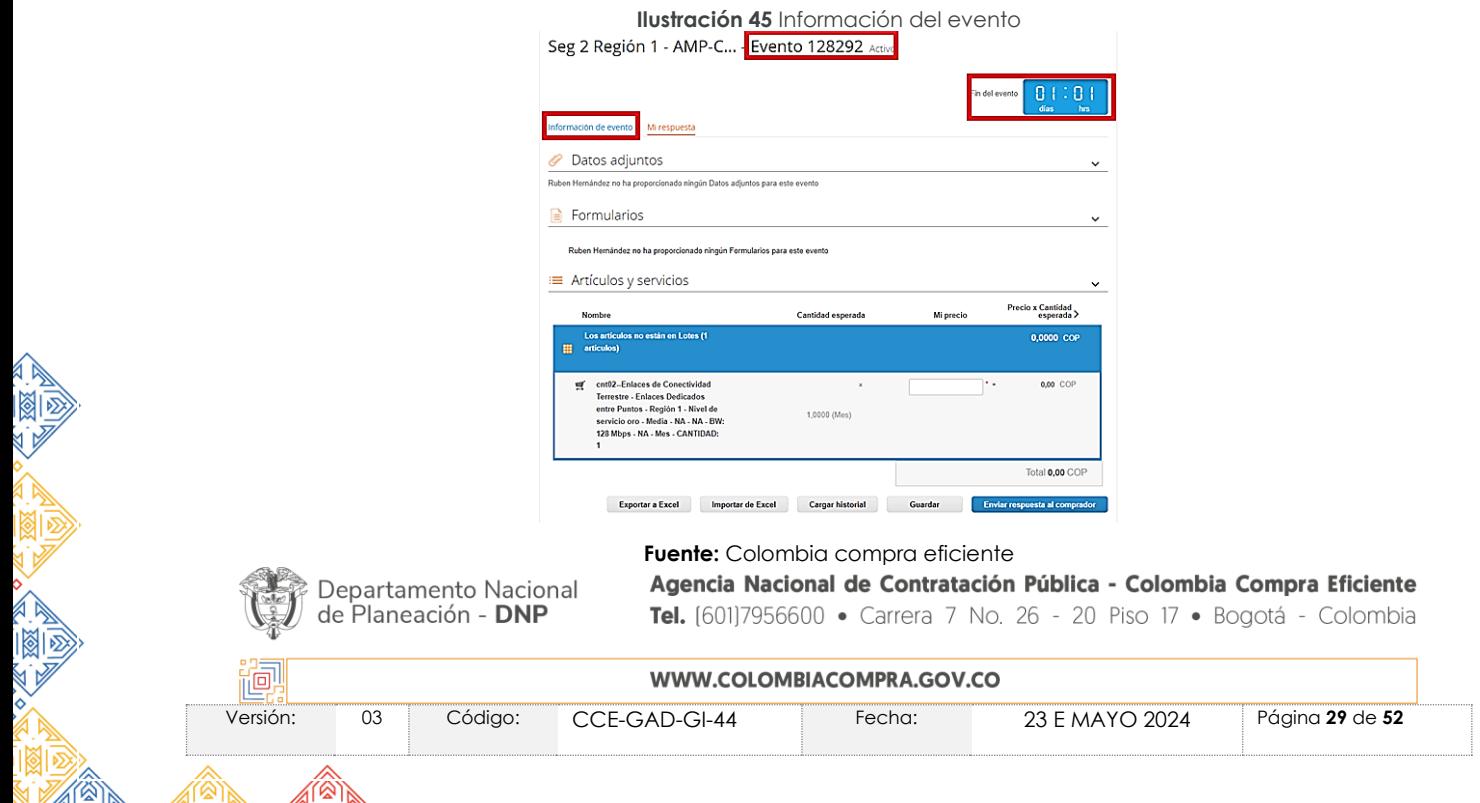

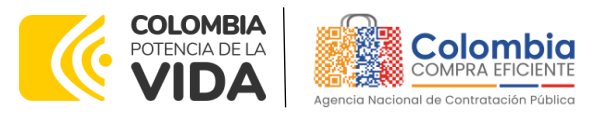

**CÓDIGO:** CCE-GAD-GI-44 **VERSIÓN:** 03 DEL 23 DE MAYO DE 2024

# <span id="page-29-0"></span>**7.2. Descargar el simulador en formato Exel**

El formato de Solicitud de Cotización es un archivo en Excel donde la Entidad Compradora define las especificaciones de los bienes o servicios que planea adquirir.

En el enlace del evento, el Proveedor debe ir a la pestaña **"Mi respuesta",** descargar y guardar el simulador cargado en la plataforma por la Entidad Compradora en la sección "**Datos adjuntos".**

<span id="page-29-2"></span>**Ilustración 46** Descargue simulador

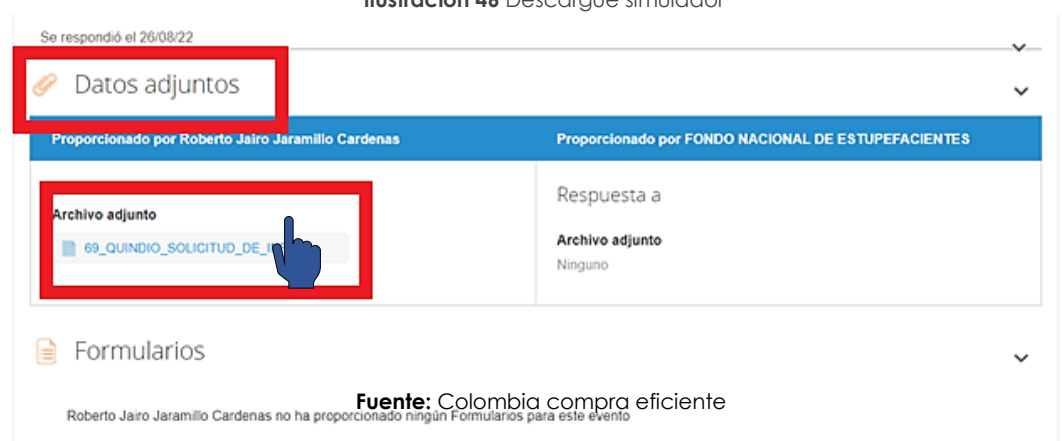

*Nota: Recuerde que los simuladores varían según la naturaleza del Acuerdo Marco e Instrumento de Agregación de Demanda, si desea validar información más específica del simulador, debe remitirse al minisitio y descargar la guía de proveedores definida para ese Acuerdo y/o Instrumento.*

# <span id="page-29-1"></span>**7.3. Analizar Solicitud de Cotización**

En el archivo de Excel, el Proveedor debe revisar la hoja "**Cotización**" para identificar el Segmento, las características técnicas, intervalos y demás especificaciones de los bienes o servicios que la entidad planea contratar.

*Nota: Es deber de la Entidad Compradora describir el porcentaje del Gravamen Adicional y su forma de Cálculo en caso de que aplique.*

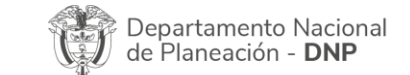

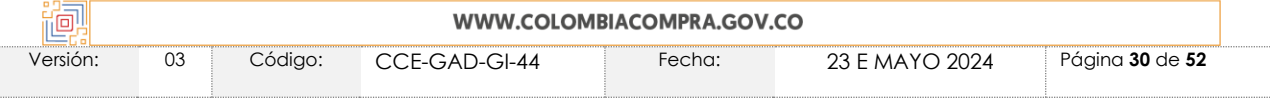

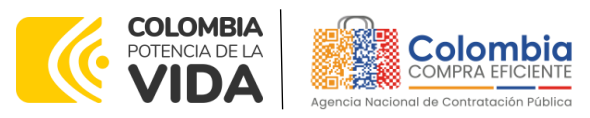

<span id="page-30-1"></span>**CÓDIGO:** CCE-GAD-GI-44 **VERSIÓN:** 03 DEL 23 DE MAYO DE 2024

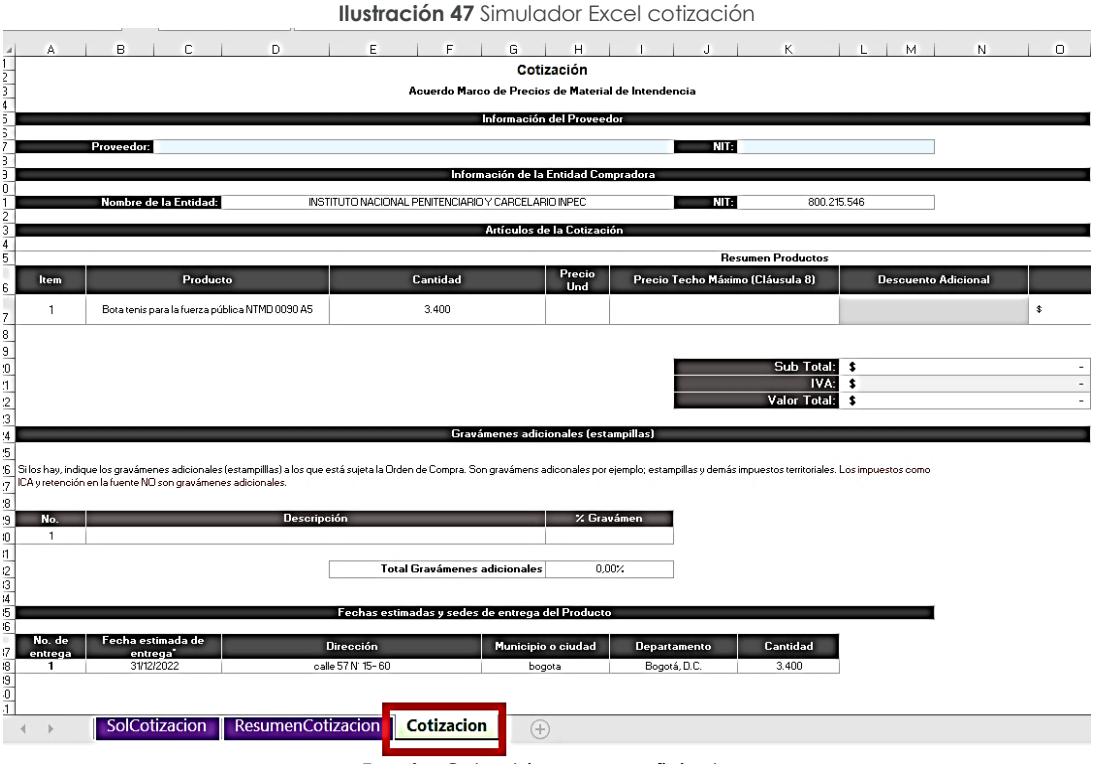

**Fuente:** Colombia compra eficiente

# <span id="page-30-0"></span>**7.4. Diligenciar la cotización**

Para diligenciar el simulador enviado por la Entidad Compradora en Excel, el proveedor deberá buscar y seleccionar su nombre

Tenga en cuenta que el Proveedor debe limitarse a realizar la cotización de acuerdo con base en las instrucciones indicadas en esta guía. Recuerde que está prohibido modificar las solicitudes, cambiar los valores o las fórmulas del simulador enviado por la Entidad Compradora.

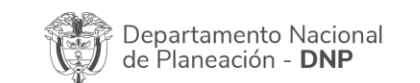

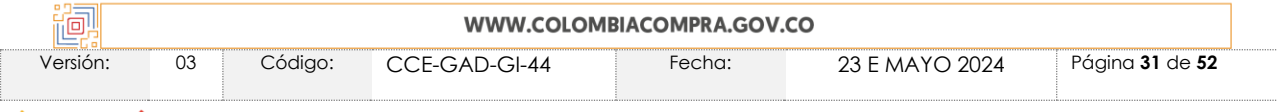

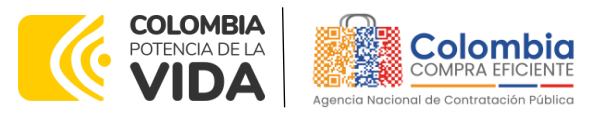

**CÓDIGO:** CCE-GAD-GI-44 **VERSIÓN:** 03 DEL 23 DE MAYO DE 2024

<span id="page-31-0"></span>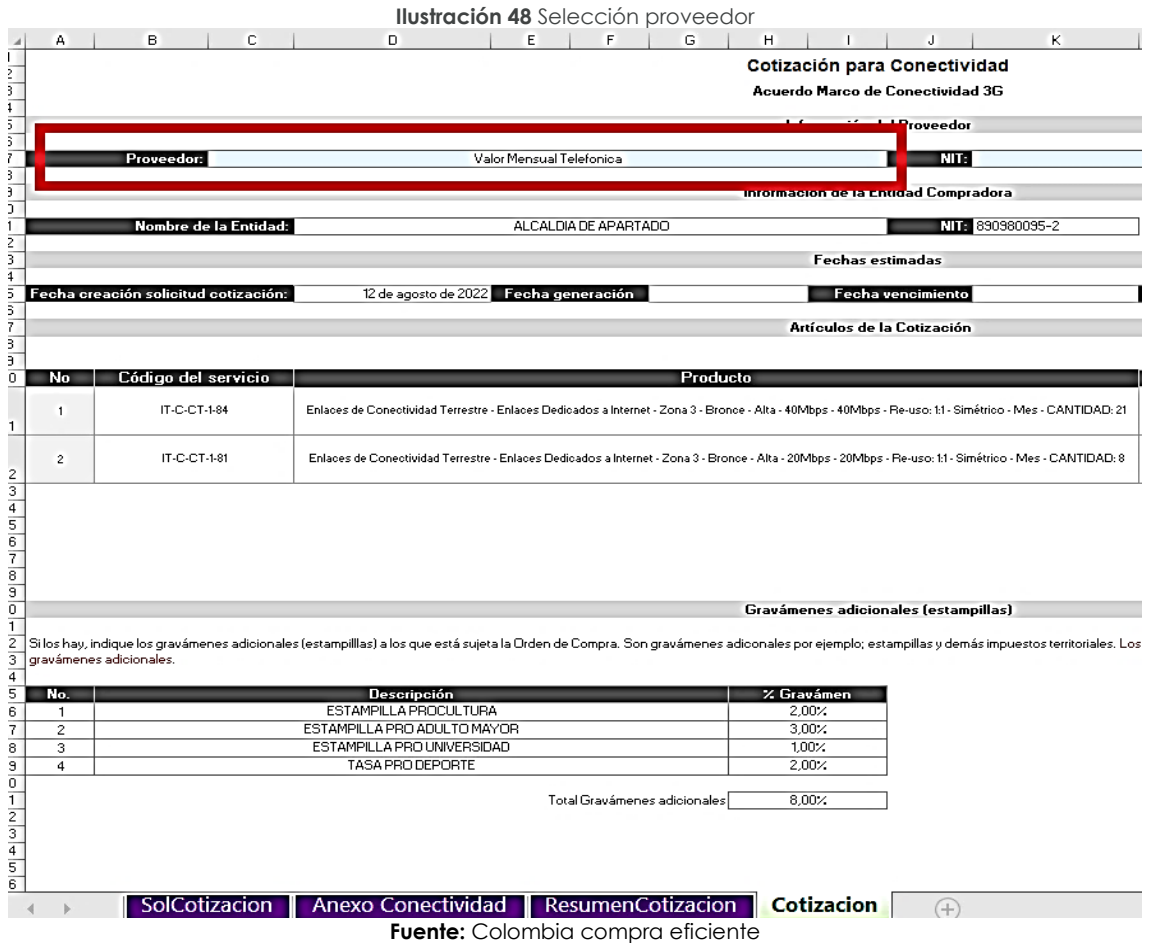

Una vez seleccionado el Proveedor, el archivo automáticamente traerá los precios techo para cada uno de los bienes o servicios solicitados por la Entidad Compradora en el simulador.

<span id="page-31-1"></span>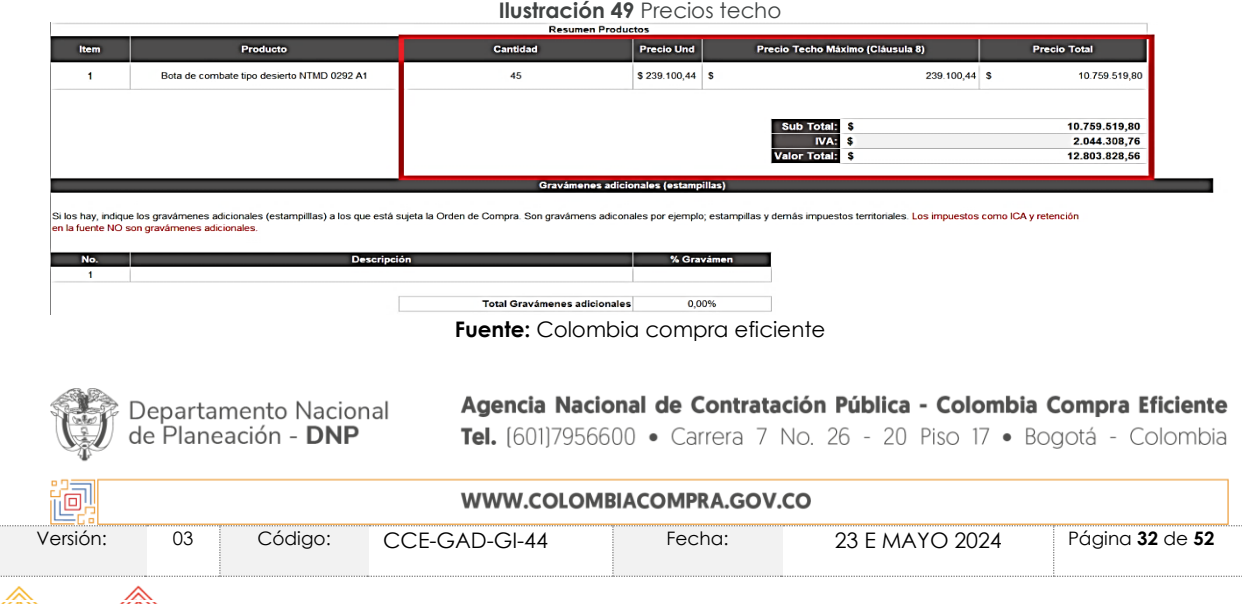

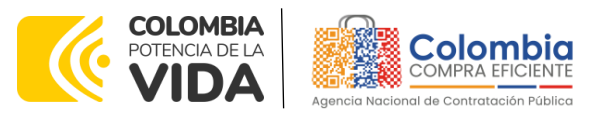

**CÓDIGO:** CCE-GAD-GI-44 **VERSIÓN:** 03 DEL 23 DE MAYO DE 2024

Luego de esto y cuando el Proveedor esté listo para cotizar, debe digitar el porcentaje de descuento que desea conceder para cada uno de los bienes o servicios con el fin de presentar su oferta sobre el proceso.

<span id="page-32-1"></span>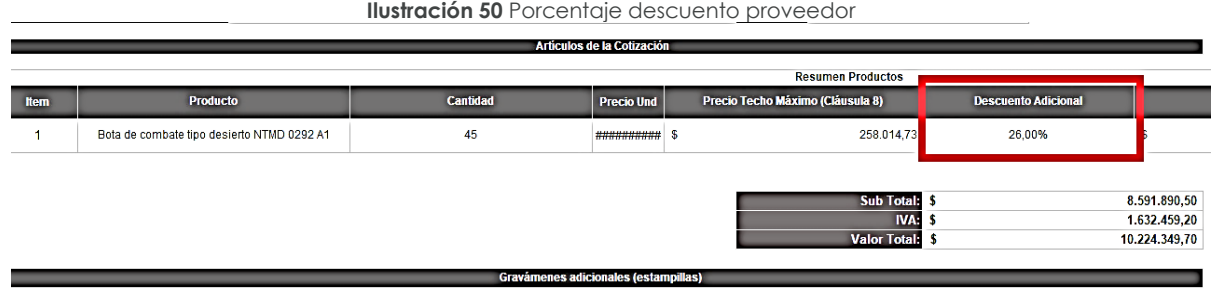

los hay, indique los gravámenes adicionales (estampilllas) a los que está sujeta la Orden de Compra. Son gravámens adiconales por ejemplo; estampillas y demás impuestos territoriales. Los puestos como ICA y retención en la fuente NO son gravámenes adicionale:

#### **Fuente:** Colombia compra eficiente

Una vez diligencie la columna de descuento, el simulador aplicará los descuentos y el Proveedor podrá ver en la columna "Valor total con descuento", el valor que está ofertando para cada producto o servicio y el valor total de la cotización.

<span id="page-32-2"></span>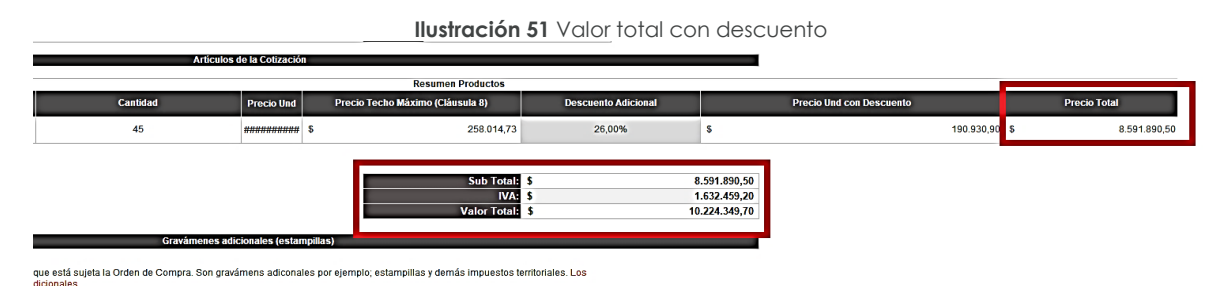

**Fuente:** Colombia compra eficiente

El Proveedor debe tener presente estos valores para digitarlos en la tienda al momento de responder esta cotización. Adicionalmente debe guardar este archivo, pues deberá cargarlo en la sección de "**Mi Respuesta**" en la Tienda Virtual del Estado Colombiano – TVEC al momento de cotizar.

# <span id="page-32-0"></span>**7.5. Diligenciar cotizaciones en la Tienda Virtual**

El Proveedor debe cargar el archivo en Excel predefinido por Colombia Compra Eficiente con la cotización en la sección de Datos adjuntos para posteriormente dirigirse a la sección de Artículos y Servicios.

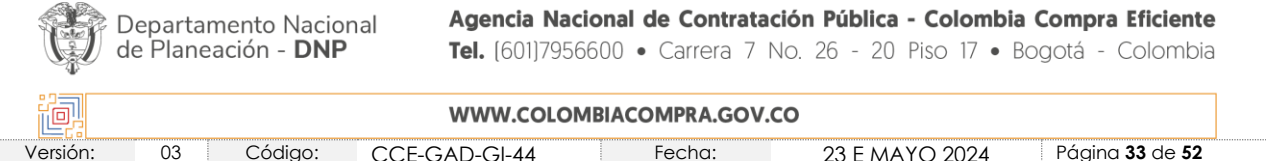

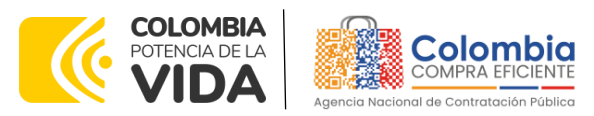

#### <span id="page-33-0"></span>**CÓDIGO:** CCE-GAD-GI-44 **VERSIÓN:** 03 DEL 23 DE MAYO DE 2024

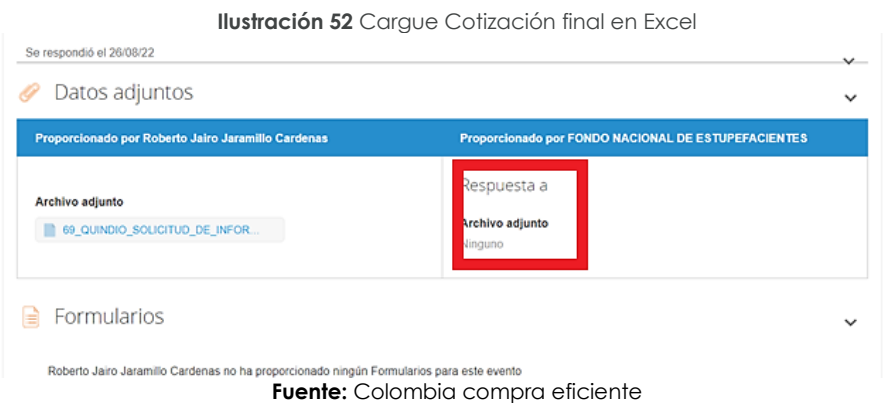

En la sección **"Artículos y Servicios"** el Proveedor debe diligenciar su cotización con los valores indicados en el simulador, haciendo de esta, la oferta definitiva. El archivo anexo es un documento soporte de la cotización; sin embargo, el valor que prevalece es el indicado en la Tienda Virtual del Estado Colombiano – TVEC.

<span id="page-33-1"></span>Para cargar la cotización, el Proveedor debe diligenciar el campo **"mi precio**" para cada uno de los artículos. Todos los valores diligenciados en la Tienda Virtual del Estado Colombiano – TVEC deben coincidir con los registrados en el archivo de Excel anexado en la hoja "Cotización" del simulador.

|                 | ≡ Artículos y servicios            | <b>IIUSTración 53</b> valores aniculos conzación |                         |                   | $\checkmark$                      |
|-----------------|------------------------------------|--------------------------------------------------|-------------------------|-------------------|-----------------------------------|
| Nombre          |                                    |                                                  | Cantidad esperada       | Mi precio         | Precio x Cantidad<br>esperada $>$ |
| ш<br>artículos) | Los articulos no están en Lotes (4 |                                                  |                         |                   | 0,0000 COP                        |
| 画<br>COP        |                                    |                                                  | 2,0000 (Mes) ×          | $* =$             | $0,00$ COP                        |
| 咺<br>COP        |                                    |                                                  | 1,0000 (Unidad) ×       | $\star$<br>$\,$ m | 0,00 COP                          |
| 嘾<br>COP        |                                    |                                                  | $1,0000$ (Unidad) $x$   | ×<br>$\equiv$     | $0,00$ COP                        |
| 嘾<br>COP        |                                    |                                                  | 1,0000 (Unidad) x       | $* =$             | 0,00 COP                          |
|                 |                                    |                                                  |                         |                   | Total 0,00 COP                    |
|                 | <b>Exportar a Excel</b>            | <b>Importar de Excel</b>                         | <b>Cargar historial</b> | Guardar           | Enviar respuesta al comprador     |

**Ilustración 53** Valores artículos cotización

**Fuente:** Colombia compra eficiente

*Nota: Únicamente el Acuerdo Marco de Vehículos aplica la opción de "Múltiples respuestas", antes de diligenciar la información. En este caso, el Proveedor debe ingresar el nombre de la respuesta de la cotización que va a enviar a través de la Tienda Virtual.*

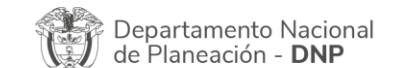

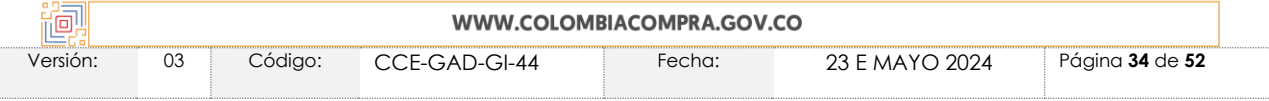

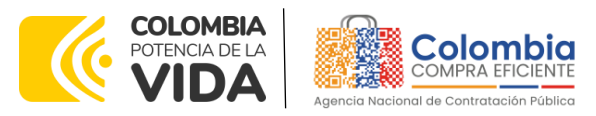

**CÓDIGO:** CCE-GAD-GI-44 **VERSIÓN:** 03 DEL 23 DE MAYO DE 2024

# <span id="page-34-0"></span>**7.6. Enviar cotización**

Para enviar la cotización el Proveedor debe hacer clic en el botón "**Enviar respuesta al comprador".** El Proveedor puede actualizar su cotización dentro del plazo de establecido en la minuta antes del cierre del evento de solicitud de cotización publicado por la Entidad Compradora en la Tienda Virtual del Estado Colombiano – TVEC.

**Ilustración 54** Envió Respuesta comprador

<span id="page-34-1"></span>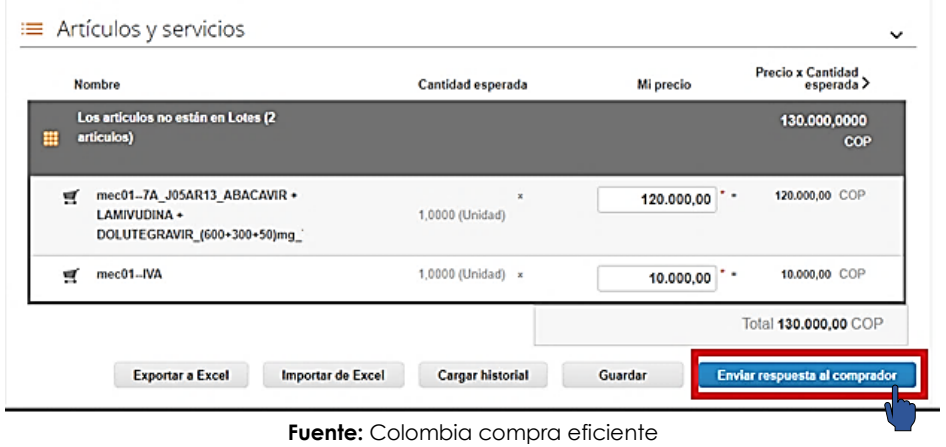

*Nota: En caso de que el Proveedor desee guardar su respuesta antes de ser enviada al comprador deberá hacer clic en el botón "Guardar", sin embargo, tenga presente que la respuesta no será enviada hasta que proceda en dar clic en el botón "Enviar respuesta al comprador".*

Una vez enviada la cotización, el Proveedor debe validar el envío verificando que aparece un recuadro verde en la parte superior de la página, indicando que fue enviada satisfactoriamente al comprador. Adicional a esto, es recomendable que el proveedor tenga presente el número de la respuesta, pues es el comprobante de que la respuesta fue enviada.

<span id="page-34-2"></span>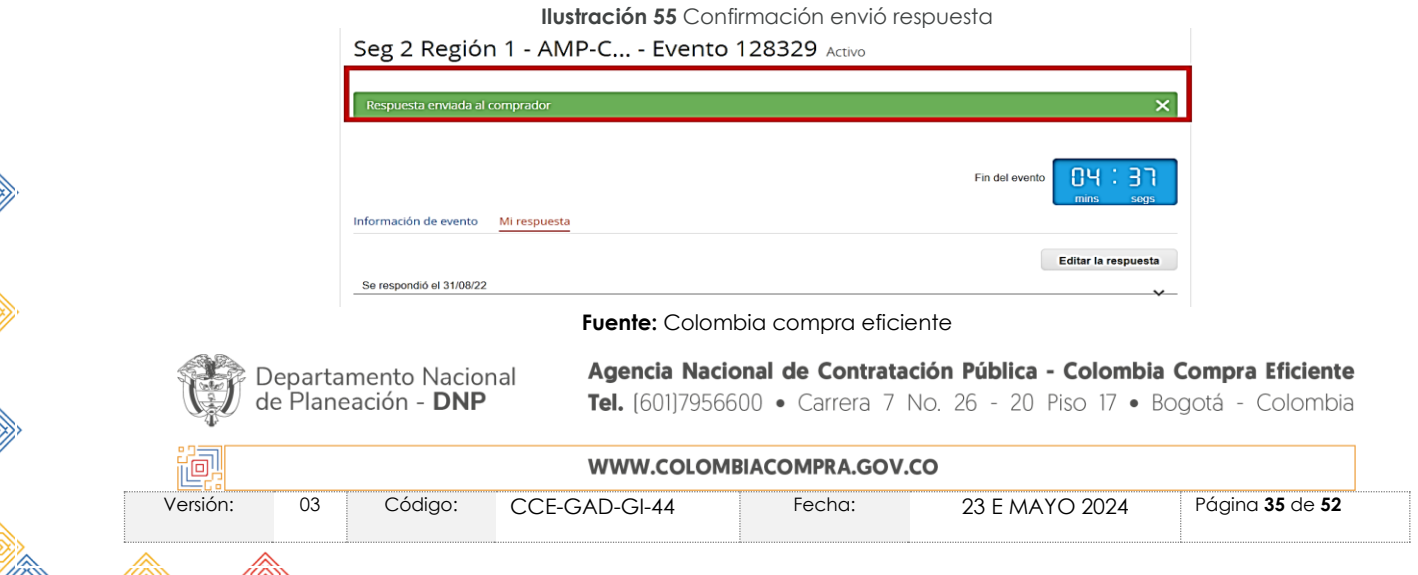

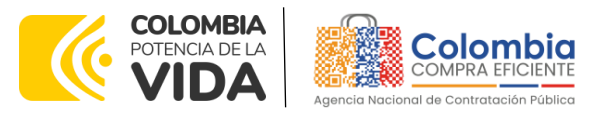

**CÓDIGO:** CCE-GAD-GI-44 **VERSIÓN:** 03 DEL 23 DE MAYO DE 2024

Del mismo modo, es posible verificar el envío de la respuesta ingresando a la Solicitud de Cotización, en la sección de **"cargar historial".** En caso de no aparecer el envío, debe verificar que todos los campos requeridos fueron diligenciados correctamente y enviar nuevamente la cotización. El proveedor antes de enviar la cotización debe tener presente que el archivo Excel es obligatorio, además debe estar totalmente diligenciado y coincidir con los valores totales de la cotización que tramito en la TVEC.

<span id="page-35-0"></span>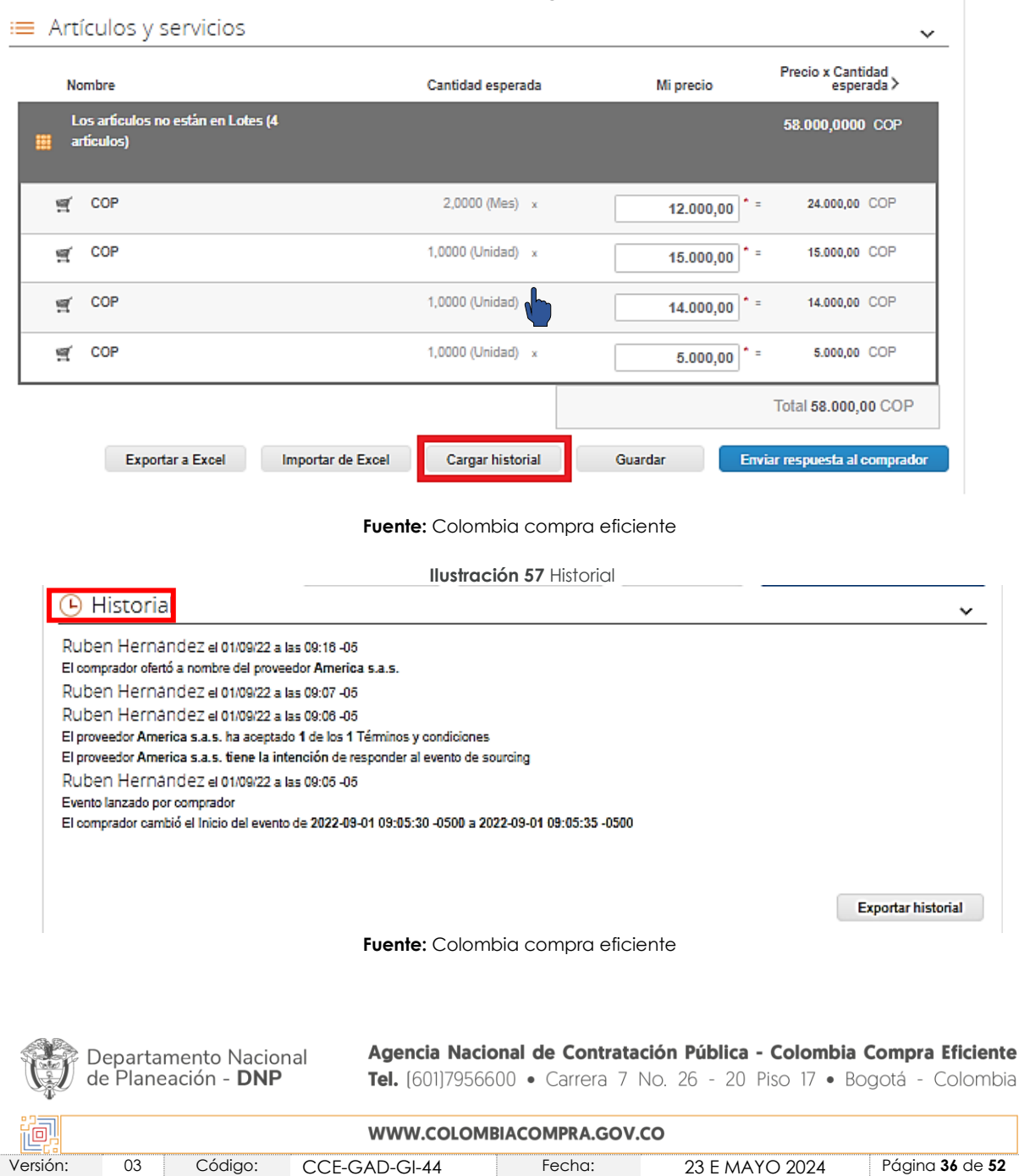

<span id="page-35-1"></span>**Ilustración 56** Cargar historial

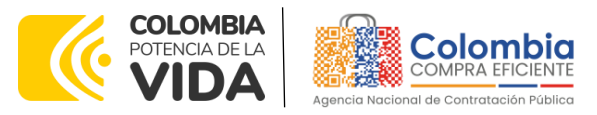

**CÓDIGO:** CCE-GAD-GI-44 **VERSIÓN:** 03 DEL 23 DE MAYO DE 2024

de

# <span id="page-36-0"></span>**7.7. Mensajes durante la Solicitud de Cotización**

En la sección "**Mensajes**" ubicada en la parte inferior de la pantalla, el Proveedor puede solicitar y recibir información de la Entidad Compradora o realizar consultas sobre la Solicitud de Cotización. La recepción de las consultas será notificada por el correo electrónico registrado.

La Entidad Compradora debe enviar la respuesta a través de la misma sección a todos los Proveedores, sin importar el remitente original. En el caso que una Entidad Compradora requiera anular o retractarse del proceso de cotización, debe manifestarlo a través de la casilla mensajes, justificando el motivo para cerrar el proceso anticipadamente y deberá hacerlo a través de un Acto Administrativo motivado.

<span id="page-36-1"></span>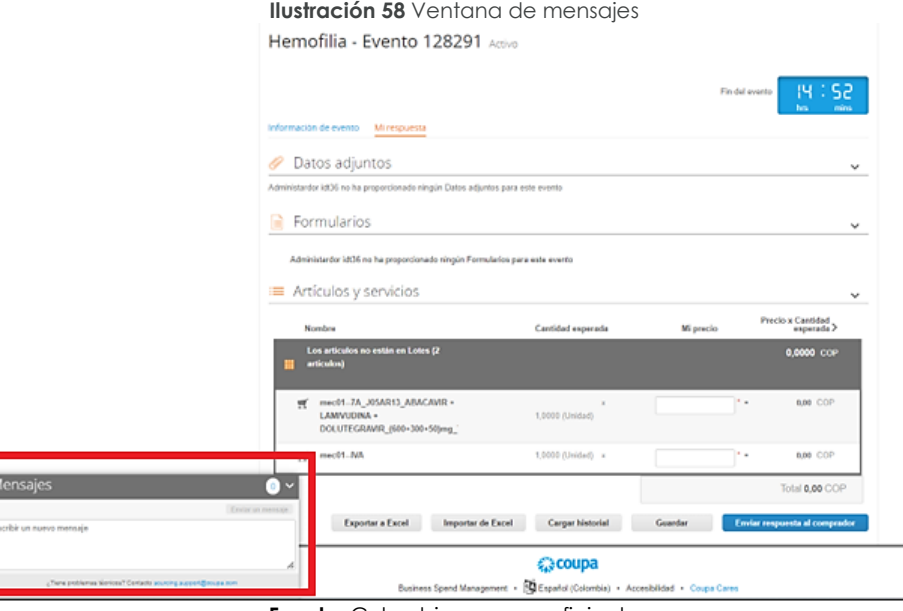

**Fuente:** Colombia compra eficiente

Los Proveedores envían las cotizaciones durante el tiempo establecido y cada vez que un Proveedor envía una respuesta de cotización, le llega un mensaje al Usuario Comprador de dicha acción. Sin embargo, la Entidad Compradora solo podrá ver las respuestas de cotización una vez el evento haya concluido.

Las Entidades Estatales pueden ajustar los eventos de cotización cuando han cometido errores enviando un mensaje a los Proveedores, a través de la Tienda Virtual del Estado Colombiano. La Entidad Estatal debe finalizar el evento errado y crear un nuevo evento con la información corregida para que los Proveedores presenten su cotización. El plazo

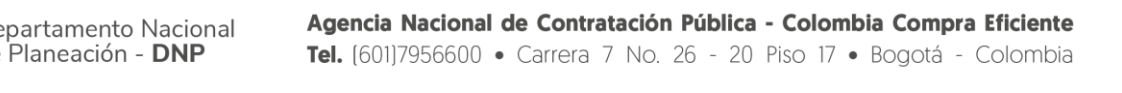

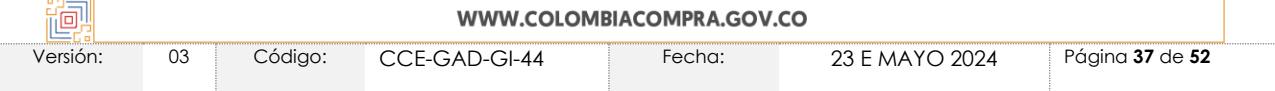

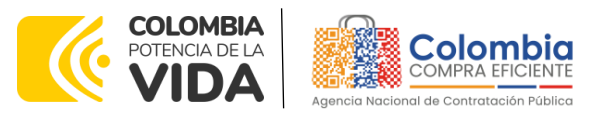

#### **CÓDIGO:** CCE-GAD-GI-44 **VERSIÓN:** 03 DEL 23 DE MAYO DE 2024

para cotizar empieza a correr de nuevo a partir de la fecha del evento de Solicitud de Cotización corregido

# <span id="page-37-0"></span>**8. PROCESO DE COTIZACIÓN SIMULADOR WEB**

En los casos que el simulador no se haya elaborado en formato Excel, este estará en versión web, para este caso, el Proveedor tiene dos opciones para responder las invitaciones a cotizar en un evento de cotización.

# <span id="page-37-1"></span>**8.1. Notificación correo electrónico**

Una vez la Entidad Compradora genera un nuevo evento de cotización, la plataforma enviará una notificación al correo del Proveedor donde será invitado a cotizar. Al recibir la notificación, el Proveedor debe ingresar a la plataforma para diligenciar la información requerida para la presentación de su oferta. El correo a través del cual es emitida la invitación es NOTIFICACIONES TVEC CCE [\(notificacionestvec@colombiacompra.gov.co\)](mailto:notificacionestvec@colombiacompra.gov.co) como se evidencia en la siguiente imagen:

<span id="page-37-3"></span>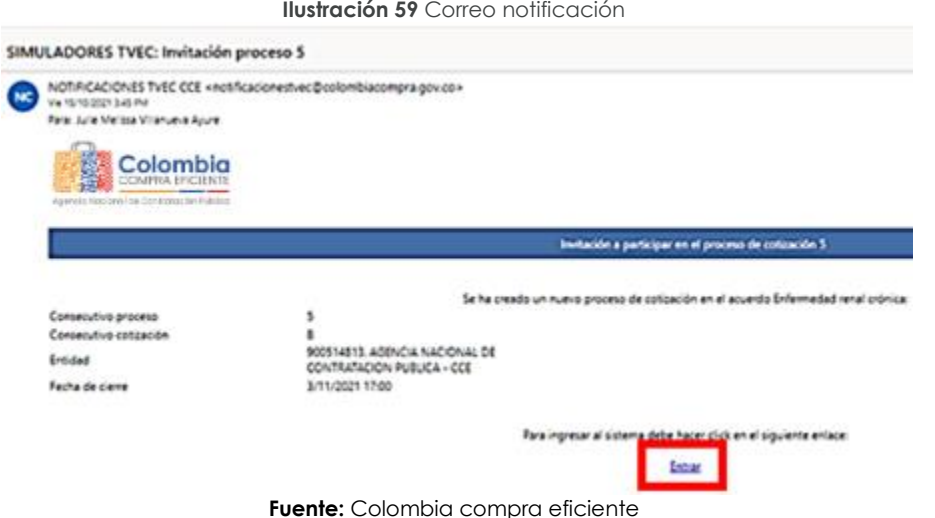

# <span id="page-37-2"></span>**8.2. Ingreso desde el enlace**

En la segunda opción, el proveedor puede ingresar a la plataforma a través del siguiente enlace: [https://simuladoresproveedor.colombiacompra.gov.co.](https://simuladoresproveedor.colombiacompra.gov.co/) Una vez ingrese, se habilitará un campo editable donde debe digitar su número de NIT, y hacer clic en el botón azul "**Buscar usuarios".**

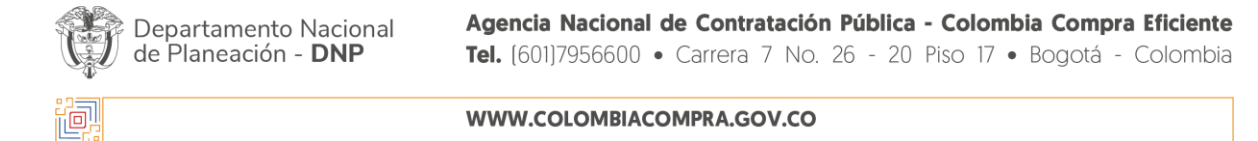

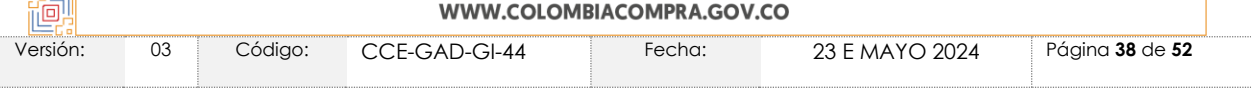

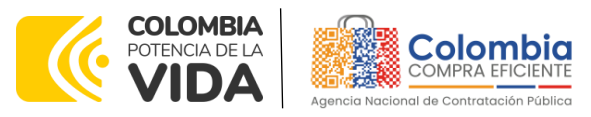

<span id="page-38-0"></span>**CÓDIGO:** CCE-GAD-GI-44 **VERSIÓN:** 03 DEL 23 DE MAYO DE 2024

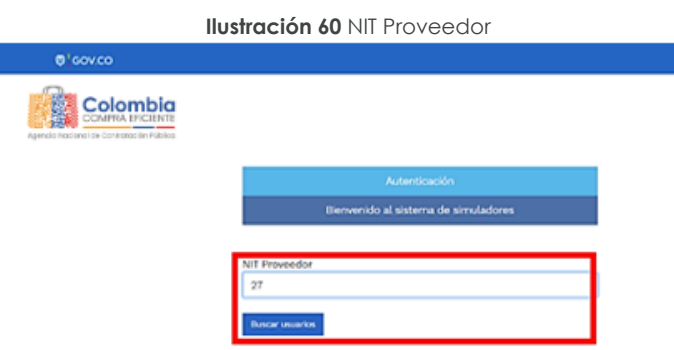

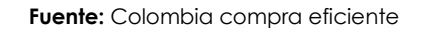

<span id="page-38-1"></span>Esta acción mostrará el nombre del proveedor que ha sido vinculado o enlazado al NIT digitado.

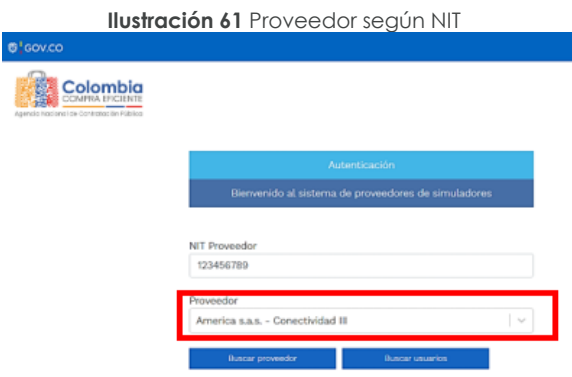

**Fuente:** Colombia compra eficiente

<span id="page-38-2"></span>Una vez seleccionado el proveedor, en el campo "Usuarios" se habilitará una lista desplegable que muestra los correos que han sido vinculados o enlazados al proveedor

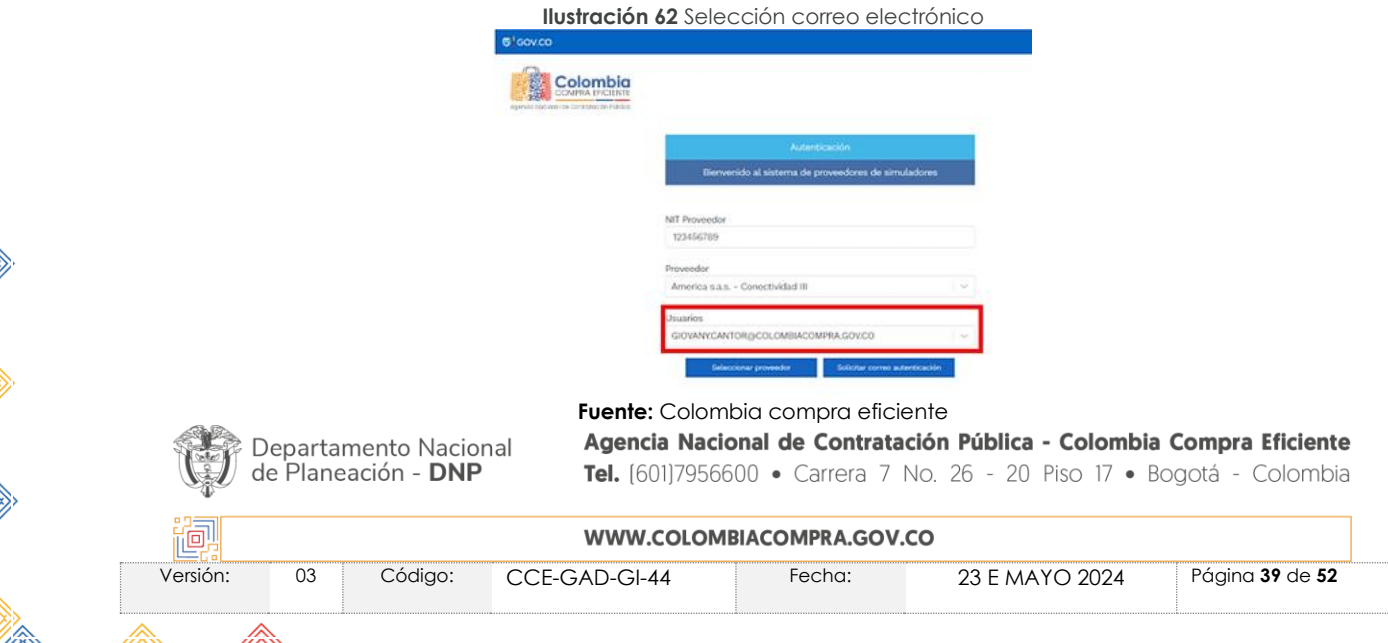

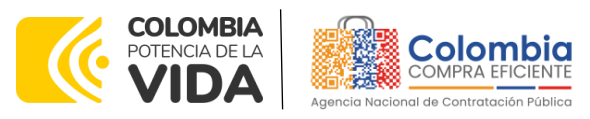

**CÓDIGO:** CCE-GAD-GI-44 **VERSIÓN:** 03 DEL 23 DE MAYO DE 2024

<span id="page-39-1"></span>Cuando haya seleccionado el correo electrónico del usuario haga clic en el botón azul "**Solicitar correo autenticación"**

**Ilustración 63** Solicitud autenticación

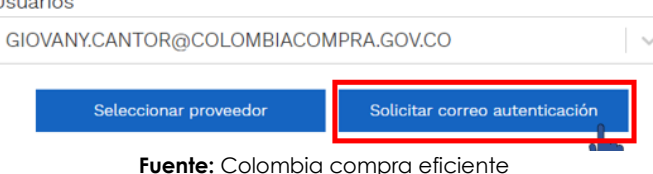

Una vez solicitado el correo de autenticación, debe verificar el recibo de un correo electrónico de autenticación emitido por: **Simuladores CCE [oportunidades@colombiacompra.gov.co.](mailto:oportunidades@colombiacompra.gov.co)** y acceder por medio del enlace "Entrar".

<span id="page-39-2"></span>*Nota: Si por algún motivo no recibió el mensaje en la bandeja de entrada principal, no olvidar verificar los correos de entrada de SPAM*

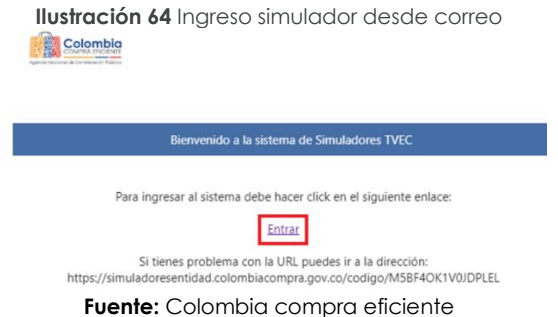

# <span id="page-39-0"></span>**8.3. Analizar Cotizaciones**

<span id="page-39-3"></span>Una vez ha ingresado, se puede visualizar la ventana principal y el menú de la plataforma donde se encuentra la opción de "**Cotizaciones**" y en la derecha opción "**Usuario**"

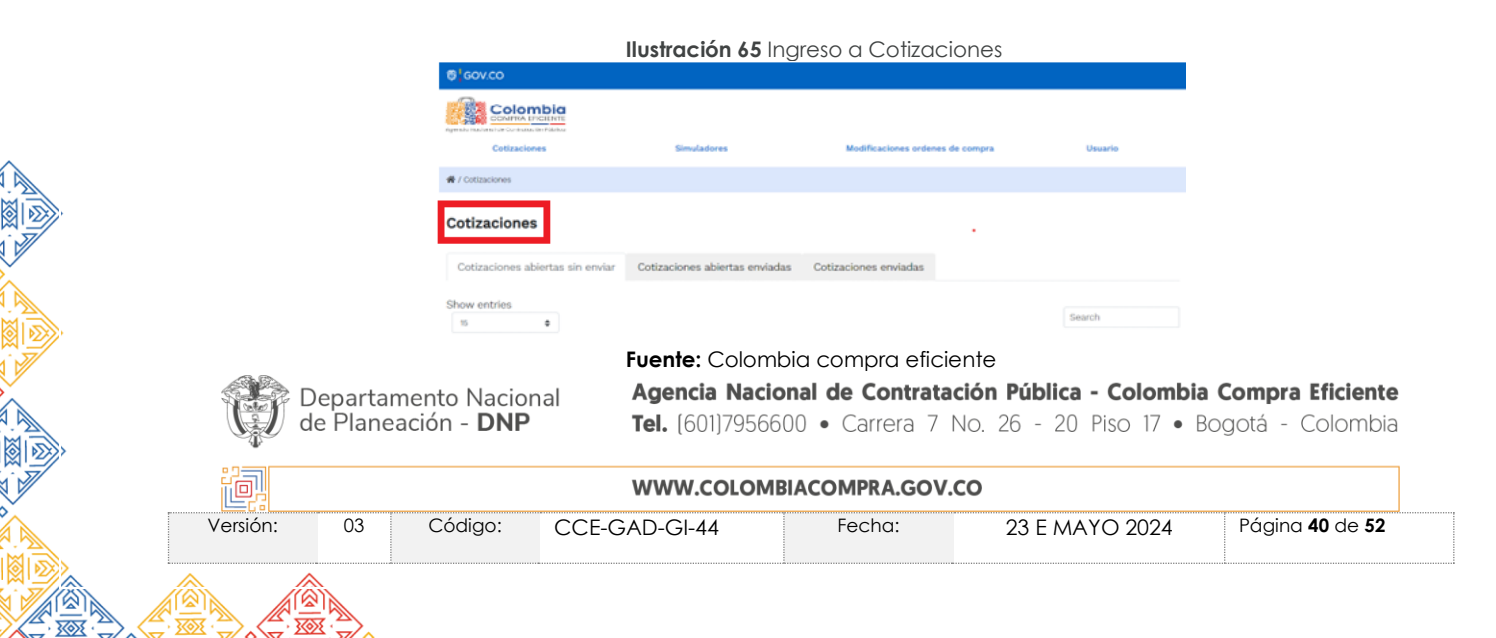

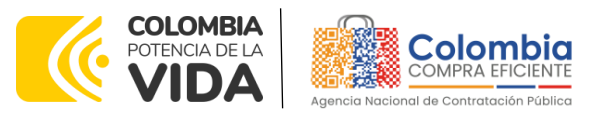

#### **CÓDIGO:** CCE-GAD-GI-44 **VERSIÓN:** 03 DEL 23 DE MAYO DE 2024

<span id="page-40-0"></span>Al ingresar en la opción cotizaciones el simulador muestra todas las simulaciones que han sido creadas, al hacer clic en el botón este o les datos de la cotización.

| Simulación<br>Mantenimiento vehículos - Lote 1 - CCE - PRUEBAS<br>Automóviles<br>Mantenimiento vehículos - 1 ote 1 - : SUPERINTENDENCIA NACIONAL DE SALUD<br>Automóviles | Entidad       | Estado<br>Solicitud<br>cotizaciones                                                                                                    | Fecha cierre<br>9/4/2022 17:00 | ۰                                                                                                    |
|----------------------------------------------------------------------------------------------------|---------------|----------------------------------------------------------------------------------------------------|--------------------------------|----------------------------------------------------------------------------------------------------|
|                                                                                                    |               |                                                                                                    |                                |                                                                                                    |
|                                                                                                    |               |                                                                                                    |                                |                                                                                                    |
|                                                                                                    |               | Solicitar orden de<br>compra.                                                                                                    | 8/4/2022 17:00                 | $\bullet$                                                                                                    |
| Mantenimiento vehículos - Lote 2 CCE - PRUEBAS                                                                                                    |               | Solicitud<br>cotizaciones                                                                                                    | 5/4/2022 17:00                 | ۰                                                                                                    |
| Automóviles                                                                                                    |               | Solicitud<br>cotizaciones                                                                                                    | 5/4/2022 17:00                 | ۰                                                                                                    |
| Automóviles                                                                                                    |               |                                                                                                    | 5/4/2022 17:00                 | o                                                                                                    |
| Automóviles                                                                                                    |               | Solicitud<br>cotizaciones                                                                                                    | 1/4/2022 17:00                 | o                                                                                                    |
| Mantenimiento vehículos - Lote 2                                                                                                    | CCE - PRUEBAS |                                                                                                    |                                | ۵                                                                                                    |
| Automóviles                                                                                                    |               |                                                                                                    |                                | o                                                                                                    |
|                                                                                                    |               |                                                                                                    |                                | ō                                                                                                    |
|                                                                                                    | Simulación    | Mantenimiento vehículos - Lote 1 - CCE - PRUEBAS<br>Mantenimiento vehículos - Lote 1 - CCE - PRUEBAS<br>Mantenimiento vehículos - Lote 1 - CCE - PRUEBAS<br>Mantenimiento vehículos - Lote 1 -   CCE - PRUEBAS<br>Mantenimiento vehículos - Lote 2 CCE - PRUEBAS<br>Entidad | Estado                         | Seleccionar ganador<br>Seleccionar ganador 24/2/2022 17:00<br>Seleccionar ganador 24/2/2022 17:00<br>Seleccionar ganador 23/2/2022 17:00<br>Fecha clerre |

**Fuente:** Colombia compra eficiente

Al abrir la cotización, encontrará el detalle de la solicitud hecha por la Entidad Compradora y los botones azules para cargar información.

<span id="page-40-1"></span>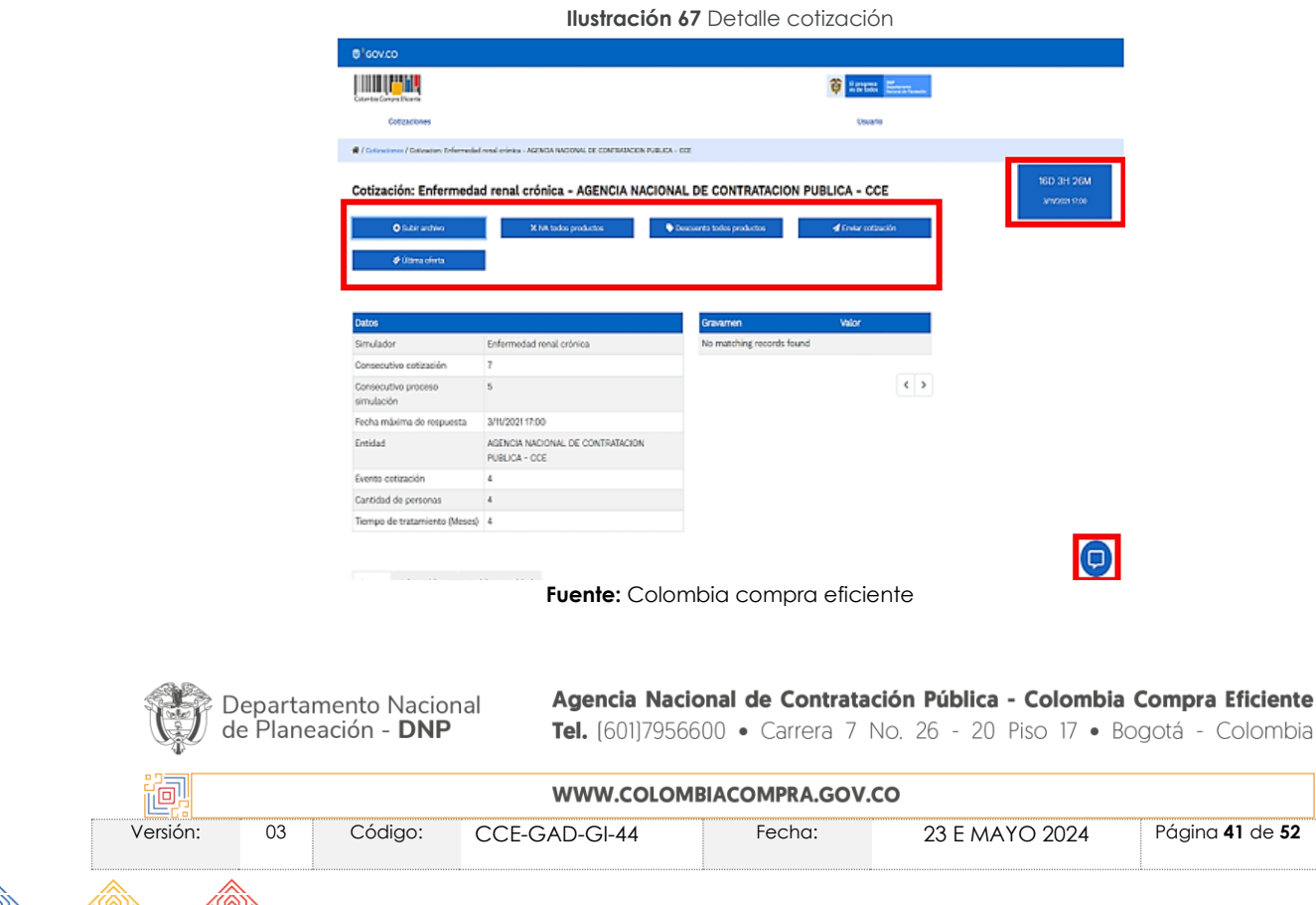

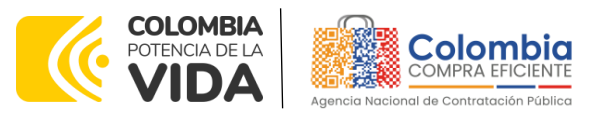

**CÓDIGO:** CCE-GAD-GI-44 **VERSIÓN:** 03 DEL 23 DE MAYO DE 2024

En esta sección encontrará las siguientes funciones:

- Subir archivo
- % IVA todos productos
- Descuento todos productos
- Cronometro del evento

<span id="page-41-0"></span>**Subir archivo**: Al hacer clic en el botón subir archivo, el simulador presenta una ventana emergente con las opciones de elección y descripción del archivo a cargar.

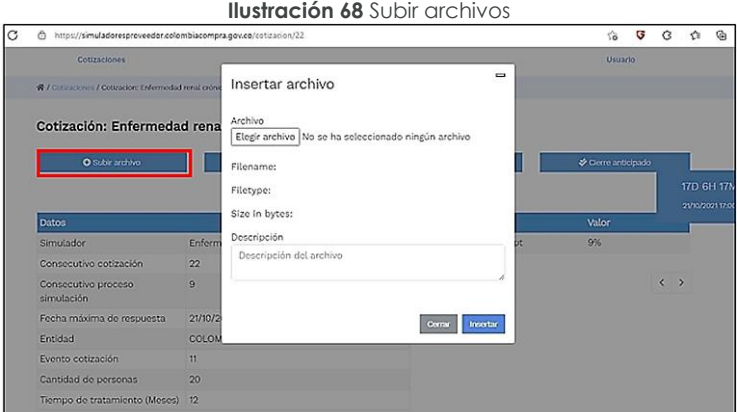

**Fuente:** Colombia compra eficiente

**Mis archivos:** Una vez cargado el archivo se activa la pestaña mis archivos la cual muestra los archivos que han sido cargados en el simulador, esta opción permite la edición y/o eliminación del documento descrito en la fila (nombre, descripción).

<span id="page-41-1"></span>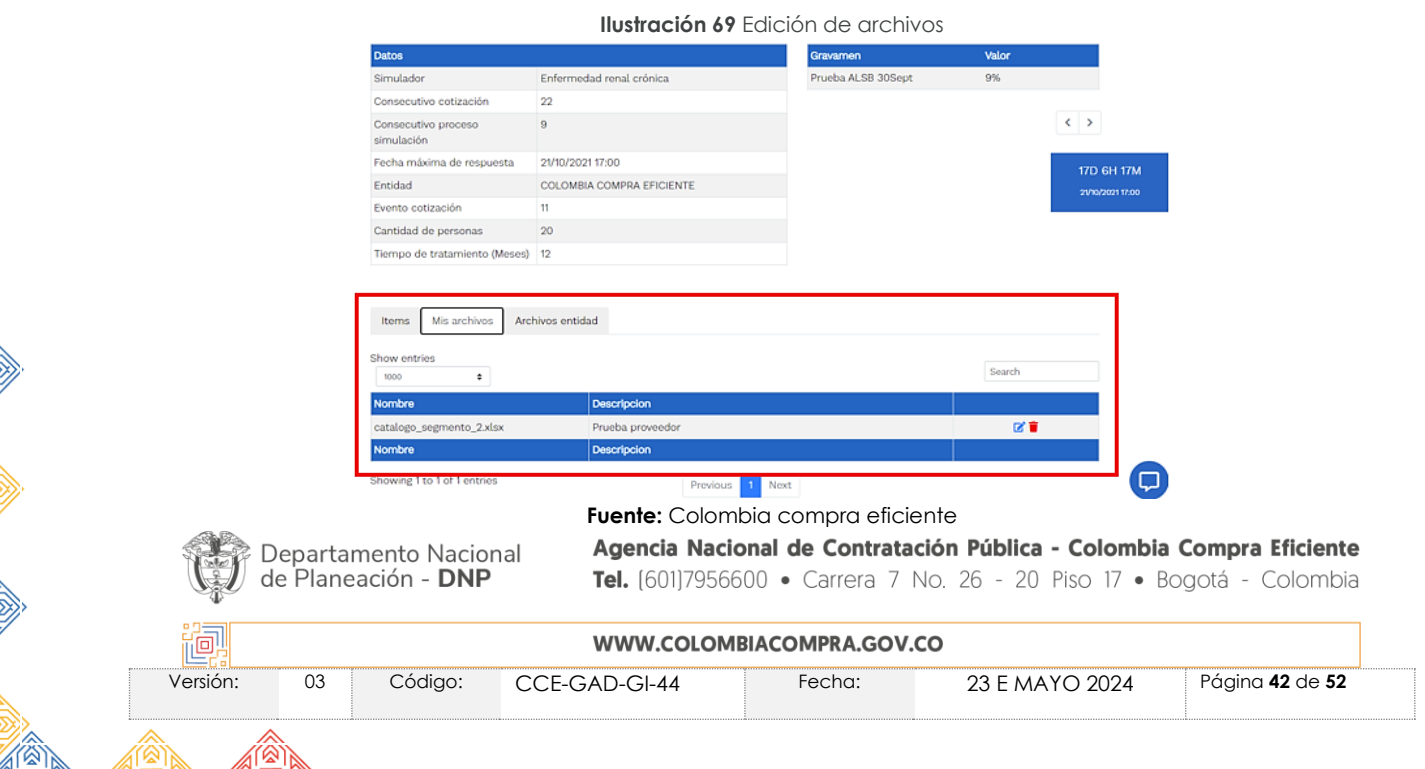

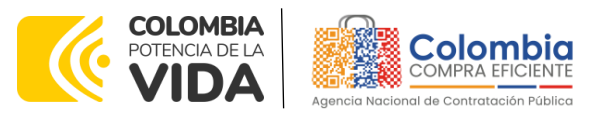

#### **CÓDIGO:** CCE-GAD-GI-44 **VERSIÓN:** 03 DEL 23 DE MAYO DE 2024

<span id="page-42-0"></span>**Archivos entidad:** Esta opción permite identificar los archivos cargados por la entidad compradora, su nombre y descripción correspondiente.

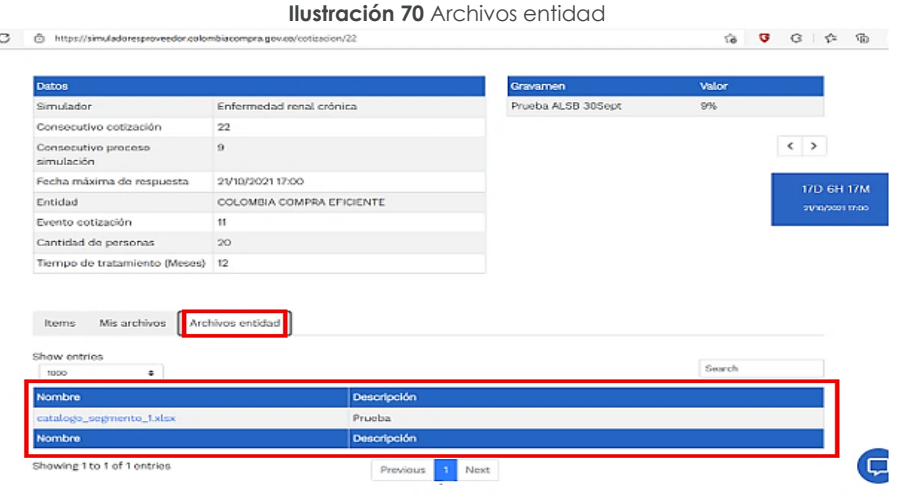

**Fuente:** Colombia compra eficiente

<span id="page-42-1"></span>**Porcentaje de IVA todos productos:** Al hacer clic en el botón %, se activa una ventana emergente en donde se puede establecer el porcentaje de IVA a TODOS los productos simultáneamente. Sin embargo, si los valores de IVA son diferentes en cada uno de los productos, se debe parametrizar uno a uno, dirigiéndose a la opción de Ítems.

| $0'$ GOV.CO                                            |                                  | $\equiv$                         |                  |                  |
|--------------------------------------------------------|----------------------------------|----------------------------------|------------------|------------------|
|                                                        | IVA todos los productos          |                                  | Henry Holland    |                  |
| <b>Colombia Compra Dicierro</b>                        | % de IVA                         |                                  |                  |                  |
| Cotizaciones                                           | 19                               |                                  | <b>Usuario</b>   |                  |
| ₩ / Cotizaciones / Cotizacion: Enformedad renal crónic |                                  |                                  |                  |                  |
|                                                        |                                  |                                  |                  |                  |
| Cotización: Enfermedad rena                            |                                  |                                  |                  | 17D 6H 16M       |
|                                                        |                                  | Actualizar<br>Corrar             |                  | 21/10/2021 17:00 |
| <b>O</b> Subir archive                                 |                                  |                                  |                  |                  |
|                                                        | X IVA todos productos            | <b>Descuento todos productos</b> | Clerm anticipado |                  |
|                                                        |                                  |                                  |                  |                  |
|                                                        |                                  |                                  |                  |                  |
| <b>Dates</b>                                           |                                  | Gravamen                         | Valor            |                  |
| Simulador                                              | Enformedad renal crónica         | Prueba ALSB 30Sept               | 9%               |                  |
| Consecutivo cotización                                 | 22                               |                                  |                  |                  |
| Consecutivo proceso<br>simulación                      | $\Omega$                         |                                  |                  | $\leftarrow$     |
| Fecha máxima de respuesta.                             | 21/10/2021 17:00                 |                                  |                  |                  |
| Entidad                                                | <b>COLOMBIA COMPRA EFICIENTE</b> |                                  |                  |                  |
| Evento cotización                                      | 11                               |                                  |                  |                  |
| Cantidad de personas                                   | 20                               |                                  |                  |                  |

**Fuente:** Colombia compra eficiente

**Descuento todos productos**: En el botón descuento a todos los productos, se activa una ventana emergente por medio de la cual es posible establecer el descuento aplicable a TODOS los bienes y/o servicios objeto de la simulación, pero si los porcentajes de descuento son diferentes en los productos, se debe hacer la

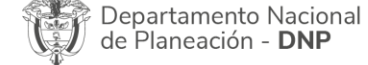

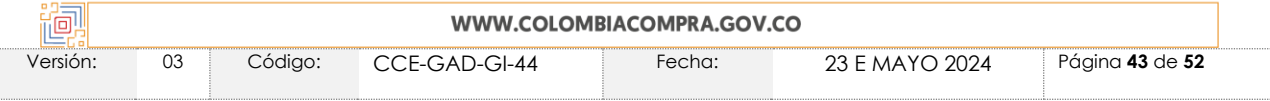

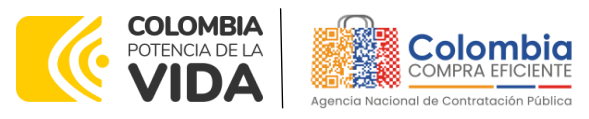

#### **CÓDIGO:** CCE-GAD-GI-44 **VERSIÓN:** 03 DEL 23 DE MAYO DE 2024

<span id="page-43-0"></span>parametrización uno a uno, dirigiéndose a las líneas del simulador en la parte inferior.

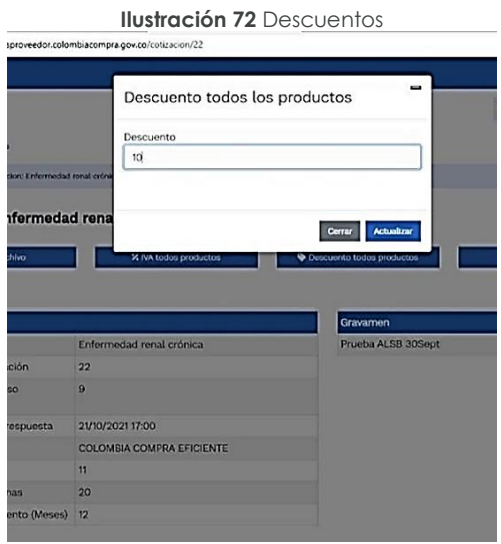

**Fuente:** Colombia compra eficiente

**Ítems**: Una vez registrada la información de los botones subir archivo, % IVA todos los productos y descuento todos los productos, se puede visualizar la información previamente diligenciada en la parte inferior opción "Ítems"

**Editar ítem:** La tabla resumen contiene la función de edición, **al hacer clic en este** botón se presenta una ventana emergente con la información editable.

**Cronometro del tiempo:** Esta opción muestra el conteo del tiempo para presentar su oferta, después de finalizado, no podrá enviar información.

<span id="page-43-1"></span>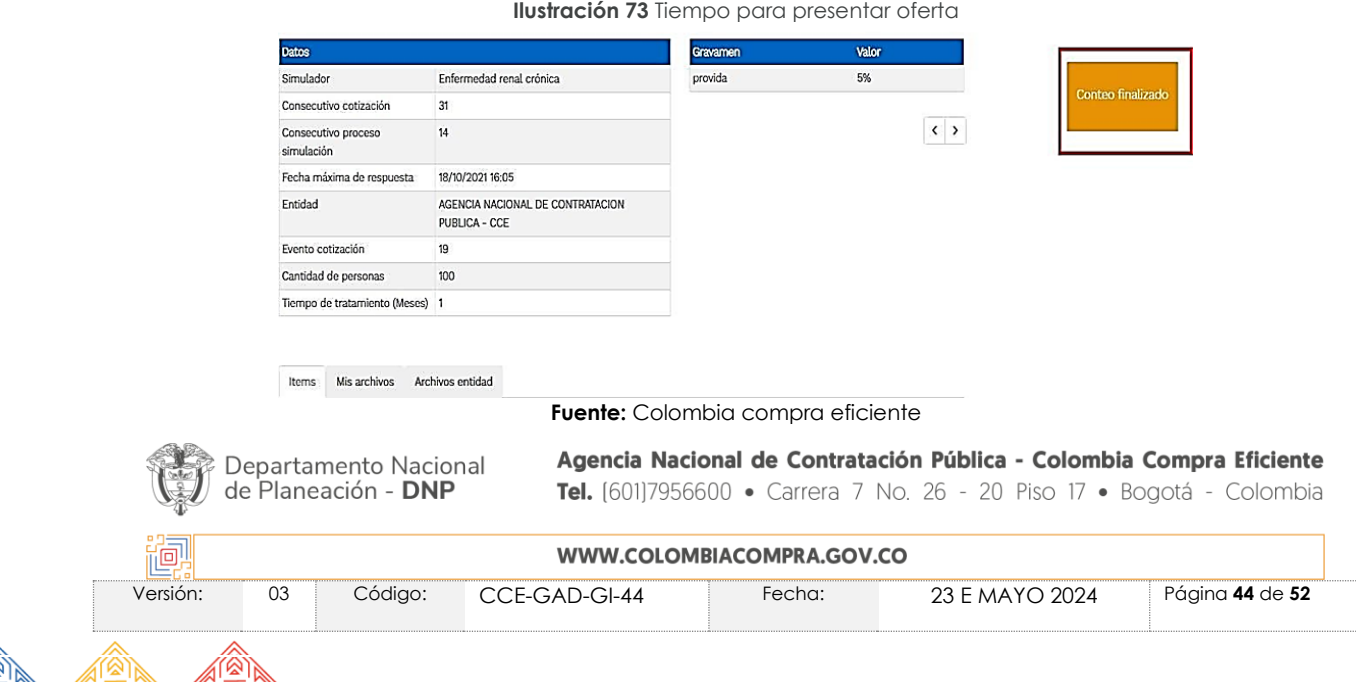

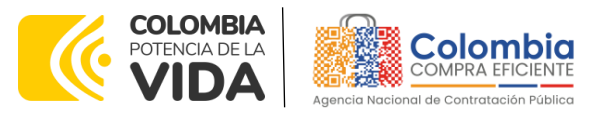

**CÓDIGO:** CCE-GAD-GI-44 **VERSIÓN:** 03 DEL 23 DE MAYO DE 2024

**Mensajes**: A través de esta opción, el proveedor podrá enviar mensajes a la entidad compradora sobre la solicitud de cotización. La recepción de las consultas se hará a través de la funcionalidad "**Mensajes**" y será notificada por correo electrónico. La Entidad Compradora debe enviar la respuesta a través de la misma funcionalidad a todos los Proveedores, sin importar el remitente original.

Es importante que toda la comunicación del evento de cotización se realice únicamente a través de la opción de "**Mensajes**" del simulador WEB, lo cual permitirá llevar la trazabilidad del proceso. Cualquier comunicación emitida fuera del simulador WEB perderá validez.

<span id="page-44-0"></span>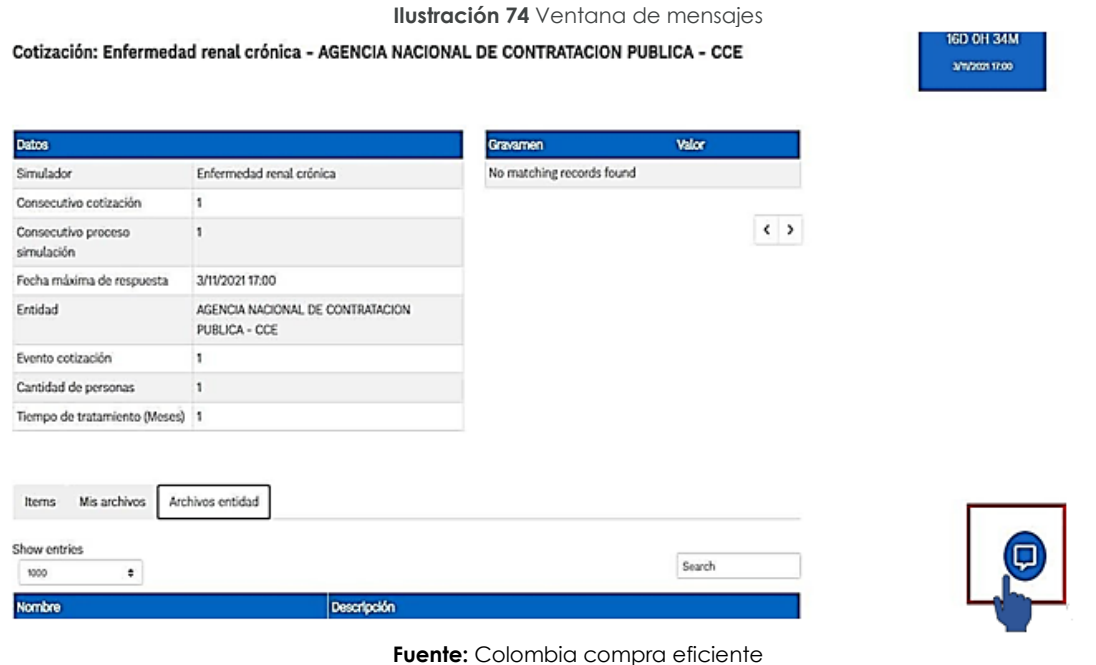

**Enviar cotización**: Al dar clic en el botón "**Enviar**" se activa una ventana emergente por medio de la cual se hace la validación de la simulación y sube a la categoría de enviar cotización.

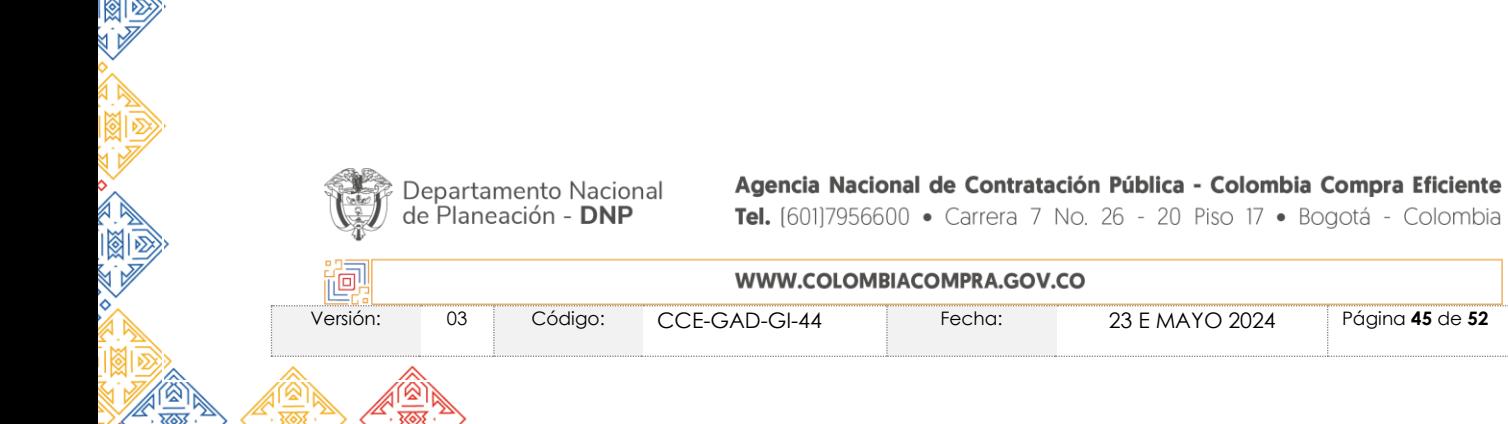

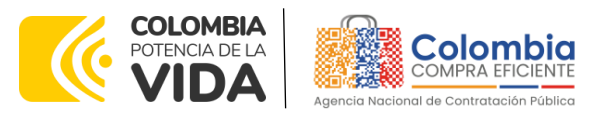

#### **CÓDIGO:** CCE-GAD-GI-44

**VERSIÓN:** 03 DEL 23 DE MAYO DE 2024

<span id="page-45-0"></span>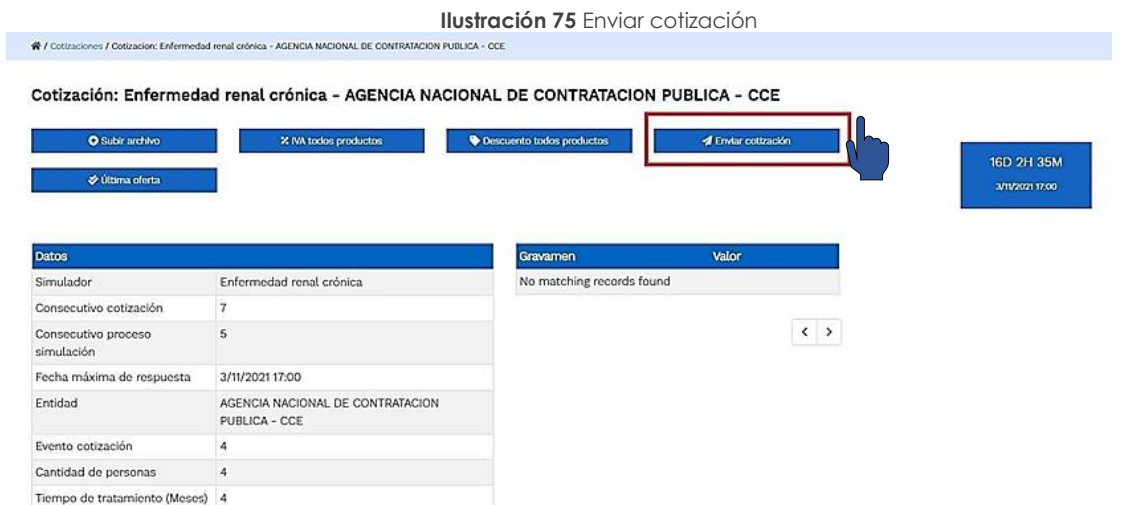

**Fuente:** Colombia compra eficiente

<span id="page-45-1"></span>Haga clic en la opción "**Enviar**".

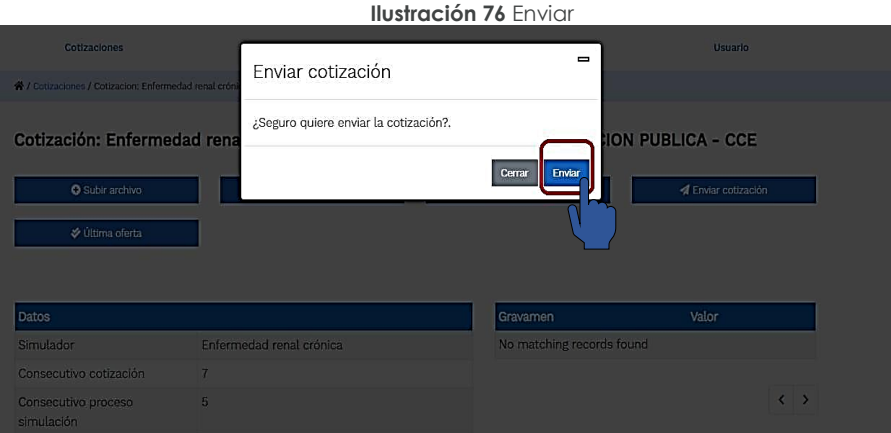

**Fuente:** Colombia compra eficiente

Una vez es enviada la cotización usted podrá hacer clic en "**Ultima oferta**" y no podrá hacer más cambios en la información registrada.

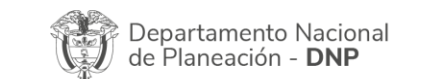

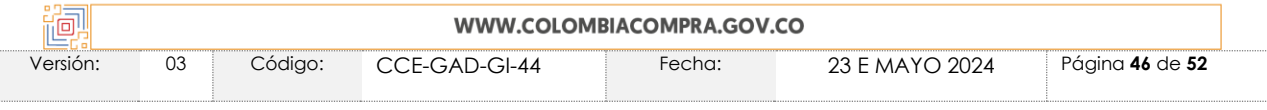

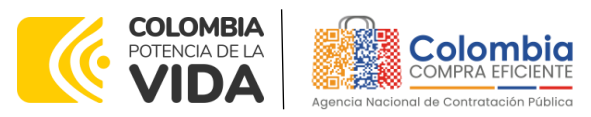

### **CÓDIGO:** CCE-GAD-GI-44

<span id="page-46-2"></span>**VERSIÓN:** 03 DEL 23 DE MAYO DE 2024

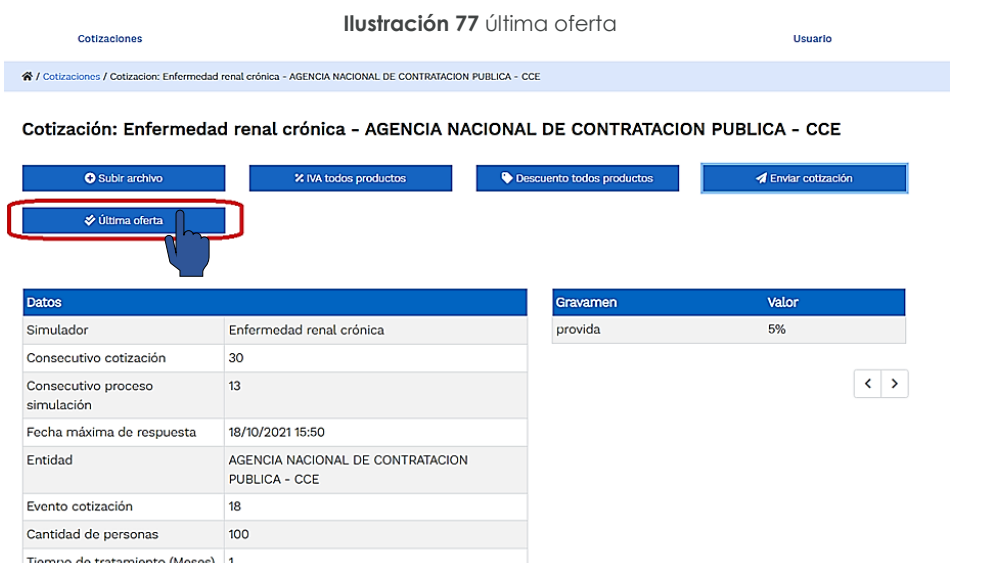

#### **Fuente:** Colombia compra eficiente

# <span id="page-46-0"></span>**9. FINALIZAR EL EVENTO DE COTIZACIÓN**

La Entidad Compradora puede concluir el evento de cotización antes del plazo estipulado en el Acuerdo Marco de Precios o Instrumento de Agregación de Demanda, únicamente si se cumplen las siguientes condiciones:

- Todos los Proveedores han enviado cotización, y
- La Entidad Compradora ha enviado mensaje a todos los Proveedores, a través de la Tienda Virtual, solicitando confirmación de que estas cotizaciones son definitivas y ha recibido respuesta positiva de todos los Proveedores por ese mismo medio.

Una vez finalizado el evento de cotización, la Entidad Compradora puede ver las cotizaciones recibidas para analizarlas y compararlas.

*Nota: Recuerde que una vez finalizado el proceso de cotización es obligatorio continuar en los términos establecidos en el Acuerdo Marco hasta la adjudicación de este.*

# <span id="page-46-1"></span>**10.ACLARACIONES DURANTE EL PROCESO DE COTIZACIÓN**

El éxito de la Tienda Virtual del Estado Colombiano depende en buena medida de la confianza de los Proveedores y las Entidades Compradoras en la plataforma y en los instrumentos de agregación de demanda. En consecuencia, las Entidades Compradoras deben ser responsables en de sus actuaciones en la Tienda Virtual del

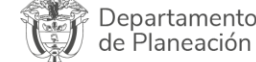

Nacional - DNP

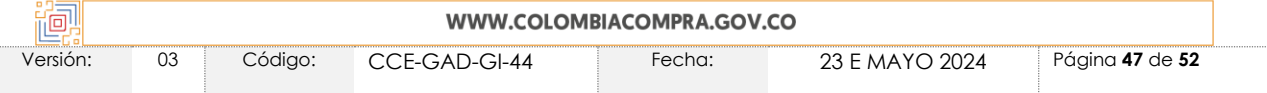

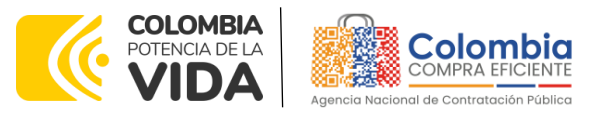

**CÓDIGO:** CCE-GAD-GI-44 **VERSIÓN:** 03 DEL 23 DE MAYO DE 2024

Estado Colombiano y elaborar las solicitudes de Cotización de forma responsable y diligente.

Después de revisadas las cotizaciones, la Entidad Compradora establece cuál es la de menor precio. En caso de tener dudas sobre su contenido, tiene la posibilidad de solicitar aclaración por medio del correo electrónico al Proveedor o Proveedores, como cuando la cotización no abarque todos los ítems o abarque ítems adicionales a los que la Entidad Compradora solicitó cotizar.

En caso de presentarse inconsistencias de la cotización entre los valores del Excel y los de la Tienda Virtual del Estado Colombiano prevalece la Cotización presentada en esta última, en ese sentido la Entidad Compradora debe solicitar al Proveedor ajustar los valores del Excel de acuerdo con los valores de la Cotización presentados en la plataforma.

El Proveedor en la aclaración debe referirse exclusivamente a los ítems sobre los cuales la Entidad Compradora haya manifestado la duda y ser consiente que en ningún caso su aclaración puede representar mejora de los precios cotizados.

En caso de haya una contradicción entre el Excel de Cotización y la Tienda virtual del Estado Colombiano es posible proseguir así:

- 1. Si una entidad recibe una cotización con valores diferentes en el Excel y en la plataforma debe solicitar aclaración; si el proveedor indica que los precios correctos son los de la plataforma debe enviar nuevamente el archivo corregido a la entidad para que estos coincidan.
- 2. Si en esa solicitud de aclaración el proveedor manifiesta que los valores correctos son los del Excel, la Entidad debe indicarle que eso resulta inaceptable y la única opción es que el Proveedor asuma el valor de la TVEC y envíe el Excel ajustado al valor de la TVEC. En caso de que el Proveedor se niegue a ajustar el Excel, la Entidad debe escalar el caso para ser verificado.

Es necesario analizar cada caso en concreto para ver si existen situaciones excepcionales como por ejemplo el caso en el que no hayan incluido el IVA. De todas maneras, siempre recuerden que prevalece la cotización de la plataforma sobre la del Excel.

# <span id="page-47-0"></span>**10.1. Consultar eventos de cotización simulador Excel**

El proveedor adjudicado a cada mecanismo de agregación de demanda recibirá la invitación en el correo registrado al momento de inscribirse en TVEC, para participar en los diferentes eventos de cotización, deberá dar clic en "tengo la intención de participar en el evento" y después dar clic en "ver evento".

Departamento Nacional de Planeación - DNP

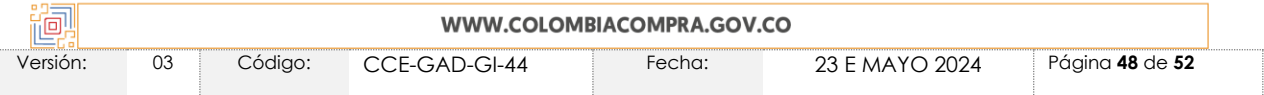

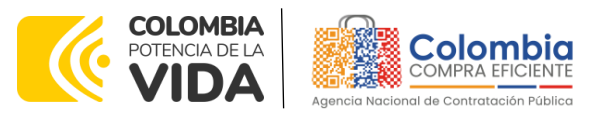

**CÓDIGO:** CCE-GAD-GI-44 **VERSIÓN:** 03 DEL 23 DE MAYO DE 2024

<span id="page-48-0"></span>**Ilustración 78** Invitación a evento de cotización<br>**IBuenas noticias! IPS Especializada S.A.** ha recibido una invitación de parte de Colombia Compra Eficiente para participar en un evento de sourcing para Hemofilia II.

Si pretende participar, revise el plazo del evento y acepte los términos y condiciones del evento, si corresponde. Haga clic en la ficha "Mis respuestas" para proporcionar su respuesta, la cual puede incluir Adjuntos, Formularios y Artículos y Lotes.

No deje pasar esta oportunidad. Las respuestas se tienen que enviar antes de Martes, 29 Agosto 2023 05:03 P. M. - 05

Su nombre de usuario es 635b5d4b-06e7-4573-8ed4-e5f0bca2806b

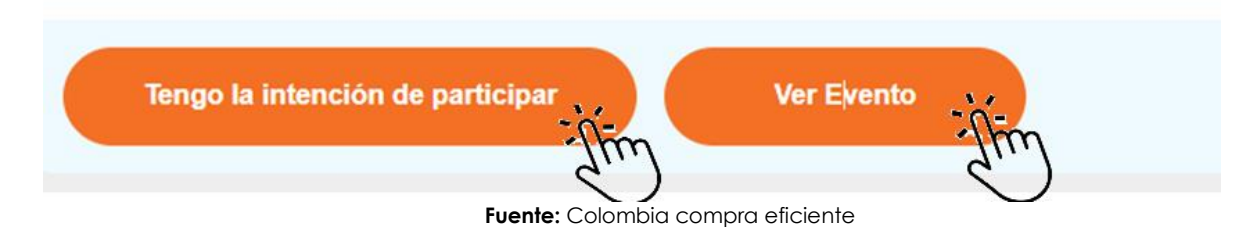

<span id="page-48-1"></span>Automáticamente la aplicación lo llevará a la página [https://colombiacompra.coupahost.com/sessions/supplier\\_login](https://colombiacompra.coupahost.com/sessions/supplier_login) deberá iniciar sesión escribiendo su correo electrónico y contraseña creada para la cuenta.

**Ilustración 79** Inicio sesió[n https://colombiacompra.coupahost.com/sessions/supplier\\_login](https://colombiacompra.coupahost.com/sessions/supplier_login)

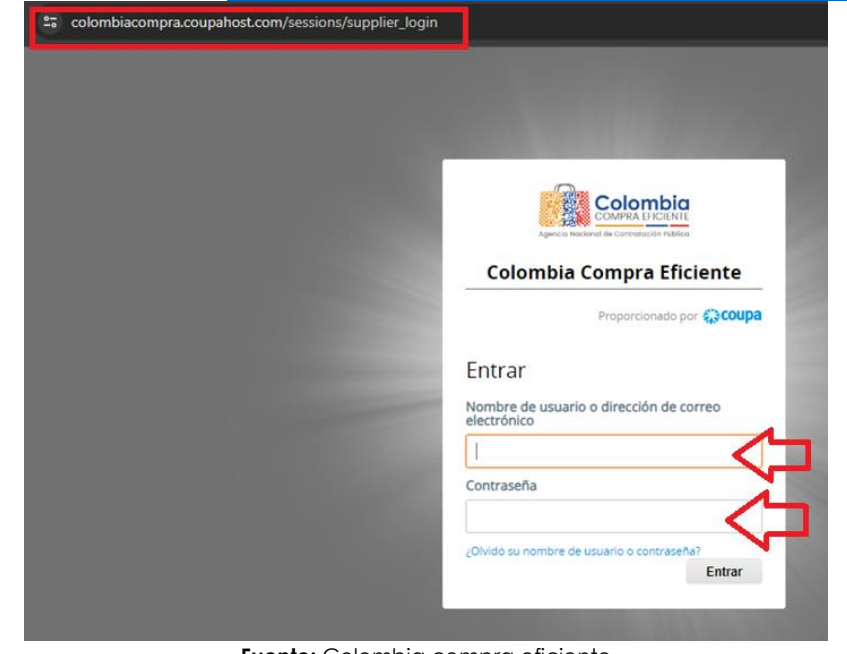

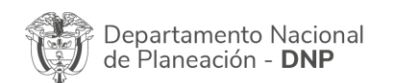

**Fuente:** Colombia compra eficienteAgencia Nacional de Contratación Pública - Colombia Compra Eficiente Tel. [601]7956600 · Carrera 7 No. 26 - 20 Piso 17 · Bogotá - Colombia

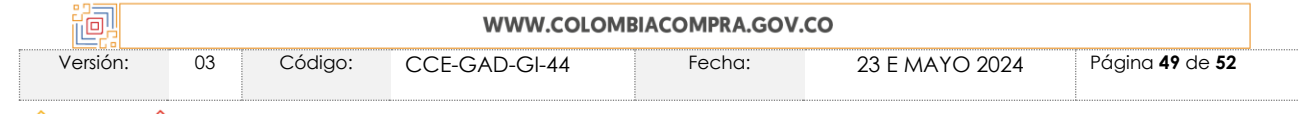

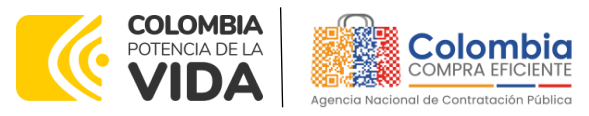

**CÓDIGO:** CCE-GAD-GI-44 **VERSIÓN:** 03 DEL 23 DE MAYO DE 2024

Una vez haya ingresado podrá visualizar la ventana de inicio, la cual tiene en la parte superior un texto expositivo que explica con claridad la información que el proveedor debe tener en cuenta al momento de realizar cada evento de cotización, y en la parte inferior podrá observar todos los eventos a los que ha sido invitado y ha participado como lo muestra la imagen.

<span id="page-49-0"></span>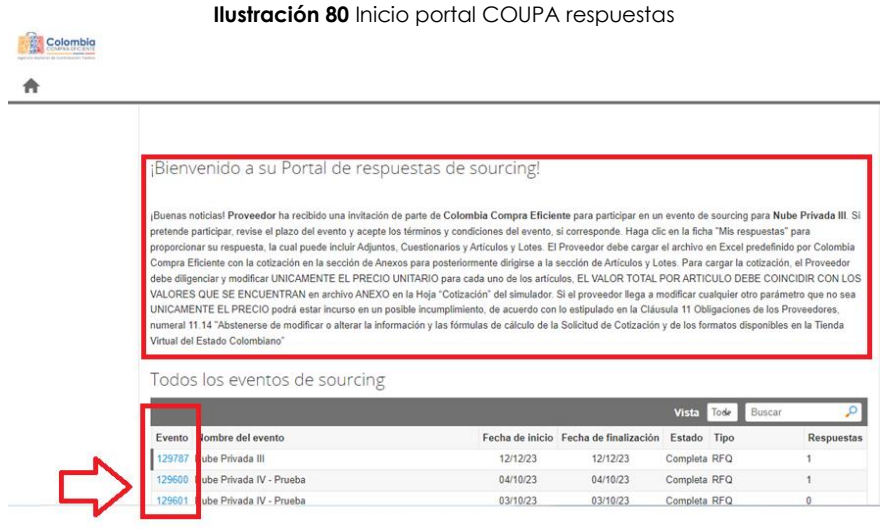

**Fuente:** Colombia compra eficiente

La plataforma le permite ver cada solicitud de cotización en la que ha participado, y puede visualizar la información de estas, haciendo clic sobre el número del evento de cotización.

#### **Ilustración 81** Solicitud de cotización especifica

<span id="page-49-1"></span>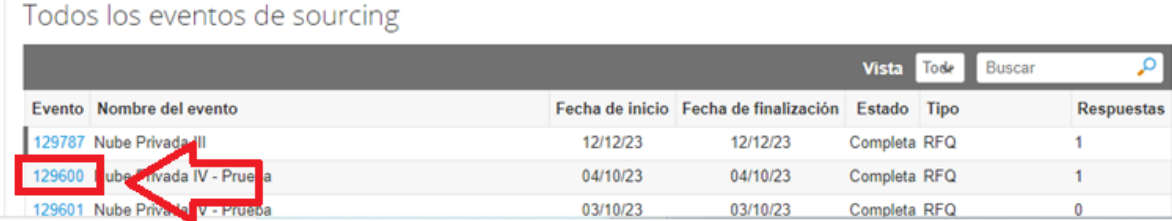

**Fuente:** Colombia compra eficiente

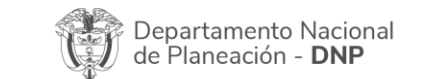

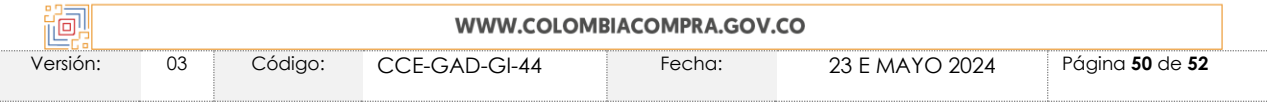

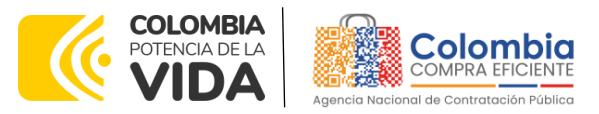

 $\overline{\mathcal{R}}$ 

 $\widetilde{\mathbb{Z}}$   $\boxtimes$   $\widetilde{\mathbb{Z}}$ 

**CÓDIGO:** CCE-GAD-GI-44 **VERSIÓN:** 03 DEL 23 DE MAYO DE 2024

# <span id="page-50-0"></span>**11.CONTROL DOCUMENTAL**

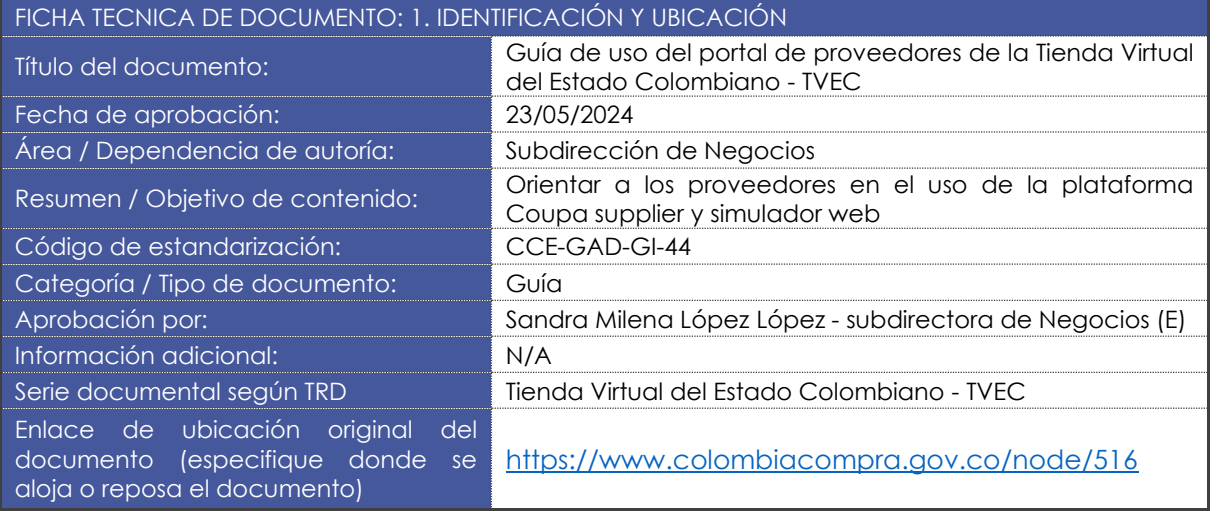

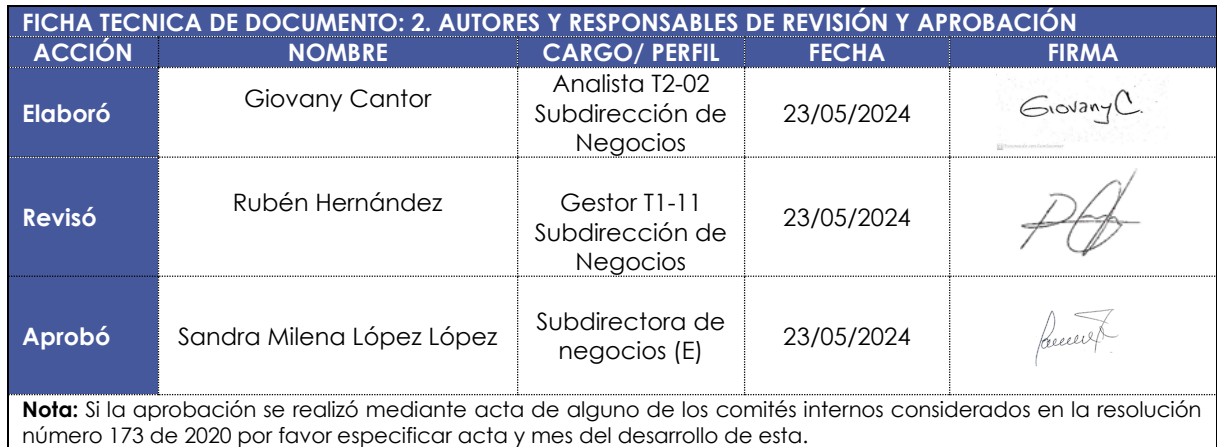

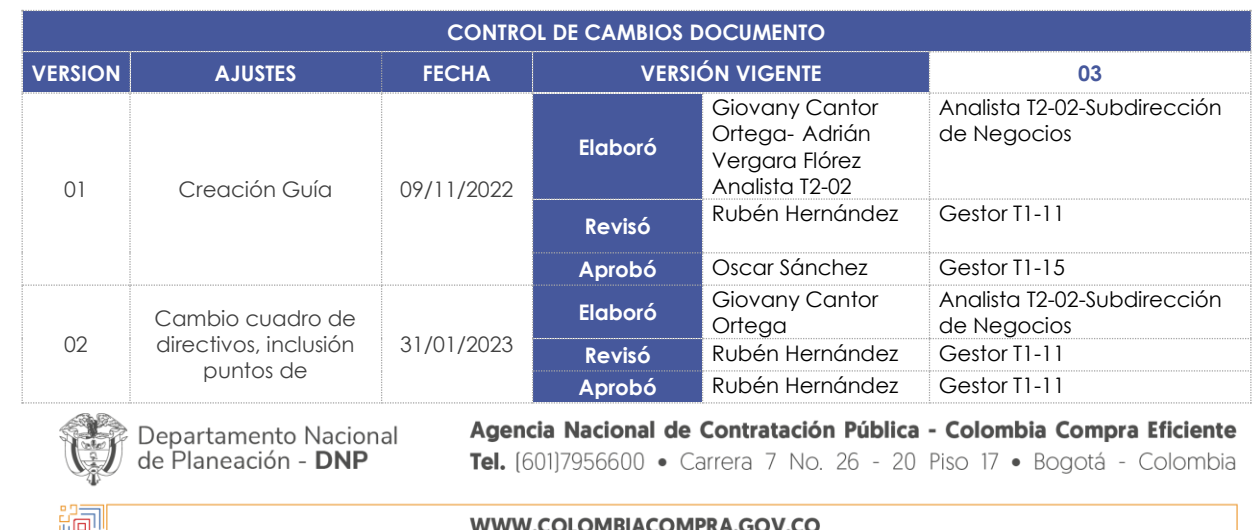

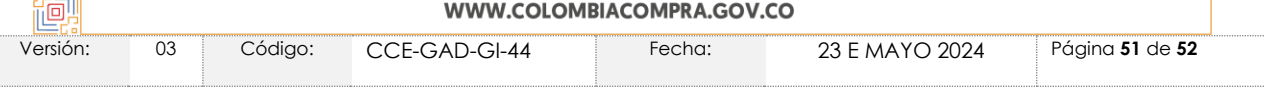

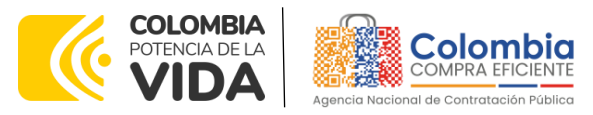

#### **CÓDIGO:** CCE-GAD-GI-44 **VERSIÓN:** 03 DEL 23 DE MAYO DE 2024

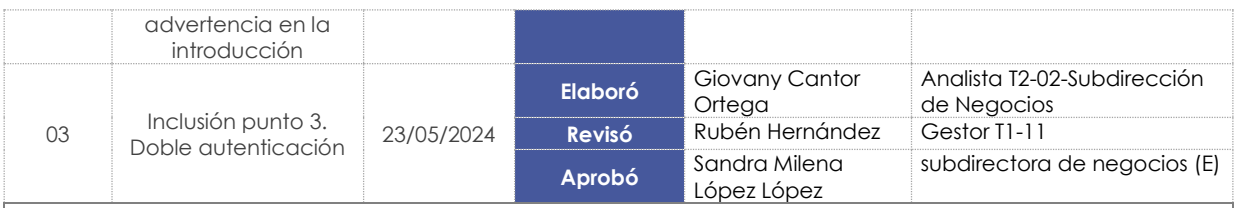

**Nota:** El control de cambios en el documento, se refiere a cualquier ajuste que se efectúe sobre el documento que describe ficha técnica del presente documento.

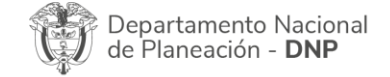

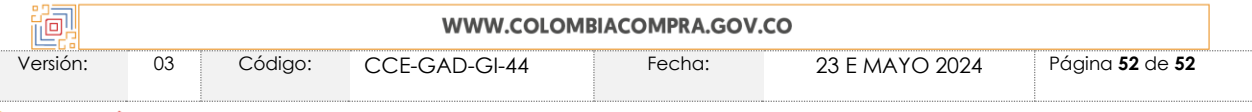